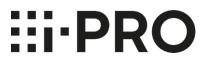

# Setup Instructions i-PRO Active Guard for Video Insight

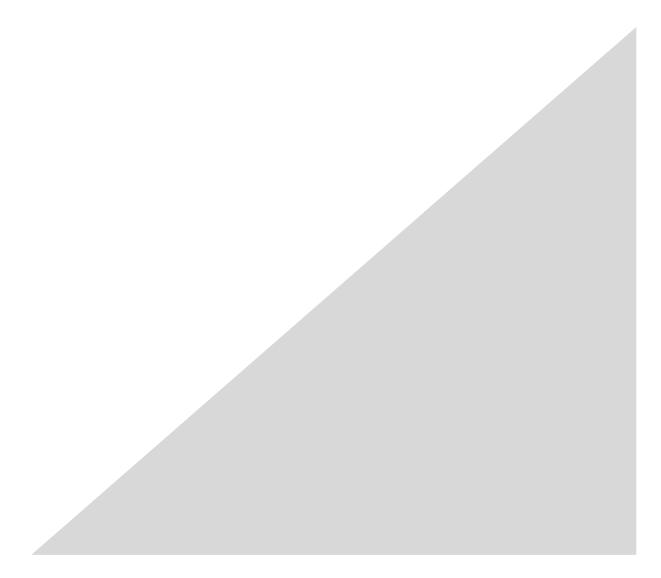

### CONTENTS

| 1. Preface ·····                                                  | ·5 |
|-------------------------------------------------------------------|----|
| 1.1. Limitation of liability ······                               | ·5 |
| 1.2. Copyright                                                    | ·5 |
| 1.3. Trademarks and registered trademarks·····                    | ·5 |
| 1.4. Abbreviations                                                |    |
| 1.5. Disclaimer of warranty·····                                  | ·6 |
| 1.6. Collection of Usage Data ·····                               |    |
| 1.7. Network security ·····                                       | ·7 |
| 1.8. Precaution for use ······                                    | ·8 |
| 2. Introduction to i-PRO Active Guard ······                      | .9 |
| 2.1. System overview                                              | .9 |
| 2.2. Software components and supported version1                   | 10 |
| 3. System design ······1                                          | 13 |
| 3.1. System architecture ·······1                                 | 13 |
| 3.1.A i-PRO Active Guard server installed to PC with VI IP server | 14 |
| 3.1.B i-PRO Active Guard server installed to dedicated server PC1 | 15 |
| 3.2. System requirement 1                                         | 16 |
| 3.2.1 System requirement for i-PRO Active Guard server ······ 1   | 16 |
| 3.2.2 System requirement for Plug-in ····· 1                      | 19 |
| 3.3. How to determine the system architecture ······2             | 20 |
| 3.4. Ports used in i-PRO Active Guard server·····2                | 22 |
| 4. Installation and setup······2                                  | 23 |
| 4.1. Install extension software to camera and setup using iCT2    | 23 |
| 4.2. Install and setup VI IP server ······2                       | 24 |
| 4.2.1. Install and register cameras to VI ······2                 | 24 |
| 4.2.2. Setup VI IP server ······ 2                                | 25 |
| 4.2.3. Install Plug-in to VI IP server ····· 2                    | 27 |
| 4.3. Install and setup i-PRO Active Guard server ······2          | 29 |
| 4.3.1. Install ···································                | 29 |
| 4.3.2. Setup i-PRO Active Guard server ······ 3                   | 34 |
| 4.3.3. Restart process to apply changes ······ 4                  | 40 |
| 4.3.4. Check                                                      | 41 |
| 4.3.5. System configuration (optional) ······ 4                   | 42 |
| 4.3.6. Notification to VMS Server (optional) 4.3.6.               | 46 |
| 4.3.7. Dashboard configuration (optional)4                        | 47 |
| 4.3.8. More information about status (optional) ······ 4          | 49 |
| 4.3.9. Windows setting ······5                                    | 55 |
| 4.4. Install and setup Plug-in for VI MonitorPlus ······5         | 57 |

| 4.4.1. Install Plug-in to VI MonitorPlus                                      |    |
|-------------------------------------------------------------------------------|----|
| 4.4.2. Connection to i-PRO Active Guard server                                |    |
| 4.4.3. User Management (Optional)·····                                        |    |
| 4.4.4. Check                                                                  |    |
| 4.5. Upgrade i-PRO Active Guard server                                        | 63 |
| 4.6. Upgrade Plug-in                                                          |    |
| 4.7. Rules setup for alarm notification (optional) ·····                      |    |
| 4.7.1. Add event ······                                                       |    |
| 4.7.2. Add Actions                                                            |    |
| 4.8. Setup for VCA monitoring function (optional)                             | 78 |
| 4.8.1. Add event ······                                                       |    |
| 4.8.2. Add Actions                                                            |    |
| 4.9. Setup for Access Control monitoring function (optional)                  |    |
| 5. When changing system component ······                                      |    |
| 5.1. Add system device ······                                                 |    |
| 5.1.1. Add camera ·····                                                       |    |
| 5.1.2. Add IP server ·····                                                    |    |
| 5.2. Delete system device ······                                              |    |
| 5.2.1. Delete camera ······                                                   |    |
| 5.2.2. Disable camera ······                                                  |    |
| 5.2.3. Delete IP server ·····                                                 |    |
| 5.3. Update registered camera's information                                   |    |
| 5.3.1. Update camera and extension software settings                          |    |
| 5.3.2. Update extension software settings                                     |    |
| 5.4. Uninstall the system·····                                                |    |
| 5.4.1. Uninstall Plug-in from client PC ·····                                 |    |
| 5.4.2. Uninstall i-PRO Active Guard server                                    |    |
| 5.5. Change IP address                                                        |    |
| 5.5.1. Change camera's IP address                                             |    |
| 5.5.2. Change IP server's IP address                                          |    |
| 5.5.3. Change i-PRO Active Guard server's IP address                          |    |
| 5.6. Data backup and restore ·····                                            |    |
| 5.6.1. Backup process ·····                                                   |    |
| 5.6.2. Restore process ······                                                 |    |
| 5.7. Procedure to move i-PRO Active Guard server location from IP Server's PC |    |
| server's PC ·····                                                             |    |
| 5.7.1. Preparation of data and account information                            |    |
| 5.7.2. Install i-PRO Active Guard server to new PC and restore data           |    |
| 5.8. Procedure to restart/shut down i-PRO Active Guard server PC······        |    |
| 5.9. Reset administrator account ······                                       |    |

| 5.10. Upgrade SQL server to Standard Edition                      |
|-------------------------------------------------------------------|
| 6. Troubleshooting 104                                            |
| 6.1. Trouble shooting for Installation and Setup ······ 104       |
| 6.2. Trouble shooting after staring operation ······110           |
| 7. Appendices 112                                                 |
| 7.1. Secure system guideline 112                                  |
| 7.1.1. HTTPS between camera and i-PRO Active Guard server         |
| 7.1.2. HTTPS between i-PRO Active Guard server and Plug-in        |
| 7.1.3. HTTPS between VMS and i-PRO Active Guard server ······ 113 |
| 7.1.4. Encryption of Best shot images ······114                   |
| 7.2. Open-source software ······115                               |
| 7.3. How to use 3 <sup>rd</sup> party extension software·····116  |
| 7.3.1. Required software version ······116                        |
| 7.3.2. i-PRO Active Guard server configuration 116                |
| 7.3.3. Rules setup for alarm notification (Optional)······119     |
| 7.3.4. Check ······ 119                                           |
| 7.4. Specifications ······· 120                                   |

# 1. Preface

# 1.1. Limitation of liability

THIS PUBLICATION IS PROVIDED "AS IS" WITHOUT WARRANTY OF ANY KIND, EITHER EXPRESS OR IMPLIED, INCLUDING BUT NOT LIMITED TO, THE IMPLIED WARRANTIES OF

MERCHANTABILITY, FITNESS FOR ANY PARTICULAR PURPOSE, OR NON-INFRINGEMENT OF THE THIRD PARTY'S RIGHT.

THIS PUBLICATION COULD INCLUDE TECHNICAL INACCURACIES OR TYPOGRAPHICAL ERRORS. CHANGES ARE ADDED TO THE INFORMATION HEREIN, AT ANY TIME, FOR THE IMPROVEMENTS OF THIS PUBLICATION AND/OR THE CORRESPONDING PRODUCT (S).

# 1.2. Copyright

Distributing, copying, disassembling, reverse compiling and reverse engineering of the software provided with this product are all expressly prohibited. In addition, exporting any software provided with this product violating export laws is prohibited.

# **1.3. Trademarks and registered trademarks**

- Microsoft and Windows are either registered trademarks or trademarks of Microsoft Corporation in the United States and/or other countries.
- Intel, Intel Core and Xeon are trademarks of Intel Corporation or its subsidiaries in the U.S. and/or other countries.
- Other names of companies and products contained in these operating instructions may be trademarks or registered trademarks of their respective owners.

# 1.4. Abbreviations

These are descriptions of the basic terms used in these operating instructions. Microsoft<sup>®</sup> Windows<sup>®</sup> are described as Windows.

# 1.5. Disclaimer of warranty

This product is designed to search/verify a specified face from database that stores face information and thumbnail images created based on faces captured by network cameras and display statistical information by operation using a client terminal or system compatible with this product. This product by itself is not designed for crime prevention. Our company accepts no responsibility for the following under any circumstances.

- (1) ANY DAMAGE AND LOSS, INCLUDING WITHOUT LIMITATION, DIRECT OR INDIRECT, SPECIAL, CONSEQUENTIAL OR EXEMPLARY, ARISING OUT OF OR RELATING TO THE PRODUCT.
- (2) ANY INCONVENIENCE, LOSS, OR DAMAGE CAUSED BY INAPPROPRIATE USE OR NEGLIGENT OPERATION OF THE USER.
- (3) UNAUTHORIZED DISASSEMBLE, REPAIR OR MODIFICATION OF THE PRODUCT BY THE USER.
- (4) ANY PROBLEM, CONSEQUENTIAL INCONVENIENCE, OR LOSS OR DAMAGE, ARISING OUT OF THE SYSTEM COMBINED BY THE DEVICES OF THIRD PARTY.
- (5) ANY CLAIM OR ACTION FOR DAMAGES BROUGHT BY ANY PERSON OR ORGANIZATION AS A PHOTOGRAPHED SUBJECT DUE TO VIOLATION OF PRIVACY CONCERNING A SURVEILLANCE CAMERA'S PICTURE OR SAVED DATA, FOR SOME REASON (INCLUDING USE WHEN USER AUTHENTICATION ON THE AUTHENTICATION SETTING SCREEN IS SET TO OFF), BECOMING PUBLIC OR BEING USED FOR ANY PURPOSE.
- (6) LOSS OF REGISTERED DATA CAUSED BY ANY FAILURE (INCLUDING INITIALIZATION OF THE PRODUCT DUE TO FORGOTTEN AUTHENTICATION INFORMATION SUCH AS A USERNAME AND PASSWORD).
- (7) ANY PROBLEM, DAMAGE OR COMPLAINT CAUSED BY THE OPERATION BY A MALICIOUS THIRD PARTY.

# 1.6. Collection of Usage Data

This software may collect data about utilization of this software and send it to i-PRO Co., Ltd. In particular, we use this data to improve our products and services. You can stop this data collection by unchecking "Send anonymous data to improve software and user experience," checkbox.

The following is an example of the data collected by this software. We do not collect data about your personal information.

- · Company name, Country and Purpose of use entered by user.
- The number of camera and camera's extension software.

# 1.7. Network security

As you will use this product connected to a network, your attention is called to the following security risks.

- 1. Leakage or theft of information through this product
- 2. Use of this product for illegal operations by persons with malicious intent
- 3. Interference with or stoppage of this product by persons with malicious intent

It is your responsibility to take precautions such as those described below to protect yourself against the above network security risks.

- Use this product in a network secured by a firewall, etc.
- If this product is connected to a network that includes PCs, make sure that the system is not infected by computer viruses or other malicious entities (using a regularly updated anti-virus program, anti-spyware program, etc.).
- Protect your network against unauthorized access by restricting users to those who log in with an authorized username and password set by using user authentication.
- After the product is accessed by the administrator, make sure to close the web browser.
- Change the administrator password periodically. Keep the authentication information (your username and password) in a safe place free from public view.
- Apply measures such as user authentication to protect your network against leakage or theft of information, including image data, authentication information (user names and passwords), alarm mail information and FTP server information.
- Use a password that has never been used to protect your network from information leakage or theft.

# 1.8. Precaution for use

- The administrator should properly manage authentication information such as cameras, recorders, client software, Windows, databases, etc. so as not to leak to third parties.
- Always change passwords for cameras, recorders, client software, etc. from the default values, and perform appropriate management.
- Apply authentication information for each user, and do not share.
- Set the access privileges of the user appropriately.
- Make sure to manage login properly using auto logout function etc. so that third parties do not operate unintentionally by leaving it logged in.
- When downloading the application, please download from the official site.
- The administrator should properly manage exported data using export function so that there is no leakage to third parties.
- When repairing, disposing of, or transferring PC, there is a possibility that information may be left on the HDD etc. Therefore, please manage by an appropriate method such as physically destroying the HDD. Also, if using external media, remove them in advance and manage them so that they do not leak to third parties.
- If the authentication information is lost, system needs to be initialized. Store the authentication information properly in a place where only authorized persons can view it.
- It is recommended to back up and manage system configuration data regularly.
- Set the time for devices in the system, such as cameras, recorders, and PCs, using an NTP server, etc.
- Please properly manage the expiration date of the server certificate prepared by the customer.
- For Windows, apply the latest security patch. Also, please set up Windows properly according to your environment.
- Databases can be corrupted by forced shutdowns / power outages or system outages / system crashes due to power interruptions.

In that case, following phenomenon may occur. i-PRO Active Guard server software will not start, functions such as search, alarm notification, or watch registration will not work.

Damaged data cannot be recovered, so it is highly recommended to install a UPS in case of power failure.

# 2. Introduction to i-PRO Active Guard

# 2.1. System overview

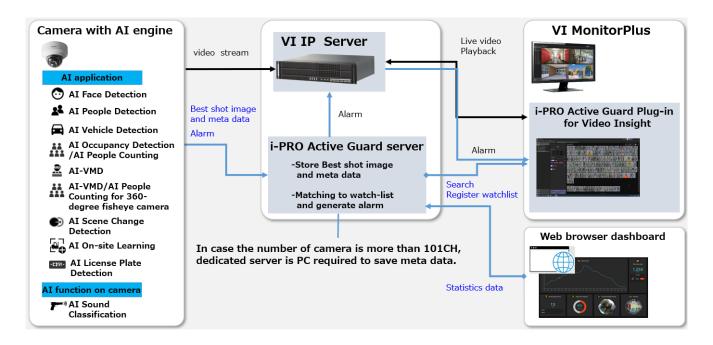

Al application or Al function on cameras transmit video stream to VI IP server and transmit Best shot images and meta data to i-PRO Active Guard server.

i-PRO Active Guard server stores those data and also generate alarm when face, people or vehicle is matched to watchlist.

i-PRO Active Guard Plug-in for Video Insight (hereinafter referred to as "Plug-in") which is the plug-in software for VI MonitorPlus can search Best shot images, register watchlist, show live video, recorded video, and alarm.

By visualizing statistics data from AI application on the web browser, it can also be used for business intelligence.

# 2.2. Software components and supported version

#### Camera's Al function

- Al Face Detection: Camera's extension software. V1.11 or later is supported.
- Al People Detection: Camera's extension software. V1.11 or later is supported.
  - V1.40 or later is required for to use the automatic detection of people attributes from images.
- Al Vehicle Detection: Camera's extension software. V1.11 or later is supported.
  - V1.40 or later is required for to use the automatic detection of vehicle attributes from images.
- Al Occupancy Detection/Al People Counting: Camera's extension software. V1.60 or later is supported.
- AI-VMD: Camera's extension software. V2.00 or later is supported.
  - V3.00 or later is required for people or vehicle counting dashboard.
  - V3.20 or later is required for to show the line names set in the camera.
- Al Sound Classification: Camera's firmware function.
- AI-VMD/AI People Counting for 360-degree fisheye camera: Camera's extension software. V1.21 or later is supported.
  - V1.50 or later is required for to show the area/line names set in the camera.
- Al Scene Change Detection: Camera's extension software. V1.00 or later is supported.
- Al On-site Learning: Camera's extension software. V1.00 or later is supported.
- Al Processing Relay: Camera's extension software. V1.00 or later is supported.
- VaxALPR Camera's extension software. V1.3.16 or later is supported.
  - For Multi-Sensor Cameras, only 1ch is supported.
  - VaxALPR does not work just by installing it on the camera.

Set "Reports - ONVIF - Destination" to "i-PRO Active Guard" in VaxALPR app settings.

| Fanaschic ALPR MML - Protée I - Microsoft bdge                                                                                                    |                      |  |  |  |  |
|----------------------------------------------------------------------------------------------------|----------------------|--|--|--|--|
| 🛦 Not secure   122.168.0.74/cgi-bin/adam.cgi?Language=18methodName=sendDataToAdamApplicationRinstallid=06CrAD918s,appDataType=08s,appData=e3tM?WSndWFnZTodX0%3D |                      |  |  |  |  |
| <b>WAXTOR</b>                                                                                                    |                      |  |  |  |  |
| =                                                                                                    | Reports              |  |  |  |  |
| Plates                                                                                                    | Helix                |  |  |  |  |
| Settings                                                                                                    |                      |  |  |  |  |
| Davion of Interact                                                                                                    | Vaxtor Protocol      |  |  |  |  |
| Reports                                                                                                    | JSON                 |  |  |  |  |
| Blacklist                                                                                                    |                      |  |  |  |  |
| Whitelist                                                                                                    | Overlay              |  |  |  |  |
| Database                                                                                                    |                      |  |  |  |  |
| Log fle                                                                                                    | XML                  |  |  |  |  |
| Uplead config                                                                                                    | ONVIF                |  |  |  |  |
| Download config                                                                                                    |                      |  |  |  |  |
| Load license                                                                                                    | Active               |  |  |  |  |
|                                                                                                    | Desired image        |  |  |  |  |
|                                                                                                    | Both                 |  |  |  |  |
|                                                                                                    | Destination          |  |  |  |  |
|                                                                                                    | I-PRO Active Guard V |  |  |  |  |
|                                                                                                    |                      |  |  |  |  |
|                                                                                                    | Genetec              |  |  |  |  |
|                                                                                                    | TEST P               |  |  |  |  |
|                                                                                                    |                      |  |  |  |  |

For VaxALPR settings and installation detail, please see <u>https://www.vaxtor.com/products/vaxalpr/</u> Please see <u>https://i-pro.com/products\_and\_solutions/en/surveillance/learning-and-support/knowledge-</u> base/product-tips/active-guard-links for more information.

For integration with 3rd party extension software, refer to 7.3.

#### Camera's firmware

Camera with AI engine (hereinafter referred to as "camera") are supported.

Please also check supported camera models on VMS.

| camera model                                                           | Version       |  |  |
|------------------------------------------------------------------------|---------------|--|--|
| WV-S1136, WV-S2136, WV-S2136L, WV-S2236L                               | 1.11 or later |  |  |
| WV-S1536L, WV-S1536LN, WV-S1536LTN, WV-S2536L, WV-S2536LN, WV-S2536LTN | 1.11 or later |  |  |
| WV-X1571L, WV-X2571L, WV-X2271L, WV-X1551L, WV-X2551L                  | 1.50 or later |  |  |
| WV-S4576L, WV-S4176, WV-S4576LM, WV-S4156, WV-S4556L, WV-S4556LM       | 1.01 or later |  |  |
| WV-S8543, WV-S8543G, WV-S8543L, WV-S8543LG,                            |               |  |  |
| WV-S8544, WV-S8544G, WV-S8544L, WV-S8544LG,                            | 1.01 or later |  |  |
| V-S8563L, WV-S8563LG, WV-S8564L, WV-S8564LG,                           |               |  |  |
| WV-S8573L, WV-S8573LG, WV-S8574L, WV-S8574LG                           |               |  |  |
| WV-S15500-V3L, WV-S15500-V3LN, WV-S15500-V3LN1,                        |               |  |  |
| WV-S15500-V3LK, WV-S15600-V2L, WV-S15600-V2LN, WV-S15700-V2L,          |               |  |  |
| WV-S15700-V2LN, WV-S15700-V2LK, WV-S22500-V3L, WV-S22500-V3LG,         |               |  |  |
| WV-S22500-V3L1, WV-S22600-V2L, WV-S22600-V2LG, WV-S22700-V2L,          | 1.00 or later |  |  |
| WV-S22700-V2LG, WV-S22700-V2L1, WV-S25500-V3L, WV-S25500-V3LN,         | 1.00 or later |  |  |
| WV-S25500-V3LG, WV-S25500-V3LN1, WV-S25600-V2L,                        |               |  |  |
| WV-S25600-V2LN, WV-S25600-V2LG, WV-S25700-V2L, WV-S25700-V2LN,         |               |  |  |
| WV-S25700-V2LG, WV-S25700-V2LN1                                        |               |  |  |
| WV-S71300-F3                                                           | 1.10 or later |  |  |

Please see <u>https://i-pro.com/global/en/surveillance/training-support/support/technical-information</u><Control No:C0103> for more information.

#### VMS and i-PRO Active Guard server / Plug-in

| Software                                                                                                    | Version            |
|----------------------------------------------------------------------------------------------------|--------------------|
| VI IP server (Recording server)<br>VI MonitorPlus (Client software)<br>*VI Enterprise is supported; VI Express is not supported. | V7.8.3 or<br>later |
| i-PRO Active Guard server / i-PRO Active Guard Plug-in for Video<br>Insight                                                      | V1.0.0 or<br>later |

# 3. System design

# 3.1. System architecture

Two system architecture is selectable depending on the number of cameras, the number of VI IP server, the frequency that camera detects objects or storage size and so on.

|                     | i-PRO Active Guard server installedi-PRO Active Guard server iwith VI IP serverIn dedicated server |                                 |
|---------------------|----------------------------------------------------------------------------------------------------|---------------------------------|
| The number of       | 100                                                                                                | 300                             |
| cameras             | (AI Face Detection is up to 20)                                                                    | (AI Face Detection is up to 60) |
| The number of VI IP | 1                                                                                                  | 12                              |
| server              |                                                                                                    | 12                              |
| Tatal bitrata       | 500Mbps for video and best shot                                                                    | FOOMbac for best shot images    |
| Total bitrate       | images                                                                                             | 500Mbps for best shot images    |

## 3.1.A i-PRO Active Guard server installed to PC with VI

### **IP** server

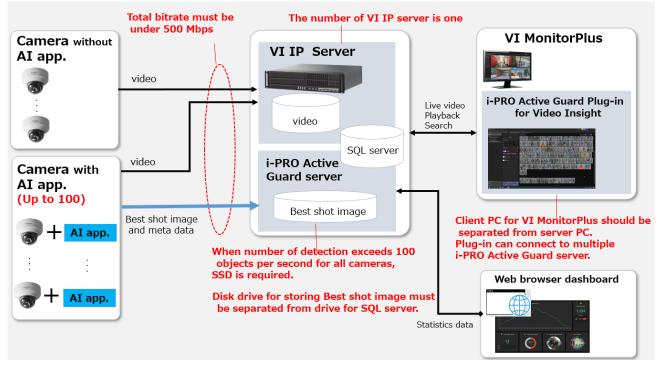

There are some conditions for installing i-PRO Active Guard server to the server PC with VI IP server.

- The number of cameras with AI engine is up to 100.
   Camera with AI Face Detection is up to 20.
- (2) Total bitrate that server PC receives must be under 500Mbps. Both bitrate of video data and best shot images should be calculated. For video, the Storage and Bandwidth calculator is available on <u>https://i-pro.com/us/en/surveillance/storage-and-bandwidth-calculator/</u> Bitrate of best shot images can be calculated in 3.3.
- (3) The number of VI IP server is one. When multiple VI IP servers exist in system, dedicated server PC is required for i-PRO Active Guard server. Dedicated server PC is also required when using failover server for VI IP server.
- (4) Disk drive for storing Best shot image must be separate from drive for storing video and SQL server.For the file path to store "SQL server", see 4.3.1.For the file path to store "Best shot image", see 4.3.1. or 4.3.5.4.If you require reliable data management, please consider using RAID5/6.
- (5) Client PC should be separated from server PC. Plug-in can connect to one i-PRO Active Guard server.

# 3.1.B i-PRO Active Guard server installed to dedicated

### server PC

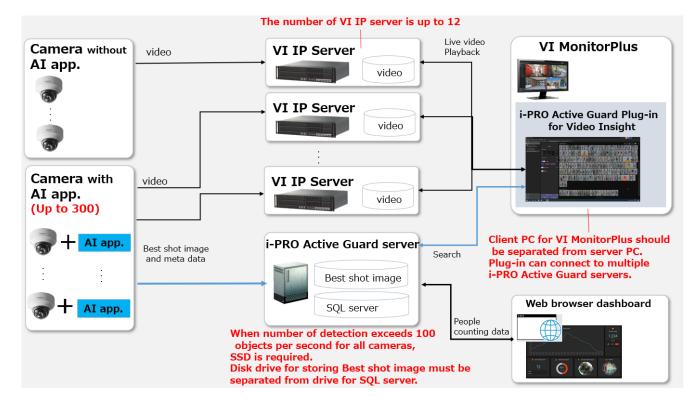

When i-PRO Active Guard server is installed in dedicated server,

- The number of cameras with AI engine is up to 300.
   Camera with AI Face Detection is up to 60.
- (2) Up to 12 VI IP server can be registered to i-PRO Active Guard server. Each camera should be registered to one VI IP Server.
- (3) Disk drive for storing Best shot image must be separate from drive for SQL server.
  For the file path to store "SQL server", see 4.3.1.
  For the file path to store "Best shot image", see 4.3.1. or 4.3.5.4.
  If you require reliable data management, please consider using RAID5/6.
- (4) Client PC should be separated from server PC. Plug-in can connect to multiple i-PRO Active Guard server.

# 3.2. System requirement

# 3.2.1 System requirement for i-PRO Active Guard server

#### Hardware requirement

|                                                                                            | Requirement                                                                                                    |
|--------------------------------------------------------------------------------------------|----------------------------------------------------------------------------------------------------|
|                                                                                            | Intel® Xeon® Silver 4208 (2.1 GHz, 8 core 16 thread) or better                                                                                                    |
| Up to 100 cameras                                                                          | 32 GB of RAM or more                                                                                                    |
|                                                                                            | 64 bit operating system                                                                                                    |
| i-PRO Active Guard server<br>installed with VI IP server<br>* Bandwidth limitations apply. | Microsoft® Windows Server 2016 Standard<br>Microsoft® Windows Server 2019 Standard<br>Microsoft® Windows Server 2022 Standard<br>Microsoft® Windows Server 2016 Datacenter<br>Microsoft® Windows Server 2019 Datacenter<br>Microsoft® Windows Server 2022 Datacenter<br>Microsoft® Windows Server 2022 Datacenter                                                                                                    |
| Up to 100 cameras<br>i-PRO Active Guard server<br>installed in dedicated server            | <ul> <li>Intel® Core<sup>™</sup> i7-9700 (4.9 GHz, 8 core 8 thread) or better</li> <li>32 GB of RAM or more</li> <li>64 bit operating system Microsoft® Windows 10 Pro Microsoft® Windows 10 Enterprise Microsoft® Windows 10 Education Microsoft® Windows 10 Pro Education Microsoft® Windows 10 IoT Enterprise * Version 2004 or later Microsoft® Windows 11 Pro Microsoft® Windows 11 Enterprise Microsoft® Windows 11 Pro Education Microsoft® Windows 11 Enterprise Microsoft® Windows 11 Interprise Microsoft® Windows 11 IoT Enterprise Microsoft® Windows 11 IoT Enterprise Microsoft® Windows 11 IoT Enterprise Microsoft® Windows Server 2016 Standard Microsoft® Windows Server 2022 Standard Microsoft® Windows Server 2019 Datacenter Microsoft® Windows Server 2022 Datacenter GbE network interface card</li> </ul> |

|                                                                                 | Requirement                                                                                                    |  |  |  |  |
|---------------------------------------------------------------------------------|----------------------------------------------------------------------------------------------------|--|--|--|--|
|                                                                                 | <ul> <li>Intel® Xeon® Silver 4208 (2.1 GHz, 8 core 16 thread) or better</li> <li>32 GB of RAM or more</li> </ul>                                                                                                    |  |  |  |  |
| Up to 300 cameras<br>i-PRO Active Guard server<br>installed in dedicated server | <ul> <li>64 bit operating system<br/>Microsoft® Windows Server 2016 Standard<br/>Microsoft® Windows Server 2019 Standard<br/>Microsoft® Windows Server 2022 Standard</li> <li>Microsoft® Windows Server 2016 Datacenter<br/>Microsoft® Windows Server 2019 Datacenter<br/>Microsoft® Windows Server 2022 Datacenter</li> <li>GbE network interface card</li> </ul> |  |  |  |  |

#### Common software requirement

| Category                              | Supported software                                                                                                    |  |  |  |
|---------------------------------------|----------------------------------------------------------------------------------------------------|--|--|--|
|                                       | <ul> <li>SQL server 2014/2016/2019/2022 Express/Standard Edition</li> <li>The following SQL server is installed when new installing         <ul> <li>i-PRO Active Guard server version 1.0.0 to 1.6.2</li> <li>SQL server 2016 Express Edition.</li> </ul> </li> </ul>                     |  |  |  |
| Database Engines                      | <ul> <li>i-PRO Active Guard server version 1.7.0 or later<br/>SQL server 2019 Express Edition.</li> <li>For update i-PRO Active Guard server, SQL Server carries over<br/>the existing version.</li> <li>SQL server Upgrade to Standard Edition procedure is shown in<br/>5.10.</li> </ul> |  |  |  |
| Web browser for Configuration<br>Tool | <ul> <li>Microsoft Edge 85 or later</li> <li>Chrome 83 or later</li> <li>Firefox 95 or later</li> </ul>                                                                                                    |  |  |  |

#### Disk drive considerations

When the maximum number of detections exceed 100 objects per second for all cameras, SSD is required for storing data. See 3.3 in detail. If using HDD, data will not be stored, and system become unstable.

Disk drive for storing Best shot image must be separate from drive for SQL server.

#### Database considerations

The SQL server Express Edition has limitation that the maximum size for database is 10GB, so estimated used disk size for database of face, people, vehicle, and LPR should be under 8GB." Check 3.3 to see if the Express edition is sufficient.

# 3.2.2 System requirement for Plug-in

| Component | Requirement                                                              |
|-----------|--------------------------------------------------------------------------|
| Processor | 6th Generation or better Intel Core processor (3.1 GHz quad-<br>core+)   |
| Memory    | 8 GB or more                                                             |
| Video     | 1GB                                                                      |
| Network   | 1 Gb/s+                                                                  |
| OS        | Microsoft® Windows 10 Pro (64 bit)<br>Microsoft® Windows 11 Pro (64 bit) |

# **3.3. How to determine the system architecture**

#### STEP1: The number of cameras

When the numbers of cameras with AI People detection, AI Vehicle detection, AI Occupancy detection/AI People Counting, AI-VMD, Sound, AI-VMD/AI People Counting for 360-degree fisheye camera or AI Scene Change detection, License plate detection is no more than 100(AI Face detection is no more than 20), it may be possible that AI server is installed to PC with VI IP server. Please continue to check STEP2.

When over 100 (or over 20 for AI Face detection), i-PRO Active Guard server should be installed in dedicated server PC. Please see 3.1.B i-PRO Active Guard server installed to dedicated server PC".

In case of multi-sensor camera, extension software can be installed for each camera and each camera needs to be registered to i-PRO Active Guard server.

#### STEP2: The number of extension software

To calculate the bitrate of best shot, the number of extension software (Face, People, Vehicle, License plate and People Counting for 360-degree fisheye camera) should be considered. Since the amount of counting data by AI-VMD, AI Occupancy detection/AI People Counting, AI Scene Change detection is small, it is not necessary to consider it. Multiple extension software can be installed to each camera. (Ex, When People and Vehicle are installed to a camera, add 1 for People and Vehicle, respectively.)

|                         |            | Face | People | Vehicle | License | People counting for 360- |
|-------------------------|------------|------|--------|---------|---------|--------------------------|
|                         |            |      |        |         | plate   | degree fisheye camera    |
| The number of extension | n software |      |        |         |         |                          |
| # of people/vehicle     | Max.       |      |        |         |         |                          |
| [per camera, per hour]  | Average.   |      |        |         |         |                          |

|  | Maximum number of detections in total [per sec] |  |
|--|-------------------------------------------------|--|
|--|-------------------------------------------------|--|

When "Maximum number of detections in total" is less than 100, HDD or SSD is available for disk drive. When "Maximum number of detections in total" is over 100, SSD is required.

#### STEP3 : Total bitrate server receives

| Maximum bitrate of best shot image [Mbps]                   |  |
|-------------------------------------------------------------|--|
| Maximum bitrate of People counting data [Mbps]              |  |
| Total bitrate of video recording for all cameras (*) [Mbps] |  |
| Total bitrate that server PC receives [Mbps]                |  |

If the "Total bitrate that server PC receives" exceeds 500Mbps, i-PRO Active Guard server should be installed in dedicated server PC.

\* Storage and Bandwidth calculator for video is available on <u>https://i-pro.com/us/en/surveillance/storage-and-bandwidth-calculator/</u>

#### STEP4: Retention period and storage

|                             | Face | People | Vehicle | License | People counting for 360- |
|-----------------------------|------|--------|---------|---------|--------------------------|
|                             |      |        |         | plate   | degree fisheye camera    |
| Retention period (day)      |      |        |         |         |                          |
| *Face, People, Vehicle,     |      |        |         |         |                          |
| License Plate Images (1-    |      |        |         |         |                          |
| 31),                        |      |        |         |         |                          |
| count, heatmap,             |      |        |         |         |                          |
| statistics(1-92)            |      |        |         |         |                          |
| * Up to 366 days when using |      |        |         |         |                          |
| SQL Server Standard Edition |      |        |         |         |                          |
| Operating time (hours per   |      |        |         |         |                          |
| day)                        |      |        |         |         |                          |

| Estimated used disk size for best shot images [GB] |  |
|----------------------------------------------------|--|
| Estimated used disk size for count [GB]            |  |
| Estimated used disk size for database [GB]         |  |

When "Estimated used disk size for database" is under 8 GB, SQL Server Express Edition or Standard Edition can be used. When more than 8GB, SQL Server Express Edition cannot to be used due to the limitation of Express Edition. Standard Edition is must. (Refer to 5.10)

# 3.4. Ports used in i-PRO Active Guard server

The following table lists the default network ports used by i-PRO Active Guard server. These ports need to be allowed from firewall configurations.

| Port number | Protocol | Port usage                        |
|-------------|----------|-----------------------------------|
| 1435        | TCP      | Connection to SQL server          |
| 8090        | HTTP     | Client plugin connection          |
| 8091        | HTTPS    | Client plugin connection          |
| 8092        | HTTPS    | Web configuration tool connection |
| 8888        | TCP      | Internal process communication    |
| 50000       | TCP      | Internal process communication    |
| 50002       | TCP      | Internal process communication    |

# 4. Installation and setup

## **Procedure overview**

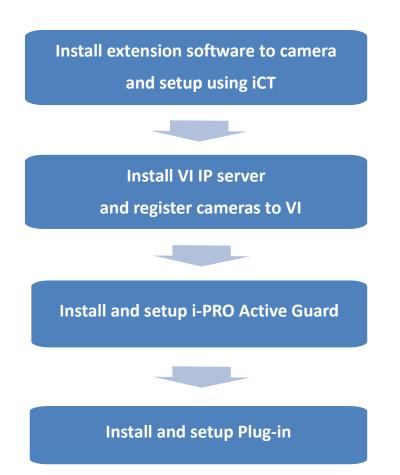

# 4.1. Install extension software to camera and setup using iCT

Extension software is installed and configured using i-PRO Configuration Tool (iCT). Please refer to below URL for downloading extension software and i-PRO Configuration Tool (iCT).

<u>https://i-pro.com/products\_and\_solutions/en/surveillance/learning-and-support/knowledge-base/product-tips/active-guard-links</u>

# 4.2. Install and setup VI IP server

Install the VMS server software and register the AI camera with the VMS client. Install Plug-in to VI IP server and configure alarm port. Register the camera in MAP as an Option setting.

### 4.2.1. Install and register cameras to VI

Detail procedure about VI installation and basic setup are shown on VI's manual. After installation, register AI cameras to VI IP server using VI MonitorPlus. ([Administration] – [Servers] – [Server Setup] – [Cameras])

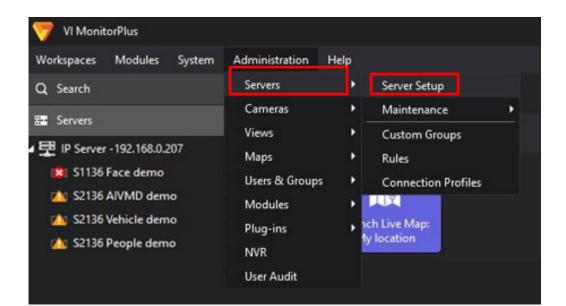

| Search                     | Server Information                                       |            |                                                   |              |               |            |    |
|----------------------------|----------------------------------------------------------|------------|---------------------------------------------------|--------------|---------------|------------|----|
| Servers                    | Server ID 1234328535 Server Name IPServer - 192.168.0.23 |            |                                                   | IP Address   | 192.168.0.230 | Version    |    |
| B IPServer - 192.168.0.230 | Configuration Cameras Advanced Acce                      | ss Control | Contact Information                               |              |               |            |    |
|                            | Camera Licensing                                         |            |                                                   |              |               |            |    |
|                            | Licensed 100 Assigned 23                                 | Bundled    | 23 Server Limitation Unlimited                    | I            | Remaining 10  | ю          |    |
|                            | Unassigned Cameras                                       | Assi       | gned Cameras                                      |              |               |            |    |
|                            | Camera Name IP Address Manufacturer Mo                   |            | Camera Name                                       |              | IP Address    | Manul      | t, |
|                            |                                                          |            |                                                   |              |               |            | t  |
|                            |                                                          |            | 192.168.0.75 - Panasonic - Model: S4156           |              | 192.168.0.75  | Panasc     |    |
|                            |                                                          |            | 192.168.0.60 - Panasonic - Model: S1136           |              | 192.168.0.60  | Panasc     |    |
|                            |                                                          |            | 192.168.0.69 - Panasonic - Model: S2136L          |              | 192.168.0.69  | Panasc     |    |
|                            |                                                          | ←          | 192.168.0.52 - Panasonic - Model: S2136L          |              | 192.168.0.52  | Panasc     | 7  |
|                            |                                                          | →          | 192.168.0.77 - Panasonic - Model: S4176           |              | 192.168.0.77  | Panasc     |    |
|                            |                                                          |            | 192.168.0.58 - Panasonic - Model: S1135V          |              | 192.168.0.58  | Panasc     | ~  |
|                            |                                                          |            | 192.168.0.67 - Panasonic - Model: S2136L          |              | 192.168.0.67  | Panasc     | 2  |
|                            |                                                          |            | 192.168.0.93 - Model: Panasonic / i-PRO S85702-F3 | L - Sensor 1 | 192.168.0.93  | Panasc     |    |
|                            |                                                          |            | 192.168.0.93 - Model: Panasonic / i-PRO S85702-F3 | L - Sensor 2 | 192.168.0.93  | Panasc     |    |
|                            |                                                          |            | 192.168.0.100 - Model: Panasonic / i-PRO S71300-F | 3            | 192.168.0.100 | Panasc 🚽   |    |
|                            |                                                          |            |                                                   | Add Came     | era Discove   | er Cameras |    |

# 4.2.2. Setup VI IP server

### 4.2.2.1. Configure general settings

([Administration] - [Servers] - [Server Setup] - [Configuration] tab)

Check [Enable Security] and [Enable Binary Recording] and [Save].

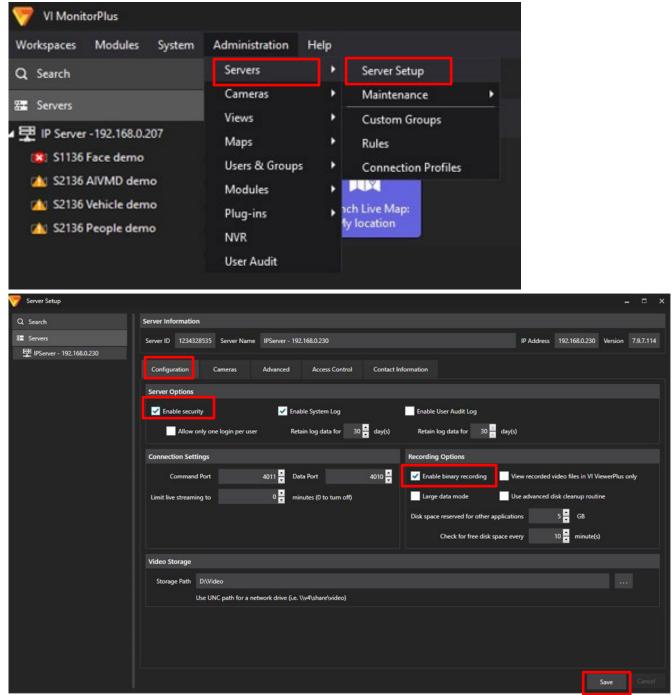

### 4.2.2.2. Configure the port to receive alarm

Click [Run as administrator] in the right click menu of the [Server Manager] icon on the desktop.

#### [Network]

Turn on [Enable HTTP Listener] and [Apply].

[Restart] from Service Controls.

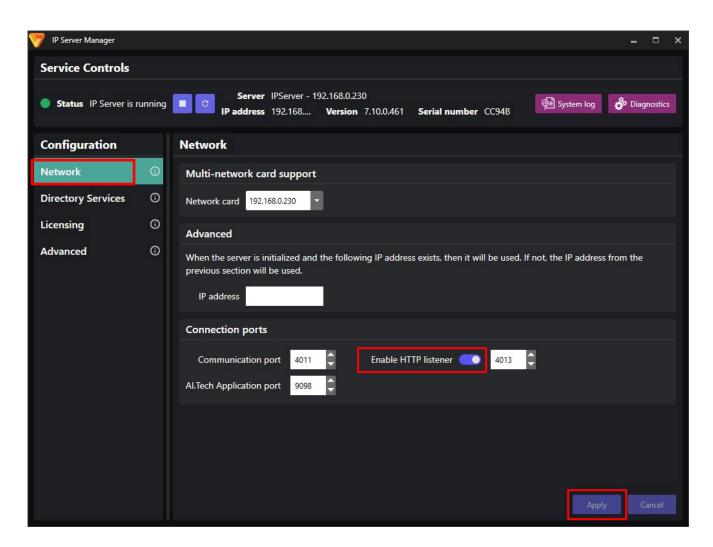

### 4.2.2.3. Register cameras to Map (optional)

Using maps, operator can easily find the location of each best shot image on plugin screen. See operation manual of VI in details.

#### Note)

In case of using "Live Map Setup," the map you have set may not be displayed on some screens. (ex. Camera filter screen)

### 4.2.3. Install Plug-in to VI IP server

Install "i-PRO Active Guard Plug-in for Video Insight" software to VI IP server's PC.

#### STEP1

Click [Run as administrator] in the right click menu of the [Server Manager] icon on the desktop.

#### STEP2

Click [Stop] button.

| 🦻 IP Server Manager          |        | _ = ×                                                                                                    |
|------------------------------|--------|----------------------------------------------------------------------------------------------------|
| Service Controls             |        |                                                                                                    |
| <b>Status</b> IP Server is n | unning | Server IPServer - 192.168.0.230<br>IP address 192.168 Version 7.10.0.461 Serial number CC948                                                                                                    |
| Configuration                |        | Network                                                                                                    |
| Network                      | 0      | Multi-network card support                                                                                                    |
| Directory Services           | Ō      | Network card 192.168.0.230 👻                                                                                                    |
| Licensing                    | ()     | Advanced                                                                                                    |
| Advanced                     | 0      | When the server is initialized and the following IP address exists, then it will be used. If not, the IP address from the previous section will be used.<br>IP address Connection ports Communication port 4011 Enable HTTP listener 4013 4013 |
|                              |        | Al.Tech Application port 9098                                                                                                    |
|                              |        |                                                                                                    |
|                              |        | Apply Cancel                                                                                                    |

### STEP3

Launch the "Active Guard Plugin.exe" as Administrator.

Click the [Next] button, then check mark [I accept the terms in the License Agreement], and then click the [Install]

When the installation complete window is displayed, click the [Finish] button.

### STEP4

Restart the IP Server by click [Start] button.

# 4.3. Install and setup i-PRO Active Guard server

#### Download the installer from

https://i-pro.com/products\_and\_solutions/en/surveillance/learning-and-support/knowledge-base/producttips/active-guard-links

Install i-PRO Active Guard server software. Configuration after installation can be done from web browser.

### 4.3.1. Install

[Important]

Please temporarily turn off antivirus software before installing.

Execute "*MultiAlStartup.exe*" as administrator (file path length must be less than 120).

When .NET Framework 4.8 and Microsoft Visual C++ Redistributable are not installed on the PC, it will automatically be installed, and the main screen of the setup tool will be displayed after the installation. Also, when you use Windows 10 version 20H2, Windows Update message. Execute "Windows Update" according to the message.

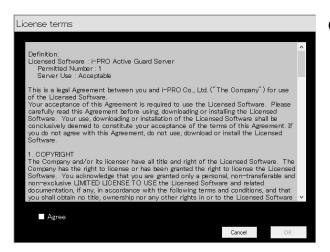

Check for [Agree] for License terms and [OK].

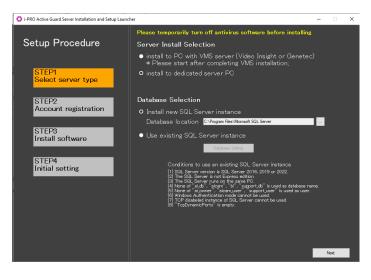

 Server Install Selection
 Select [install to PC with VMS server] or [install to dedicated server PC].

#### Note)

When you install i-PRO Active Guard server to PC with VMS server, you need to install VMS server software in advance.

#### Database Selection

Select [Install new SQL Server instance] or [Use existing SQL Server instance].

For [Install new SQL Server instance], you need to set Database location.

For [Use existing SQL Server instance], you need to click [Database Setting] to set the existing SQL Server instance. Select existing SQL Server instance and set administrator credentials.

Click [Next].

| Existing Datab | ase Setting                            |
|----------------|----------------------------------------|
| Instance       | ~                                      |
| SQL Server A   | uthentication (*Administrator account) |
| User name      |                                        |
| Password       |                                        |
|                | Connect                                |
|                |                                        |
|                |                                        |
|                |                                        |
|                |                                        |
|                |                                        |
|                | OK                                     |
|                |                                        |

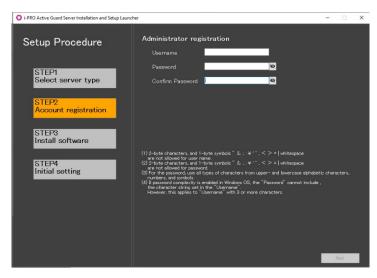

Register credentials and click [Next].

#### Note)

Make a note of the password you entered and keep it in a safe place.

When you forget the Administrator account, you can reset (Refer to 5.9).

O i-PRO Active Guard Server Installation and Setup Launcher

| Setup 📷 SQL Server 2019 Setup                                               | i-DRO Active Guard Server Installation and Setup                                                       |
|-----------------------------------------------------------------------------|----------------------------------------------------------------------------------------------------|
| Installation Progress<br>STEP<br>Selec                                      |                                                                                                    |
| Installation Progress<br>STEP<br>Accoo<br>STEP<br>Instal<br>STEP<br>Initial | InstalLsqLdmf_loc_Cpu64_1033_Action : Do_LoginstaliStart_64. Record Install Start in Windows Event Log |
|                                                                             | Next > Concel                                                                                          |

Installation starts.

[Next] button will be appeared when finished. Click [Next].

| i-PRO Active Guard Server Installation and Setup Launcher    |                                                                                                    | ×  |
|--------------------------------------------------------------|----------------------------------------------------------------------------------------------------|----|
| Setup Procedure                                              | i-PRO Active Guard Server Installation and Set                                                                                                    | qı |
| STEP1<br>Select server type<br>STEP2<br>Account registration | [SQL Server 2016] Installation Start<br>[SQL Server 2016] Installation Complete<br>[SQL Server 2016] Initialize Start<br>[SQL Server 2016] Initialize Complete<br>[Environment] Encryption key Registration Start<br>[Environment] Encryption key Registration Complete                                                                                                    | ^  |
| STEP3<br>Install software<br>STEP4<br>Initial setting        | [Environment] Environment Variable Registration —— Start<br>[Environment] Environment Variable Registration —— Complete<br>[Camera Root Certificate] Import —— Start<br>[Camera Root Certificate] Import —— Complete<br>[ImPRO Active Guard Server] Installation —— Start<br>[ImPRO Active Guard Server] Installation —— Start<br>[Environment] Create self-signed certification —— Complete<br>[Environment] Create self-signed certification —— Complete |    |
|                                                              | Next                                                                                                    | V  |

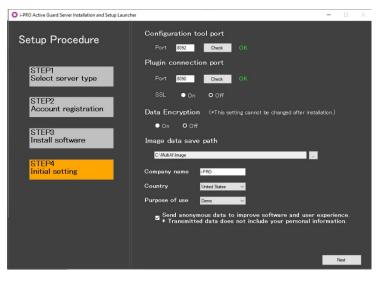

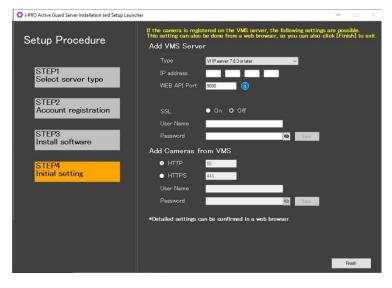

Configure port number, SSL and Data Encryption, Image data save path, Company name, Country and Purpose of use.

#### Click [Next].

#### Important)

When "On" is selected for Data Encryption, Image data will be encrypted. This setting cannot be changed after installation. Re-installation is required when you want to change after completing installation.

Register VMS Server and cameras. To finish the settings, click [Finish]. [Finish] can be clicked at any time without registering the VMS Server and Cameras.

#### Add VMS Server

Set Type to "VI IP server", and set IP address, WEB API Port, SSL, User Name, Password. Click [Save] to check the connection to VMS Server and save settings if the connection is successful.

- Add Cameras from VMS Set HTTP or HTTPS, HTTP port, HTTPS port, User Name, Password of the cameras registered on VMS Server. Click [Save] to check the connection to the cameras and save settings if one or more connections are successful.
- \* Camera with AI Processing Relay will not be registered. register from web browser.

Note)

If you select [Use existing SQL Server instance] and install SQL, make sure TCP Port is configured. If the setting is blank, please set "1435".

1. Run "SQL Server Configuration Manager"

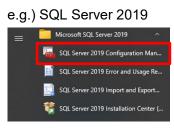

2. SQL Server Network Configuration - Protocols for (instance name) - TCP/IP - IP Addresses tab – IPAII - TCP Port=1435.

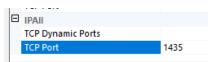

If 1435 is already used, set other empty port and uninstall i-PRO Active Guard server and install again.

# 4.3.2. Setup i-PRO Active Guard server

### 4.3.2.1. Login

Access https://<ip>:8092 using Google chrome, Microsoft Edge, or Firefox. Input credentials.

| Sign in<br>https://127.0 | .0.1:8092 |  |         |        |
|--------------------------|-----------|--|---------|--------|
| Username                 |           |  |         |        |
| Password                 |           |  |         |        |
|                          |           |  | Sign in | Cancel |

Note)

Credentials and port number configured by install tool 4.3.1 are used.

i-PRO Active Guard server uses self-signed certificate for web access.

When the security alert window is displayed, click [advanced] and [Proceed to <ip> (unsafe)].

It is possible to prevent the warning display by performing the following procedure for each client PC to be accessed.

- 1) Copy "C:¥MultiAl¥apache24¥conf¥server.crt" in i-PRO Active Guard server PC to client PC.
- 2) Double click the file and click "Install Certificate."
- 3) Select "Local Machine" for Store Location

4) Select "Place all certificates in the following store and "Trusted Root Certification Authorities."

| ÷ | F Certificate Import Wizard                                                                                                    | ×  |
|---|----------------------------------------------------------------------------------------------------|----|
|   | Certificate Store<br>Certificate stores are system areas where certificates are kept.                                                                  |    |
|   | Windows can automatically select a certificate store, or you can specify a location for<br>the certificate.                                            |    |
|   | <ul> <li>Automatically select the certificate store based on the type of certificate</li> <li>Place all certificates in the following store</li> </ul> |    |
| 2 | Certificate store:                                                                                                    |    |
| ĺ | Trusted Root Certification Authorities Browse                                                                                                    |    |
|   |                                                                                                    |    |
|   |                                                                                                    |    |
|   |                                                                                                    |    |
|   |                                                                                                    |    |
|   |                                                                                                    |    |
|   | Next Canc                                                                                                    | el |

5) Confirm "Subject Alternative Name" from "Details." DNS Name=xxxx is shown.

|                                                   | >                                    |
|---------------------------------------------------|--------------------------------------|
| General Details Certification Pa                  | th                                   |
| Show: <all></all>                                 | $\sim$                               |
| Field                                             | Value ^                              |
| Valid from                                        | Tuesday, April 26, 2022 11:03        |
| 🛄 Valid to                                        | Friday, April 23, 2032 11:03:3       |
| Subject                                           | i-PRO Co., Ltd., Not Applicabl       |
| Public key                                        | RSA (2048 Bits)                      |
| Public key parameters<br>Subject Alternative Name | 05 00<br>DNS Name=PC-PA 1909C 1044R  |
| Thumbprint                                        | 594b 1a 1ca 28 39 c 4e 106 21 d 42 f |
| inditiophine .                                    | SS+D 1a1ca2SSSC+C100210+21 ∨         |
|                                                   |                                      |
| DNS Name=PC-PA1909C1044R                          | Edit Properties                      |

6) Open "C:¥Windows¥System32¥drivers¥etc¥hosts" and add IP address of i-PRO Active Guard server and xxxx(DNS Name).

ex. 192.168.0.125 PC-PA1909C1044R

7) Access https://xxxx:8092 using web browser.

### 4.3.2.2. Register VMS

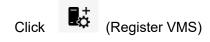

|     | Camera Cor | nnection | 0           | Server Status       | C    | Dia           | gnosis                           |
|-----|------------|----------|-------------|---------------------|------|---------------|----------------------------------|
| ♠   |            | 0 🔻 0    |             | Database            |      | Total Alarm   | shot Images: 319<br>History: 207 |
| ₽¢  |            |          |             | Disk Free:49.3/98GB |      | (2023/12/0    | 4 17:00)                         |
| 11+ | IP address | Model    | Camera name | Function            | Last | received time | Last auto diagnosis time         |
|     |            |          |             |                     |      |               |                                  |

### Click [Add]

\_

| ≡   | VMS Server |            |             |         | Add          | Delete | Save              |
|-----|------------|------------|-------------|---------|--------------|--------|-------------------|
|     |            | IP address | Server name | Version | Notification |        | Notification port |
| 11+ |            |            |             |         |              |        |                   |
| ¢   |            |            |             |         |              |        |                   |
|     |            |            |             |         |              |        |                   |

### Input VI IP server's information and click [Test]

|              |                              | ×    |
|--------------|------------------------------|------|
| Туре         | VI IP server v7.8.3 or later | ~    |
| IP address   | 192.168.0.207                |      |
| WEB API Port | 9000                         |      |
| SSL          | 🔵 On 💽 Off                   |      |
| User Name    | Administrator                |      |
| Password     |                              | Test |
|              |                              |      |
|              |                              | Save |

#### When "Succeeded" is shown, click [Save]

|              |                              | ×         |
|--------------|------------------------------|-----------|
| Туре         | VI IP server v7.8.3 or later | ~         |
| IP address   | 192.168.0.207                |           |
| WEB API Port | 9000                         |           |
| SSL          | On Off                       |           |
| User Name    | Administrator                |           |
| Password     |                              | Test      |
|              |                              | Succeeded |
|              |                              | Save      |

#### Confirm VMS server is registered.

| ≡        | Restart process is | required to finish | o configuration.         | Restart   |                                                                                                    |                   |
|----------|--------------------|--------------------|--------------------------|-----------|----------------------------------------------------------------------------------------------------|-------------------|
|          | VMS Server         |                    |                          |           |                                                                                                    |                   |
| <b>f</b> |                    |                    |                          |           | Add Delete                                                                                                 | Save              |
|          |                    | IP address         | Server name              | Version   | Notification                                                                                               | Notification port |
| ₽÷<br>†  | 1                  | 192.168.0.206      | IP Server -192.168.0.206 | 7.9.5.248 | Alarm Notify all detected license plates<br>System error<br>Exceed the receiving data limit<br>(data loss) | 9000              |
| 1919     |                    |                    |                          |           | <ul> <li>Reach the max usage of image storage drive<br/>(delete old images)</li> </ul>                     |                   |
| 20       |                    |                    |                          |           |                                                                                                    |                   |

Note) Restart button will be appeared on the top of screen, but you do not need click now. You need to click Restart after completing all other configuration.

37

## 4.3.2.3. Register Cameras

Click (Register Cameras)

Select [Add devices] - [Camera(s) from VMS]

| ≡           | Registered VMS           | Enabled camera  |       |             |            | Add devices<br>Camera(s) from VMS              | Delete | Save |
|-------------|--------------------------|-----------------|-------|-------------|------------|------------------------------------------------|--------|------|
| —           | IP Server -192.168.0.206 |                 |       |             |            | Al Processing Relay<br>Dashboard function only |        |      |
| ₽¢          | Others                   | IP address      | Model | Camera name | Function ( |                                                | SSL    |      |
| 11+<br>11   |                          | Disabled camera |       | $\land$     |            |                                                |        |      |
| 19 <b>4</b> |                          |                 |       |             |            |                                                |        |      |

Note)

 When camera is selected from [AI Processing Relay], only cameras to which have added AI Processing Relay App can be registered. Set up the cameras you want to relay in the Camera setting browser and register it to VMS in advance. Enter IP address of the camera, credentials, [Check] and [Register].
 After registration is complete, the model in the camera list will be displayed as below.

"Non-AI camera model (relay AI camera model)"

ex) WV-U2542LA(WV-S71300) ↑ ↑ Non-Al model Relay Al model

- When camera is registered from [Dashboard function only], only dashboard function can be used. Plug-in cannot use the camera. Enter IP address of the camera, credentials, [Check] and [Register].

## All i-PRO cameras (including not supported cameras) are shown.

| Input camera's credentials and click [ | Check]. |
|----------------------------------------|---------|
|----------------------------------------|---------|

| ] | IP address    | Camera model | Camera name                   | Check result | A | Camera conne | ction |
|---|---------------|--------------|-------------------------------|--------------|---|--------------|-------|
| 1 | 192.168.0.25  | WV-X2251L    | 192.168.0.25 - Panasonic - M  | odel         |   |              |       |
|   | 192.168.0.54  | WV-S2136L    | 192.168.0.54 - Panasonic - M  | odel         |   |              |       |
|   | 192.168.0.63  | WV-X2251L    | 192.168.0.63 - Panasonic - M  | odel         |   | HTTPS 443    |       |
|   | 192.168.0.71  | WV-S1136     | 192.168.0.71 - Panasonic - M  | odel         |   | sword        |       |
|   | 192.168.0.106 | WV-S4176     | 192.168.0.106 - Panasonic - I | Mod          |   |              |       |

Note)

Camera can be sorted by [IP address], [Camera Type] or [Camera Name].

Unregistered cameras can be filtered by checking [Show only unregistered cameras].

Icon related to AI function is shown for supported AI cameras. Click [Save].

|          | IP address   | Camera model                  | Camera name                  | Check result                | Ĉ                                      | amera connection |  |
|----------|--------------|-------------------------------|------------------------------|-----------------------------|----------------------------------------|------------------|--|
|          | 192.168.0.54 | WV-S2136L                     | 192.168.0.54 - Panasonic - N | 1odel 💽 🕼 刘                 |                                        |                  |  |
|          | 192.168.0.63 | WV-X2251L                     | 192.168.0.63 - Panasonic - N | 10del <b>- 1231- ((( ))</b> | <ul> <li>НТТР</li> <li>НТТР</li> </ul> | 80               |  |
|          | 192.168.0.71 | WV-S1136                      |                              | 1odel 🚘 🚨 👬 🔁 🗰 🖉           | User Name                              | admin            |  |
|          | 192.168.0.78 | WV-S4176                      | 192.168.0.78 - Panasonic - N | 1odel 🕂 👬 🅼 🕅               | Password                               |                  |  |
|          |              |                               |                              |                             | Ch                                     | eck Save         |  |
| •        | Al Face det  | ection                        |                              |                             |                                        |                  |  |
| Ł        | Al People d  | Al People detection           |                              |                             |                                        |                  |  |
|          | Al Vehicle o | letection                     |                              |                             |                                        |                  |  |
| <u>.</u> | Al Video mo  | otion detection               |                              |                             |                                        |                  |  |
| (( ))    | AI Sound de  | etection                      |                              |                             |                                        |                  |  |
| Ð        | Al Scene C   | Al Scene Change detection     |                              |                             |                                        |                  |  |
|          | People Cou   | People Counting/Occupancy (*) |                              |                             |                                        |                  |  |
|          | Vehicle Cou  | unting                        |                              |                             |                                        |                  |  |
|          | On-site Lea  | rning Object Co               | unting                       |                             |                                        |                  |  |
| C251 ·   | License pla  | te detection                  |                              |                             |                                        |                  |  |

#### \* The available functions differ depending on the installed application.

|            | Line Count | Area count | Heat map | Occupancy<br>detection |
|------------|------------|------------|----------|------------------------|
| WV-XAE200W | yes        | -          | -        | -                      |
| WV-XAE207W | -          | Yes        | -        | Yes                    |
| WV-XAE300W | yes        | yes        | yes      | Yes                    |

#### Confirm cameras are registered.

| :  | Restart process is requ  | ired to f | inish conf | figuration.   | Restart      |                                      |                    |              |            |
|----|--------------------------|-----------|------------|---------------|--------------|--------------------------------------|--------------------|--------------|------------|
|    | Registered VMS           | Ena       | abled ca   | amera         |              |                                      | Add o              | levices D    | elete Save |
| _  | IP Server -192.168.0.206 |           |            |               |              |                                      |                    |              |            |
| \$ | Others                   |           |            | IP address    | Model        | Camera name                          | Function 🖒 🚺       | HTTP(S) port | SSL        |
| *  | otileis                  |           | 1          | 192.168.0.50  | WV-S2136L    | 192.168.0.50 - Model: Panasonic WV-S | <b>**</b> 🛋 ((* )) | 80           | Off        |
| •  |                          |           | 2          | 192.168.0.71  | WV-S1136     | 192.168.0.71 - Model: Panasonic WV-S | a() <u>2#</u> 5    | 80           | Off        |
|    |                          |           | 3          | 192.168.0.78  | WV-S4176     | 192.168.0.78 - Model: Panasonic WV-S | (( )) <u> 2 #</u>  | 80           | Off        |
|    |                          |           | 4          | 192.168.0.104 | WV-S71300-F3 | 192.168.0.104 - Model: Panasonic WV  | ⊙(())#             | 80           | Off        |
|    |                          |           |            |               |              |                                      |                    |              |            |
|    |                          | Dis       | abled ca   | amera         |              | $\land \square$                      |                    |              |            |
|    |                          |           |            |               |              |                                      |                    |              |            |
|    |                          |           |            | IP address    | Model        | Camera name                          | Function           | HTTP(S) port | SSL        |

#### Note)

If multiple VMS are registered, it is necessary to register cameras by selecting each VMS from [Registered VMS] and [Add devices] - [Camera(s) from VMS].

If you registered the camera from [Dashboard function only], select [Others] in [Registered VMS] and check the registration status.

## 4.3.3. Restart process to apply changes

\*To apply any configuration changes, restart process is required. When you finish all configurations, click "Restart" from display bar above or Home screen.

Restart process is required to finish configuration.

Restart

## 4.3.4. Check

Click 希 (Home)

#### Check camera connection

Check all registered cameras are connected.

| - | Camera      | Connection 4 0 | C Server Status<br>Process<br>Database<br>Disk Free:49.3/ | Ũ                    | Total Best<br>Total Alar | iagnosis<br>t shot Images: 319<br>m History: 207<br>/04 17:00) |
|---|-------------|----------------|-----------------------------------------------------------|----------------------|--------------------------|----------------------------------------------------------------|
|   | IP address  | Model          | Camera name                                               | Function             | Last received time       | Last auto diagnosis time                                       |
|   | 92.168.0.54 | WV-S2136L      | 192.168.0.54 - Panasonic - Model: S2136L                  | œ(v))                | -                        | -                                                              |
|   | 92.168.0.63 | WV-X2251L      | 192.168.0.63 - Panasonic - Model: X2251L                  | ((( ))) =C251-       | -                        | -                                                              |
|   | 92.168.0.71 | WV-S1136       | 192.168.0.71 - Panasonic - Model: S1136                   | <b>=()<u>2</u>#5</b> | -                        | 2023/12/04 17:09                                               |
|   | -           |                | 192.168.0.78 - Panasonic - Model: S4176                   | (* )) <u>2 #</u>     |                          |                                                                |

A means the number of cameras connected. (Meta data session between camera and i-PRO Active

Guard server).

means the number of cameras disconnected. When disconnection detected, confirm network connection to camera.

### Check Server status

Check Process and Database shows status green.

## 4.3.5. System configuration (optional)

Click <sup>C</sup> (Configure system) and change settings if needed.

### 4.3.5.1. General

Select [Auto], [English] or [Japanese] for [Language]. (Default: Auto). Check or uncheck for [Send anonymous data to improve software and user experience].

Note) When the language configuration for web browser is other than English or Japanese, English is shown.

#### 4.3.5.2. Client plugin connection

Select [HTTP] or [HTTPS] and port number (Default: Set by install tool at 4.3.1)

| Client plugin co | nnection       |      |
|------------------|----------------|------|
| • НТТР           | 8090 (1-65535) |      |
|                  | 8091 (1-65535) | Save |

Note) For secure communication, HTTPS is recommended.

### 4.3.5.3. Configuration page access

Set port number for configuration tool (Default: Set by install tool at 4.3.1)

| Configuration | tool access port |      |
|---------------|------------------|------|
| HTTPS         | 8092 (1-65535)   | Save |

Note) When you change and restart software at 4.3.2, you need to access https://<ip>:<port>using new port number. Make a note not to forget.

## 4.3.5.4. Database

| Configuration item         | Comment                                                                              |
|----------------------------|--------------------------------------------------------------------------------------|
| Storing images in database | All data(default): Store all data including images.                                  |
|                            | Only alarm and statistics data: Store only alarm and statistics data                 |
|                            | Only statistics data: Store only statistics data                                     |
| License plate number       | Enable/Disable can be configured. (Default: Enable)                                  |
|                            | Sets whether to store the license plate number in SQL Server.                        |
| Retention period           | [For face image, people image, vehicle image, license plate image and                |
|                            | alarm history]                                                                       |
|                            | Using SQL Server Express Edition:1 – 31 days (Default: 31) can be set.               |
|                            | Using SQL Server Standard Edition:1 – 366 days (Default: 366) can be set.            |
|                            | [For Count, heat map, statistics]                                                    |
|                            | Using SQL Server Express Edition:1 – 92 days (Default: 92) can be set.               |
|                            | Using SQL Server Standard Edition:1 – 366 days (Default: 366) can be set.            |
|                            | Note)                                                                                |
|                            | Data after retention period will be deleted at night (0:00am $\sim$ 3:30 am). If the |
|                            | server is shut down, data cannot be deleted, so new data may not be stored           |
|                            | due to lack of storage space.                                                        |
| CSV backup                 | Enable/Disable can be configured. (Default: Disable)                                 |
|                            | When enable and the retention period for counting data expires, the data             |
|                            | will be deleted from SQL server but automatically backed up as CSV file.             |
|                            | Note)                                                                                |
|                            | When enable, [Max usage of image storage drive] will be also enabled                 |
|                            | automatically.                                                                       |
|                            |                                                                                      |
|                            | Important:                                                                           |
|                            | Statistics data in CSV backup files cannot be used on dashboard                      |
|                            | by itself.<br>This data can be used only in comparison view and 1 day duration.      |
|                            | * When [Comparison] is checked and the [Display Duration] is                         |
|                            | selected for 1 day in Search Mode.                                                   |
| Max usage of image storage | Enable/Disable and data size 10- 2000 (GB) can be configured.                        |
| drive(*)                   | (Default: Disable)                                                                   |
| .,                         | Note)                                                                                |
|                            | When enabled, the used disk space of drive for storing best shot images              |
|                            | exceed the setting value, old image will be deleted automatically. This              |
|                            | works every hour.                                                                    |
|                            | You can manage data size using this configuration that i-PRO Active Guard            |
|                            | server stores. Used disk space equals total volume minus free space.                 |

| Configuration item         | Comment                                                                      |
|----------------------------|------------------------------------------------------------------------------|
| Image data save path       | Save path for images (Default: C:¥MultiAl¥Image)                             |
|                            | Note)                                                                        |
|                            | When you change save path, all existing image data cannot be used from       |
|                            | Plug-in.                                                                     |
| SQL Server data save path  | SQL Server data save path is shown set by install tool at 4.3.1. You cannot  |
|                            | change this after installation.                                              |
| Max frequency of receiving | 50 -300 ( Default: 100)                                                      |
| object data (per sec)      | Note:                                                                        |
|                            | If the number of object data from all cameras exceed the value, those object |
|                            | data will be discarded to reduce disk access so that system is stable.       |
|                            | SSD is required in case of 100 or more. When you set over 100 using HDD,     |
|                            | system will be unstable.                                                     |
| Data Encryption            | On/Off is shown set by install tool at 4.3.1. You cannot change this after   |
|                            | installation.                                                                |

\* Simple calculator can be used by clicking 🤨

Input parameters of your system and click Calc. Estimate used disk space is shown.

| Number of cameras X                                                                                                    |
|----------------------------------------------------------------------------------------------------|
| Face   0   People   0   Vehicle   0   People counting   0                                                                                                    |
| Average number of object per camera, per hour                                                                                                    |
| Face   1000   People   1000   Vehicle   1000                                                                                                    |
| Retention period(day)                                                                                                    |
| Face         31         People         31         Vehicle         31         People counting         92                                                                                                    |
| System operating time(hours per day)                                                                                                    |
| Face   12   People   12   Vehicle   12   People counting   12                                                                                                    |
| Calc                                                                                                    |
| Estimated used disk space                                                                                                    |
| image:-GB                                                                                                    |
| database:-GB                                                                                                    |
| *If you need calculations that include extension software other than the above, please access the following URL and confirm.<br>https://i-pro.com/products_and_solutions/en/surveillance/learning-and-support/tools/calculators#tbl_ai_vi |

#### Note)

Estimated used disk space is just a reference. Actual data size highly depends on actual environment.

## 4.3.5.5. Initialization

Image: delete all best shot images.

Alarm history: delete all alarm history

Statistics data: delete statistics data.

Watchlist: delete all face watchlist, people watchlist, vehicle watchlist and lpr watchlist (also lpr group and registered license plate). See operation manual about watchlist.

Configuration: delete all registration data (VMS, Camera, and logs) except for port and user account.

Note)

It may take time to delete image depending on the number of images. When deleting, button will be as follows. Please update page to confirm the latest status.

| Image Alarm history Statisti                             | cs data      |
|----------------------------------------------------------|--------------|
| Watchlist Configuration<br>(Except for port and user acc | count)       |
|                                                          | Delete       |
|                                                          | Now deleting |

## 4.3.6. Notification to VMS Server (optional)

Some alarms and notification related to i-PRO Active Guard server's system failure can be enabled. Actions on VMS side also can be configured (4.7.1.8 System alarm of i-PRO Active Guard server)

| Click  | ₽¢     | (Re      | gister VMS)   |                          |           |                                                                                                    |                   |
|--------|--------|----------|---------------|--------------------------|-----------|----------------------------------------------------------------------------------------------------|-------------------|
| ≡      | VMS Se | rver     |               |                          |           | Add Delete                                                                                                    | Save              |
| ∎.÷    |        |          | IP address    | Server name              | Version   | Notification                                                                                                    | Notification port |
| 11 m   | 1      | <b>~</b> | 192.168.0.206 | IP Server -192.168.0.206 | 7.9.5.248 | <ul> <li>Alarm</li> <li>Notify all detected license plates</li> <li>System error</li> <li>Exceed the receiving data limit<br/>(data loss)</li> <li>Reach the max usage of image storage drive<br/>(delete old images)</li> </ul> | 9000              |
| ₽<br>₽ |        |          |               |                          |           |                                                                                                    |                   |

Check following items that you want and [Save].

#### Notify all detected license plates

Notifies all detected license plates received by the i-PRO Active Guard server.

#### System error

Error that i-PRO Active Guard server detects. (ex. camera connection error between camera and i-PRO Active Guard server.)

#### Exceed the receiving data limit (data loss)

When the data exceeds the setting value for "Max frequency of receiving object data (per sec)" configured at 4.3.5.4.

#### Reach the max usage of image storage drive (delete old images)

When the usage of image storage drive exceeds the setting value for "Max usage of image storage drive (GB)" configured at 4.3.5.4.

# 4.3.7. Dashboard configuration (optional)

## 4.3.7.1. Camera group configuration

When displaying the chart on the dashboard, it is possible to display it as statistical information for each group consisting of multiple cameras instead of statistical information for each camera.

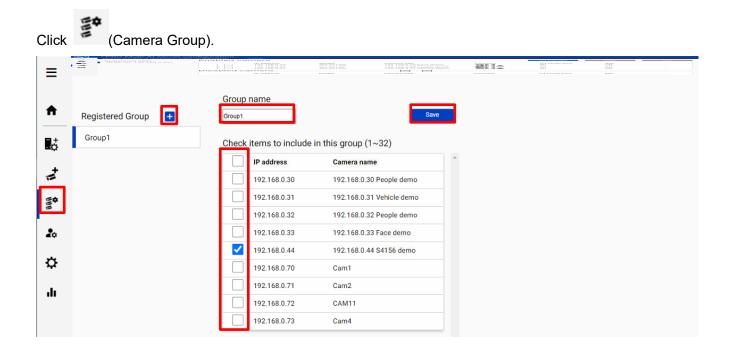

Click [+] button, input Group name, check for cameras and [Save].

Note) Up to 16 groups can be configured.

To delete camera group, right click the group and select [Delete Camera Group].

## 4.3.7.2. User Management

By registering multiple users, it is possible to customize the dashboard display for each user.

# Click (User Management) and [Add].

|                                          |           |       |     |      | 10 00 10<br>10 00 10<br>10 00 10 |
|------------------------------------------|-----------|-------|-----|------|----------------------------------|
| User Managemer<br>*User information is u |           | ccess | Add | Dele | te                               |
|                                          | User name |       |     |      |                                  |
| 1                                        | user      |       |     |      |                                  |
| 2                                        | user2     |       |     |      |                                  |
|                                          |           |       |     |      |                                  |
|                                          |           |       |     |      |                                  |
|                                          |           |       |     |      |                                  |
|                                          |           |       |     |      |                                  |

Enter [User name], [Password] and [Retype password] and then [Save]

| User name (1 to 32 characters)                                         |                               |
|------------------------------------------------------------------------|-------------------------------|
| Password (8 to 32 characters)                                          |                               |
| Retype password                                                        |                               |
| Save                                                                   |                               |
| (1) 2-byte characters, and 1-byte symbols " & ; : \ ' ^ = , < > $\mid$ | are not allowed for user name |
| (2) 2-byte characters, and 1-byte symbols " & ; : \ ' ^ = , < > $\mid$ | are not allowed for password  |
| (3) For the password, use all types of characters from                 |                               |

upper- and lowercase alphabetic characters, numbers, and symbols.

Note) User information can also be used for plugin connection.

[User name] set by install tool at 4.3.1 is shown as default. [Password] is not shown.

If you forget password, delete the user, and register again.

## 4.3.8. More information about status (optional)

### 4.3.8.1. Camera Connection

|     | Camer                                 | a Connection           | C Server Status                           | C               |                                   | Diagnosis                                |
|-----|---------------------------------------|------------------------|-------------------------------------------|-----------------|-----------------------------------|------------------------------------------|
|     |                                       | 4 🗸 0                  | Process     Database     Disk Frog(4) 2/  |                 | Total Al                          | est shot Images: 319<br>arm History: 207 |
| L   |                                       |                        | Disk Free:49.3/                           | 98GB            | G (2023/1                         | 12/04 17:00)                             |
|     | IP address                            | Model                  | Camera name                               | Function        | Last received time                | Last auto diagnosis time                 |
|     |                                       |                        | 192.168.0.54 - Panasonic - Model: S2136L  | ⊙(())           | 2021/06/16 19:54                  | 2021/06/16 19:42                         |
| C   | 192.168.0.54                          | WV-S2136L              | 192.100.0.04 - Fallasonic - Model. 52150E |                 |                                   |                                          |
| 000 | 192.168.0.54<br>192.168.0.63          | WV-S2136L<br>WV-X2251L | 192.168.0.63 - Panasonic - Model: X2251L  | ((L ))) = C235- | 2021/06/16 19:54                  | 2021/06/16 19:47                         |
| 000 | · · · · · · · · · · · · · · · · · · · |                        |                                           |                 | 2021/06/16 19:54 2021/06/16 19:54 | 2021/06/16 19:47<br>2021/06/16 19:52     |

: Camera is connected.

😢 : Camera is not connected.

L : Camera is connected, but last auto diagnosis result error.

Metadata session is connected, but AI application on camera side may not work well. Check AI application on camera side is installed, schedule setting is on and also check whether "Last received time."

"Last received time" shows the last detection time that the camera detected face, people, vehicle, license plate or alarm. If this time is older than when camera captured actually objects, AI application on camera side may not work well.

"Last auto diagnosis time" is the latest time when i-PRO Active Guard server tested connection to camera and database. The test executes every 5 minutes for a camera in order. When error occurs, the time is shown in red color. In that case, check Log and confirm the status of camera or database.

#### Note)

When schedule setting for the AI application is off, last auto diagnosis will be failed. If it is intended, please ignore this indicator.

## 4.3.8.2. Server Status

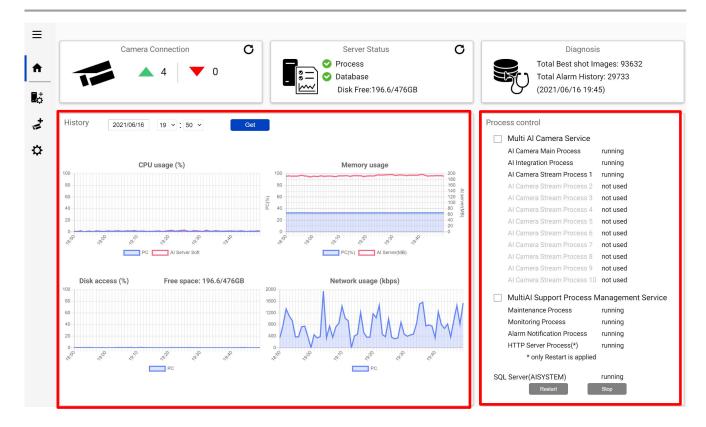

#### **History**

History shows CPU usage, Memory usage, Disk access and Network usage of the i-PRO Active Guard server. CPU usage and Memory usage show the total value in the PC and i-PRO Active Guard server. Data for one hour from specified date is shown. Select date and [Get] for previous date (within 31 days can be shown).

These data can be used to check whether PC performance is stable after installation or investigation of the system trouble.

Note) Data may not be shown correctly when PC is power off or i-PRO Active Guard server software is stopped for some duration.

#### Process Control

Processes related to i-PRO Active Guard server can be restarted or stopped. When the system is running, please check all processes show "running" or "not used."

(The number of used "AI Camera Stream Process x" depends on the number of registered cameras.) When it is required to restart PC, check [Multi AI Camera Service] and [MultiAI Support Process Management Service] are stopped (also see 5.6.1).

When investigation to system trouble is required, please check status, and try to [Restart].

## 4.3.8.3. Diagnosis

| Record summ  | nary     | All Best s | shot image: | 5    | ~ Da | te 202 | 1/06/16 |      | Get  |      |      |       |       |       |       |       |       |       |
|--------------|----------|------------|-------------|------|------|--------|---------|------|------|------|------|-------|-------|-------|-------|-------|-------|-------|
| IP address   | 16th Jun | 0:00       | 1:00        | 2:00 | 3:00 | 4:00   | 5:00    | 6:00 | 7:00 | 8:00 | 9:00 | 10:00 | 11:00 | 12:00 | 13:00 | 14:00 | 15:00 | 16:00 |
| 192.168.0.30 | 1046     | 0          | 0           | 0    | 0    | 0      | 0       | 0    | 0    | 0    | 0    | 0     | 0     | 0     | 0     | 0     | 0     | 0     |
| 192.168.0.31 | 395      | 0          | 0           | 0    | 0    | 0      | 0       | 0    | 0    | 0    | 0    | 0     | 0     | 0     | 0     | 0     | 0     | 0     |
| 192.168.0.32 | 2156     | 0          | 0           | 0    | 0    | 0      | 0       | 0    | 0    | 0    | 0    | 0     | 0     | 0     | 0     | 0     | 0     | 0     |
| 192.168.0.33 | 308      | 0          | 0           | 0    | 0    | 0      | 0       | 0    | 0    | 0    | 0    | 0     | 0     | 0     | 0     | 0     | 0     | 0     |
| 4            |          |            |             |      |      |        |         |      |      |      |      |       |       |       |       |       |       |       |

#### **Record summary**

Record summary shows the number of received data from each camera on the specified date.

Selectable items depend on the registered camera and AI application.

\*Selectable items

- All Best shot images
- Face Best shot images
- People Best shot images
- Vehicle Best shot images
- License plate images
- All alarm
- Registered face detection
- Registered people detection
- AI-VMD
- Sound detection
- AI Occupancy detection
- Registered vehicle detection
- AI Scene Change detection
- Registered License plate detection

(Also Includes LPR watchlists with "Detect by vehicle appearance only" set to on)

- Unregistered License plate detection

#### Note)

About notification of LPR Detection.

- License plate detection

You will be notified when you set "Notify all detected license plates" on the screen of Register VMS. See 4.3.6.

- Registered License plate detection

You will be notified when you set watchlist to below settings on i-PRO Active Guard plug-in.

(1) set "Detect by vehicle appearance only" to off,

and set "Trigger" to "When license plates in the selected group was detected."

(2) set "Detect by vehicle appearance only" to on.

- Unregistered License plate detection

You will be notified when you set watchlist to below settings on i-PRO Active Guard plug-in.

(1) set "Detect by vehicle appearance only" to off,

and set "Trigger" to "When other license plate which is not in the selected group was detected."

#### Information

Software version, OS, windows configuration is shown.

## 4.3.8.4. Display log

| Comer        | a Connection           | C                 | Server Status                                      | C                         |                                           |                       |
|--------------|------------------------|-------------------|----------------------------------------------------|---------------------------|-------------------------------------------|-----------------------|
| Carrier      | a connection           | ° _               |                                                    | C                         | _                                         | Diagnosis             |
|              | ▲ 4 🛛 🕶 0              |                   | 🛇 Process                                          |                           | Total B                                   | est shot Images: 680  |
|              | ▲ 4 <b>▼</b> 0         |                   | 🖃 📀 Database                                       |                           | Total A                                   | larm History: 225     |
|              |                        |                   | Disk Free:49.2/                                    | '98GB                     | (2023/                                    | 12/04 17:00)          |
|              |                        |                   |                                                    |                           |                                           |                       |
| IP address   | Model                  | Camera name       |                                                    | Function                  | Last received time                        | Last auto diagnosis t |
|              |                        |                   |                                                    |                           |                                           |                       |
| 192.168.0.54 | WV-S2136L              | 192.168.0.54 - Pa | nasonic - Model: S2136L                            | ⊙(())                     | -                                         | 2023/12/04 18:04      |
|              | WV-S2136L<br>WV-X2251L |                   | nasonic - Model: S2136L<br>nasonic - Model: X2251L | ⊙((* 3))<br>((* 3))=€2355 | - 2023/12/04 18:09                        | -                     |
| 92.168.0.54  |                        | 192.168.0.63 - Pa |                                                    |                           | -<br>2023/12/04 18:09<br>2023/12/04 18:12 |                       |

Click to show logs.

Overview of system error can be displayed. Select date and error level ([error], [warning] and [information]) and click [Get].

Detail for each message and troubleshoot for Code is shown on 6 Troubleshooting.

| _og202           | 21/05/09 | 22h ~ to       | 2021/05/10 22h v varning information Get                                                                          |        |
|------------------|----------|----------------|----------------------------------------------------------------------------------------------------|--------|
| Date             | Level    | Category       | Message                                                                                                    | Code   |
| 2021/05/10 21:02 | Warning  | Server process | Cannot receive test data from camera (1724635326)                                                                 | 010205 |
| 2021/05/10 21:02 | Warning  | Server process | Failed to send test data request to camera (1724635326) (The remote server returned an error: (400) Bad Request.) | 010204 |
| 2021/05/10 20:57 | Warning  | Server process | Cannot receive test data from camera (118488675)                                                                  | 010205 |
| 2021/05/10 20:57 | Warning  | Server process | Failed to send test data request to camera (118488675) (The remote server returned an error: (400) Bad Request.)  | 010204 |
| 2021/05/10 20:52 | Warning  | Server process | Cannot receive test data from camera (730645128)                                                                  | 010205 |

Note) Maximum 1000 logs can be shown at the same time.

## 4.3.8.5. Download log

| <ul> <li>192.168.0.54</li> <li>WV-S2136L</li> <li>192.168.0.54</li> <li>Panasonic - Model: S2136L</li> <li>(*)</li> <li>2023/12/04 18:09</li> <li>2023/12/04 18:09</li> <li>2023/12/04 18:09</li> <li>2023/12/04 18:12</li> <li>2023/12/04 18:12</li></ul>                                                                                                    |                                                                                    | Camera Connection                                                                                   | C Server Status                          | <b>O</b>             |                    | Diagnosis             |
|----------------------------------------------------------------------------------------------------|------------------------------------------------------------------------------------|----------------------------------------------------------------------------------------------------|------------------------------------------|----------------------|--------------------|-----------------------|
| Image: Provide and Provided and Provided and Provid |                                                                                    |                                                                                                    | Process                                  |                      | Total Be           | est shot Images: 680  |
| IP adress       Model       Camera name       Function       Last received time       Last auto diagon <ul> <li>192.168.0.54</li> <li>WV-S2136L</li> <li>192.168.0.63</li> <li>WV-S213L</li> <li>192.168.0.63 - Panasonic - Model: S2136L</li> <li>(1) 192.168.0.63</li> <li>192.168.0.71</li> <li>WV-S1136</li> <li>192.168.0.71 - Panasonic - Model: S1136</li> <li>(1) 192.168.0.71</li> <li>WV-S1136</li> <li>192.168.0.78 - Panasonic - Model: S1136</li> <li>(1) 192.168.0.78</li> <li>192.168.0.78 - Panasonic - Model: S4176</li> <li>(1) 192.168.0.78</li> <li>192.168.0.78 - Panasonic - Model: S4176</li> <li>(1) 192.168.0.78</li> <li>192.168.0.78 - Panasonic - Model: S4176</li> <li>(1) 192.168.0.79</li> <li>2023/12/04 18:12</li> <li>2023/12/04 18:12</li></ul>                                                                                                    |                                                                                    | 4 0                                                                                                 |                                          |                      |                    |                       |
| • 192.168.0.54         • WV-S2136L         192.168.0.63         WV-X2251L         192.168.0.63 - Panasonic - Model: S2136L         (i))         • 2023/12/04 18:0         2023/12/04 18:0         2023/12/04 18:0         2023/12/04 18:12         2023/12/04 18:12         2023/12/04 18:12         2023/12/04 18:12         2023/12/04 18:12         2023/12/04 18:12         2023/12/04 18:12         2023/12/04 18:12         2023/12/04 18:12             • 192.168.0.71         WV-S1136         192.168.0.71 - Panasonic - Model: S1136           • (iii)          2023/12/04 18:12         2023/12/04 18:12         2023/12/04 18:12         2023/12/04 18:12         2023/12/04 18:12         -         • *         • to download log.             • w          • to download log.             • camera connection, Server status, Diagnosis,Log         *file name shows the time of log included                                                                                                    |                                                                                    |                                                                                                    | Disk Free:49.2                           | /98GB                | G (2023/1          | 2/04 17:00)           |
| <sup>●</sup> 192.168.0.54          WV-S2136L         192.168.0.63 - Panasonic - Model: S2136L <sup>●</sup> (M) <sup>●</sup> 2023/12/04 18:09         -         2023/12/04 18:09         -         2023/12/04 18:09         -         2023/12/04 18:02         2023/12/04 18:12         2023/12/04 18:12         2023/12/04 18:12         2023/12/04 18:12         2023/12/04 18:12         2023/12/04 18:12         2023/12/04 18:12         -             • 192.168.0.71         WV-S1136         192.168.0.71 - Panasonic - Model: S1136           • (M)           2023/12/04 18:12         2023/12/04 18:0         2023/12/04 18:12         2023/12/04 18:12         2023/12/04 18:12         -             • 192.168.0.78         WV-S4176         192.168.0.78 - Panasonic - Model: S4176         (M)           2023/12/04 18:12         -             • k         • to download log.           • (M)           2023/12/04 18:12         -             • wnload system information         *Camera connection, Server status, Diagnosis,Log         *file name shows the time of log included         *file name shows the time of log included                                                                                                    | IP address                                                                         | Model                                                                                               | Camera name                              | Function             | Last received time | Last auto diagnosis t |
| Image: Second System information       *Camera connection, Server status, Diagnosis,Log         *file name shows the time of log included                                                                                                    |                                                                                    | WV-S2136L                                                                                           | 192.168.0.54 - Panasonic - Model: S2136L |                      | -                  | 2023/12/04 18:04      |
| № 192.168.0.78 WV-S4176 192.168.0.78 - Panasonic - Model: S4176 (M) M M M M M M M M M M M M M M M M M M                                                                                                    | 92.168.0.63                                                                        | WV-X2251L                                                                                           | 192.168.0.63 - Panasonic - Model: X2251L | ((t ))) =C256-       | 2023/12/04 18:09   | -                     |
| k ⊥ to download log.<br>★ wnload system information *Camera connection, Server status, Diagnosis,Log wnload technical internal log tfile name shows the time of log included                                                                                                    | 92.168.0.71                                                                        | WV-S1136                                                                                            | 192.168.0.71 - Panasonic - Model: S1136  | <b>=()<u>2</u>#5</b> | 2023/12/04 18:12   | 2023/12/04 18:09      |
| wnload system information       *Camera connection, Server status, Diagnosis,Log       wnload technical internal log       *file name shows the time of log included                                                                                                    | 92.168.0.78                                                                        | WV-S4176                                                                                            | 192.168.0.78 - Panasonic - Model: S4176  | (* )) <u>2 #</u>     | 2023/12/04 18:12   |                       |
| ownload technical internal log<br>*file name shows the time of log included                                                                                                    | k ⊥ to dov                                                                         | wnload log.                                                                                         |                                          |                      |                    |                       |
| *file name shows the time of log included                                                                                                    | ownload syst                                                                       | em information                                                                                      |                                          |                      |                    |                       |
| atest                                                                                                    | ownload syst                                                                       | em information                                                                                      |                                          |                      |                    |                       |
|                                                                                                    | ownload syst<br>*Camera connectio<br>ownload tech                                  | em information<br>n, Server status, Diagnosis                                                       |                                          |                      |                    |                       |
| 021-05-10_180749290                                                                                                    | ownload syst<br>*Camera connectio<br>ownload tech<br>*file name shows th           | em information<br>n, Server status, Diagnosis                                                       |                                          |                      |                    |                       |
| 2021-05-09_180725321                                                                                                    | ownload syst<br>*Camera connectio<br>ownload tech<br>*file name shows th<br>.atest | tem information<br>In, Server status, Diagnosis<br>Innical internal log<br>Ine time of log included |                                          |                      |                    |                       |

#### **Download system information**

Download Camera Connection, Server Status, Diagnosis and Log loaded on screen as json format.

#### Download technical internal log

Download detail log. File name "yyyy-mm-dd\_hhmmssfff" shows the time of log included. Log files are zipped automatically depending on the duration or size and the filename shows the time zipped.

Ex. "2021-05-10\_180749290" includes logs from 2021-05-09 18:07:25.321 to 2021-05-10 18:07:49.290 on this example.

## 4.3.9. Windows setting

Following Windows configuration is required for i-PRO Active Guard server's work to be stable. Location of configuration may differ depending on OS.

### 4.3.9.1. Disable Real-time protection and Tamper protection

This is required for i-PRO Active Guard server to keep the basic performance.

In case of Windows 10,

(Start – Settings – System – Update & Security – Windows Security – Virus & threat protection – Virus & threat protection settings – Manage settings) Off the "Real-time protection" and "Tamper protection." Windows server OS does not have Tamper protection feature.

### 4.3.9.2. Disable Windows Update service

Windows updates are important to keep the system up to date, but auto update may require an unplanned restart and some a Windows feature may influence the i-PRO Active Guard server. To avoid unplanned restarts or influences, disable Windows update service.

In case of Windows 10,

Start – Windows Administrative Tools – Services – right click "Windows Update" – Properties – select "Disabled" for "Startup type" and click OK.

### 4.3.9.3. Virtual memory setting

If the virtual memory is insufficient, the database may stop.

Follow the procedures below to check the virtual memory setting.

| System Propertie | 25             |                |                       |                | $\times$ |
|------------------|----------------|----------------|-----------------------|----------------|----------|
| Computer Name    | Hardware       | Advanced       | System Protection     | Remote         |          |
| You must be lo   | gged on as a   | an Administrat | tor to make most of t | these changes. |          |
| Performance      |                |                |                       |                |          |
| Visual effects   | processor s    | cheduling, m   | emory usage, and vi   | itual memory   |          |
|                  |                |                |                       | Settings       |          |
| User Profiles    |                |                |                       |                |          |
| Desktop settir   | ngs related to | o your sign-in |                       |                |          |
|                  |                |                |                       |                |          |
|                  |                |                |                       | Settings       |          |
| Startup and R    | ecovery        |                |                       |                |          |
| System startu    | p, system fai  | lure, and deb  | ugging information    |                |          |
|                  |                |                | _                     |                |          |
|                  |                |                |                       | Settings       |          |
|                  |                |                |                       |                |          |
|                  |                |                | Environme             | ent Variables  |          |
|                  |                |                |                       |                |          |
|                  |                | OK             | Cancel                | Apply          |          |
|                  |                |                |                       |                |          |

In case of Windows 10, Start – Windows System – Control Panel – System and Security – System – Advanced system setting

Select Settings

| erformance (         | Options       |                        |                   | >        |
|----------------------|---------------|------------------------|-------------------|----------|
| Visual Effects       | Advanced      | Data Execution Preven  | ntion             |          |
| Processor            | scheduling    | í                      |                   |          |
| Choose h             | low to alloc  | ate processor resourc  | es.               |          |
| Adjust fo            | r best perfo  | rmance of:             |                   |          |
| Progra               | ams           | OBackground            | d services        |          |
| Virtual me           | mory          |                        |                   |          |
| A paging<br>were RAM |               | ea on the hard disk th | at Windows uses a | as if it |
| Total pag            | ing file size | for all drives:        | 8152 MB           | _        |
|                      |               |                        | Chang             | e        |
|                      |               |                        |                   |          |
|                      |               |                        |                   |          |
|                      |               |                        |                   |          |
|                      |               |                        |                   |          |
|                      |               |                        |                   |          |
|                      |               |                        |                   |          |
|                      |               |                        |                   |          |
|                      |               |                        |                   |          |
|                      |               | ОК                     | Cancel            | Apply    |

Select "Advanced" tab on "Performance Options" screen and click "Change..." button of Virtual memory.

Confirm that "Automatically manage paging file size for all drives" is checked on "Virtual Memory" screen. Check it and click "OK" button.

# 4.4. Install and setup Plug-in for VI MonitorPlus

Section 4.2.3 should be completed in advance to install Plug-in to VI MonitorPlus.

## 4.4.1. Install Plug-in to VI MonitorPlus

#### STEP1

Click the [Modules] tab, then select [Plugins] - [Manage Plugins]. The [Plugin Manager] window will be displayed.

### STEP2

Click the [i-PRO Active Guard Plug-in] in the [Plugin Manager] window. Then click the [Install] button.

### STEP3

Follow the instructions on the screen to proceed with the installation.

## STEP4

When the installation complete window is displayed, click the [Finish] button. Click the [Yes] button to restart VI MonitorPlus.

### STEP5

Log in again and confirm that [i-PRO Active Guard Search] and [i-PRO Active Guard Event] is normally displayed in the [Application Plug-ins] area.

## 4.4.2. Connection to i-PRO Active Guard server

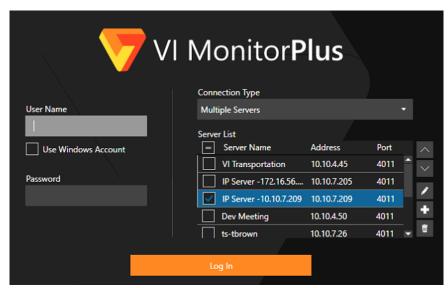

Login to VI MonitorPlus as a user who has admin credential.

Then select [Administration] - [Plug-ins] - [Active Guard Plug-in setup]

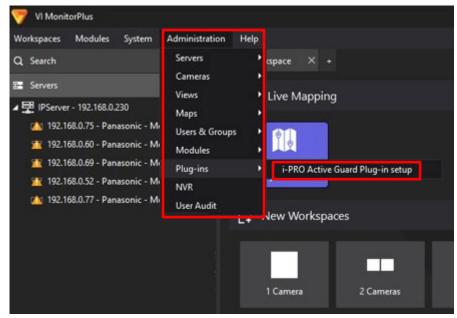

| i-PRO Active Guard Plug-in setup |             | ×                         |
|----------------------------------|-------------|---------------------------|
| Connections                      |             | User Management           |
| 🎛 i-PRO Active Guard 🕂           |             |                           |
| <b>型</b> 192.168.0.15            | Server Name | 192.168.0.15              |
| 🚟 VI Mobile Server               | IP address  | 192.168.0.15              |
|                                  | Port        | • нттр 8090               |
|                                  |             | О нттру 8091              |
|                                  | User name   | admin                     |
|                                  | Password    | •••••                     |
|                                  | Status      | Connected Test            |
|                                  | Web access  | https://192.168.0.15:8092 |
|                                  | Version     | 1.3.1                     |
|                                  |             |                           |
|                                  |             | Save Cancel               |

Input i-PRO Active Guard server information and Click [Test] and then click [Save].

#### Note)

If Test failed, please check if credential is correct.

Note)

Connections and User Management settings in Plug-in setup is saved to all SQL databases of VI IP Servers which are connected to VI MonitorPlus.

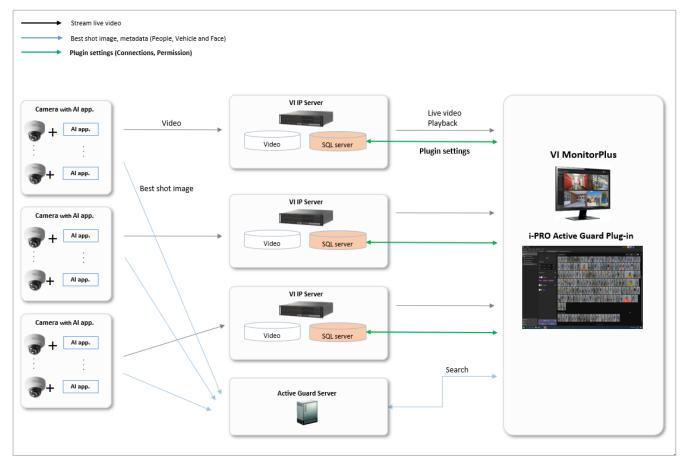

## 4.4.3. User Management (Optional)

## 4.4.3.1. Privileges for plug-in specific function

Configure [User Management] for [Face Watch list] and [People Watchlist] and [Vehicle Watchlist] and [LPR Watchlist] access and [Export Results] for each user or group registered in VI IP server.

| 🤝 i-PRO Active Guard | Plug-in setup  |             |              |               | ×              |
|----------------------|----------------|-------------|--------------|---------------|----------------|
| Col                  | nnections      |             | Pe           | rmission      |                |
| -                    | User           |             | Group        |               |                |
| User name            | Face Watchlist | People Watc | Vehicle Watc | LPR Watchlist | Export Results |
| Administrator        |                |             | $\checkmark$ |               |                |
| F&P&V                |                |             |              |               |                |
| Face                 |                |             |              |               |                |
| None                 |                |             |              |               |                |
| People               |                |             | $\checkmark$ |               |                |
| Vehicle              |                |             |              |               |                |
|                      |                |             |              |               |                |
|                      |                |             |              |               |                |
|                      |                |             |              |               |                |
|                      |                |             | Save         |               | Cancel         |
|                      |                |             |              |               |                |

## 4.4.3.2. Required privileges to use plugin for non-administrator

If non-administrator uses this software, VI IP server may be required. ([Administration] – [Users & Groups] – [Setup and Configuration])

- [Servers] tab
- [Cameras] tab
- [Maps] tab
- [Rules] tab

| User Informatio | n                                | Permissions |                 |           |                |       |                |
|-----------------|----------------------------------|-------------|-----------------|-----------|----------------|-------|----------------|
| User Name       | Face                             | Servers     | Cameras         | Maps      | Rules          | Views | Access Control |
| User Id         | 1048316520038972544              | Map Name 🔺  | Server Name     | <b>T</b>  | Has Permission |       |                |
| Full Name       |                                  | New Map 1   | IPServer - 192. | 168.0.230 |                |       |                |
| Email           |                                  |             |                 |           |                |       |                |
| Phone Number    |                                  |             |                 |           |                |       |                |
| Password        | Verify                           |             |                 |           |                |       |                |
|                 | Is Administrator                 |             |                 |           |                |       |                |
| Off             | Timeout after 1 minutes of inact |             |                 |           |                |       |                |

In addition to these, you may need to allow more privileges depending on the features of VI IP server you use.

See manual of VI for details.

# 4.4.4. Check

Start [i-PRO Active Guard Search] from New Workspace

| 🤝 VI MonitorPlus          |                                                                    |                                 | Administrator 🖴 🤜 🚍 📒 🗆 🗙        |
|---------------------------|--------------------------------------------------------------------|---------------------------------|----------------------------------|
| Workspaces Modules System | Idministration Help                                                |                                 |                                  |
| Q Search                  | New Workspace × +                                                  |                                 |                                  |
|                           | [↓ New Workspaces                                                  |                                 |                                  |
|                           |                                                                    | 9 Cameras 13 Cameras 13 Cameras | 16 Cameras 19 Cameras 25 Cameras |
|                           | 36 Cameras 18 Cameras (Wide) 24 Cameras (Wide)                     |                                 |                                  |
|                           | Saved Workspaces                                                   |                                 |                                  |
|                           | 💉 Application Plug-ins                                             |                                 |                                  |
|                           | C<br>C<br>C<br>C<br>C<br>C<br>C<br>C<br>C<br>C<br>C<br>C<br>C<br>C |                                 |                                  |
|                           |                                                                    |                                 |                                  |
| 🐨 Cameras                 |                                                                    |                                 |                                  |
| : Views                   |                                                                    |                                 |                                  |
| 🕅 Maps                    |                                                                    |                                 |                                  |

When the number is shown for "Cameras (x)," Connection succeeded.

\* x means the number of camera that Face, People, Vehicle or LPR extension software is installed.

| VI MonitorPlus                                                            |                                                                                                    |                                                  | Administrator 🚨 🗧 📮                                             | σ× |
|---------------------------------------------------------------------------|----------------------------------------------------------------------------------------------------|--------------------------------------------------|-----------------------------------------------------------------|----|
| Workspaces Modules System Adr                                             | ministration Help                                                                                                    |                                                  |                                                                 |    |
| Q Search                                                                  | New Workspace X Multi-Al Re                                                                                                    | cording Search $\square 	imes +$                 |                                                                 |    |
| servers                                                                   | ↔  ⊕:                                                                                                    |                                                  |                                                                 | \$ |
| ▲ 🕎 IP Server -192.168.0.207test<br>□1 S1136 Face demo                    | Filter                                                                                                    |                                                  |                                                                 |    |
| (a. S136 People demo(PS3)<br>(a. S136 Venicle demo<br>(a. S135 AUV/0 demo | August 2023       >         Su       Mo       Tu       We       Th       FF       Su         20       21       1       1       2       3       4       5         6       7       8       7       10       11       14       15       16       17       18       19         20       21       22       23       24       25       26       27       28       29       30       31       1       2         3       4       5       6       7       8       9       9       5       5       7       8       9       9         Search only within       Past 24 hours         People       Fast 4       9       9       9       9       9       9       9       9       9       9       9       9       9       9       9       9       9       9       9       9       9       9       9       9       9       9       9       9       9       9       9       9       9       9       9       9       9       9       9       9       9       9       9 | San time<br>6:55:40 PM<br>End time<br>6:55:40 PM | Please select your filters and click<br>Search to view results. |    |
| 🐨 Cameras                                                                 | ♥ Save filters                                                                                                    | -                                                |                                                                 |    |
| # Views                                                                   |                                                                                                    |                                                  |                                                                 |    |
| 🐧 Maps                                                                    | Clear                                                                                                    | Search                                           |                                                                 |    |

# 4.5. Upgrade i-PRO Active Guard server

#### [Important]

When upgrading the version of i-PRO Active Guard server, do not uninstall the already installed version. If you uninstall it, you will not be able to use the past data.

Execute "MultiAlStartup.exe" as administrator (file path length must be less than 120).

Check for [Agree] for License terms and [OK].

| O i-PRO Active Guard Server Installation and Setup Launcher                                                  | =                                                                                                    | $\Box$ $\times$ |
|----------------------------------------------------------------------------------------------------|----------------------------------------------------------------------------------------------------|-----------------|
| Setup Procedure                                                                                              | i-PRO Active Guard Server Installation and S                                                                                                    | etup            |
| STEP1<br>Select server type<br>Account registration<br>STEP3<br>Install software<br>STEP4<br>Initial setting | [SQL Server 2019] Installation Start<br>[SQL Server 2019] Installation Skip<br>[SQL Server 2019] Initialize Skip<br>Environment] Encryption key Registration Start<br>Environment] Encryption key Registration Skip<br>[Environment] Window Search Disabled Skip<br>[Camera Root Certificate] Import Skip<br>[Camera Root Certificate] Installation Start<br>[-FRO Active Guard Server] Installation Skip<br>[Environment] Create self-signed certification Skip |                 |
|                                                                                                    |                                                                                                    | Next            |

Installation starts and [Next] button will be appeared when finished. Click [Next].

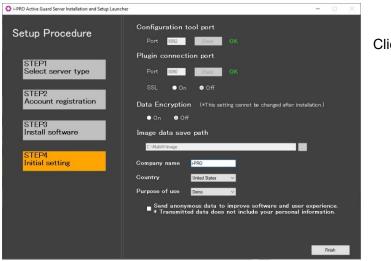

Click [Finish].

# 4.6. Upgrade Plug-in

## STEP1

Click the [Modules] tab, then select [Plugins] - [Manage Plugins]. The [Plugin Manager] window will be displayed.

## STEP2

Click the [i-PRO Active Guard Plug-in] in the [Plugin Manager] window. Then click the [Upgrade] button.

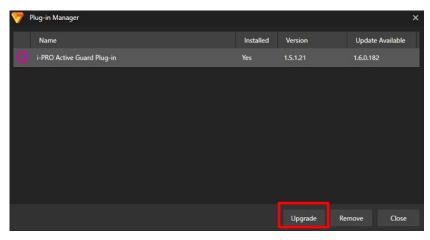

## STEP3

Follow the instructions on the screen to proceed with the installation.

# 4.7. Rules setup for alarm notification (optional)

Basic alarm function can be used on Plug-in without Rules setup. Rules setup enables more advanced operation. ([Administration] – [Servers] – [Rules])

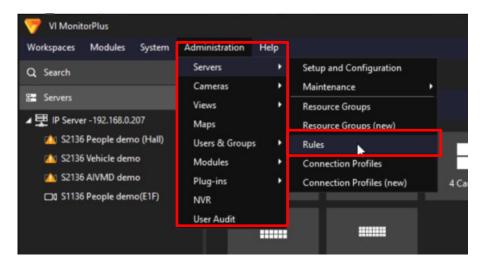

## 4.7.1. Add event

Create new Rules and click [Add event]

| 💎 Rule Setup |                                                                  | ×                                                        |
|--------------|------------------------------------------------------------------|----------------------------------------------------------|
| Rule Setup   |                                                                  | Cancel Save Now                                          |
| Rules        | New Rule Properties                                              |                                                          |
|              | Enable Rule Name New Rule Server IP Server -192.168.0.207 •      |                                                          |
|              | Schedule                                                         |                                                          |
|              | Rule will run all the time Add Schedule                          |                                                          |
|              | Trigger Events                                                   |                                                          |
|              | Event Name Event Type Add Event                                  |                                                          |
|              | UNLICENSED TRIAL   To Purchase Visit                             |                                                          |
|              | OAND (All Events) ●OR (Any Event) Trigger Wait Time 30 3 seconds |                                                          |
|              | Actions                                                          |                                                          |
|              | Actions - What happens when the Rule executes                    |                                                          |
|              | Action Name Action Type Add Action Remove Remove                 |                                                          |
|              | UNLICENSED TRIAL   To Purchase Vait.<br>http://inflegatio.com    | D TRIAL   To Purchase Visit<br>http://infragistics.com.m |

#### Select [Enhanced System Input]

| Add Event                     |                                                                 | 1         |                                                                                                    |
|-------------------------------|-----------------------------------------------------------------|-----------|----------------------------------------------------------------------------------------------------|
| ossible Events that will Trig | ger the Rule                                                    |           |                                                                                                    |
| Event Type                    | Event Description                                               | Enhanced  | System Input                                                                                       |
| Access Control Event          | Trigger off of an Access Control Entry or Alarm                 | Limanceut | System input                                                                                       |
| Alert Button                  | An alert button appears in the "Alert Buttons" menu             | Cameras   | S2136 People demo (Hall) (192.168.0.30)                                                            |
| Analytics                     | Trigger off of a supported Camera's Analytics                   |           | S2136 Vehicle demo (192.168.0.31)     S2136 Vehicle demo (192.168.0.31)                            |
| Camera Down                   | Trigger when a specific or all cameras stop responding.         |           | <ul> <li>S2136 AIVMD demo (192.168.0.33)</li> <li>S1136 People demo(E1F) (192.168.0.32)</li> </ul> |
| Enhanced System Input         | Receive Alert with Metadata                                     |           |                                                                                                    |
| Digital Input                 | External input device (i.e Alarm)                               |           |                                                                                                    |
| License Plates                | Trigger when a License Plate is found                           |           |                                                                                                    |
| SDK Input                     | Receive data from a TCP Port                                    |           |                                                                                                    |
| User Login                    | Rule triggers when a user logs in.                              |           |                                                                                                    |
| Video Motion                  | Motion is detected on a specific camera                         |           |                                                                                                    |
|                               |                                                                 |           | Select All Clear Selections                                                                        |
|                               |                                                                 | Category  |                                                                                                    |
|                               |                                                                 | Area      |                                                                                                    |
|                               |                                                                 | Area      |                                                                                                    |
|                               |                                                                 |           |                                                                                                    |
|                               |                                                                 |           |                                                                                                    |
|                               |                                                                 |           |                                                                                                    |
|                               | UNLICENSED TRIAL   To Purchase Visit<br>http://infragistics.com |           | UNLICENSED TRIAL   To Purchase Visit<br>http://infragistics.c                                      |
|                               |                                                                 |           | OK Cance                                                                                           |

## 4.7.1.1. Registered face detection

To use Registered face detection as Rules, check cameras with AI Face detection, and input category exactly strings registered as face watch list (ex. VIP, Student, Employee and so on.) for Category. Actions can be set for specific category.

| 1 | Add Event                     |                                                                 |            |                                                                                                | ,        |
|---|-------------------------------|-----------------------------------------------------------------|------------|------------------------------------------------------------------------------------------------|----------|
| P | ossible Events that will Trig | ger the Rule                                                    |            |                                                                                                |          |
|   | Event Type                    | Event Description                                               | Enhanced S | System Input                                                                                   |          |
|   | Access Control Event          | Trigger off of an Access Control Entry or Alarm                 |            |                                                                                                |          |
|   | Alert Button                  | An alert button appears in the "Alert Buttons" menu             | Cameras    | S2136 People demo (Hall) (192.168.0.30)                                                        |          |
|   | Analytics                     | Trigger off of a supported Camera's Analytics                   |            | <ul> <li>S2136 Vehicle demo (192.168.0.31)</li> <li>S2136 AIVMD demo (192.168.0.33)</li> </ul> |          |
|   | Camera Down                   | Trigger when a specific or all cameras stop responding.         |            | S2136 AIVIND demo (192, 168.0.33)                                                              |          |
| Þ | Enhanced System Input         | Receive Alert with Metadata                                     |            |                                                                                                |          |
|   | Digital Input                 | External input device (i.e Alarm)                               |            |                                                                                                |          |
|   | License Plates                | Trigger when a License Plate is found                           |            |                                                                                                |          |
|   | SDK Input                     | Receive data from a TCP Port                                    |            |                                                                                                |          |
|   | User Login                    | Rule triggers when a user logs in.                              |            |                                                                                                |          |
|   | Video Motion                  | Motion is detected on a specific camera                         |            |                                                                                                |          |
|   |                               |                                                                 |            | Select All Clear Selections                                                                    |          |
|   |                               |                                                                 | Category   | VIP                                                                                            |          |
|   |                               |                                                                 | Area       |                                                                                                |          |
|   |                               |                                                                 |            |                                                                                                |          |
|   |                               |                                                                 |            |                                                                                                |          |
|   |                               | To Develope the second state of the Developer Main              |            | To Bushese                                                                                     | A - In   |
|   |                               | UNLICENSED TRIAL   To Purchase Visit<br>http://infragistics.com |            | UNLICENSED TRIAL   To Purchase   http://infragio                                               | tics.com |
|   |                               |                                                                 |            | ок с                                                                                           | ancel    |

Category can be set from Face Watchlist registration window. See "i-PRO Active Guard Plugin Operating Instructions for VI" in detail.

Area setting is invalid.

| Information                  |                                      |
|------------------------------|--------------------------------------|
| Representative<br>face image |                                      |
| Take Intrage                 | +                                    |
| First Name                   |                                      |
| Last Name                    |                                      |
| Age                          |                                      |
| Gender                       | 🔵 Male 🔵 Female 💿 Arbitrary          |
| Remarks                      |                                      |
| Matching                     | On Off                               |
| Category                     |                                      |
| Alarm threshold              | 50 🗘 Low — High                      |
| Validity period              | 2021/04/17 8:52:57 🛇 🛱               |
|                              | Disable matching Delete registration |
|                              | Cancel Save                          |

## 4.7.1.2. Registered people detection

To use Registered people detection as Rules, check cameras with AI People detection and input "Registered people detection" for Category.

| 🐬 Add Event                                                                                                    |                                                                                                    |                    |                                                                                                    | ×           |
|----------------------------------------------------------------------------------------------------|----------------------------------------------------------------------------------------------------|--------------------|----------------------------------------------------------------------------------------------------|-------------|
| Possible Events that will Trig                                                                                                    | ger the Rule                                                                                                    |                    |                                                                                                    |             |
| Event Type<br>Access Control Event                                                                                                    | Event Description<br>Trigger off of an Access Control Entry or Alarm                                                                                                    | Enhanced S         | System Input                                                                                                    |             |
| Alert Button<br>Analytics<br>Camera Down<br>Finhanced System Input<br>Digital Input<br>License Plates<br>SDK Input<br>User Login<br>Video Motion | An alert button appears in the "Alert Buttons" menu Trigger off of a supported Camera's Analytics Trigger when a specific or all cameras stop responding. Receive Alert with Metadata External input device (i.e Alarm) Trigger when a License Plate is found Receive data from a TCP Port Rule triggers when a user logs in. Motion is detected on a specific camera | Cameras            | ✓ S2136 People demo (Hall) (192.168.0.30)<br>S2136 Vehicle demo (192.168.0.31)<br>S2136 AIVMD demo (192.168.0.33)<br>✓ S1136 People demo(E1E) (192.168.0.32) |             |
|                                                                                                    | UNLICENSED TRIAL   To Purchase Visit                                                                                                    | ✓ Category<br>Area | Select All Clear Selections Regisered people detecti UNLICENSED TRIAL To Purchase Visi Thttp://nfregistic                                                    | it<br>s.com |
|                                                                                                    |                                                                                                    |                    | OK Can                                                                                                    | icel        |

Area setting is invalid.

## 4.7.1.3. Registered vehicle detection

To use Registered vehicle detection as Rules, check cameras with AI Vehicle detection and input "Registered vehicle detection" for Category.

| Event Type       Event Description         Access Control Event       Trigger off of an Access Control Entry or Alarm         Alett Button       An alert button appears in the "Alett Buttons" menu         Analytics       Trigger off of a supported Camera's Analytics         Camera Down       Trigger off of a supported Camera's Analytics         Enhanced System Input       Receive Alert with Metadata         Digital Input       External input device (i.e Alarm)         License Plates       Trigger when a License Plate is found         SDK Input       Receive data from a TCP Port         User Login       Rule triggers when a user logs in.         Video Motion       Motion is detected on a specific camera                                                                                                    | sible Events that will Trig | ger the Rule                                            |            |                                                   |
|----------------------------------------------------------------------------------------------------|-----------------------------|---------------------------------------------------------|------------|---------------------------------------------------|
| Access Control Event       Trigger off of an Access Control Entry or Alarm         Alet Button       An alert button appears in the "Alett Buttons" menu         Analytics       Trigger off of a supported Camera's Analytics         Camera Down       Trigger off of a supported Camera's Analytics         Camera Down       Trigger off of a camera's Analytics         Enhanced System Input       Receive Alert with Metadata         Digital Input       External input device (i.e Alarm)         License Plates       Trigger when a License Plate is found         SDK Input       Receive data from a TCP Port         User Login       Rule triggers when a user logs in.         Video Motion       Motion is detected on a specific camera                                                                                                    | Event Type                  | Event Description                                       | Enhanced   | System Input                                      |
| Variation       Private Outcomposition of the Dation mend         Variation       Private Outcomposition of the Participation mend         Analytics       Trigger off of a supported Camera's Analytics         Camera Down       Trigger off of a supported Camera's Analytics         Enhanced System Input       Receive Alert with Metadata         Digital Input       External input device (i.e Alarm)         License Plates       Trigger when a License Plate is found         SDK Input       Receive data from a TCP Port         Jser Login       Rule triggers when a user logs in.         Video Motion       Motion is detected on a specific camera         Select All       Clear Selections                                                                                                    | Access Control Event        | Trigger off of an Access Control Entry or Alarm         |            |                                                   |
| Analytics       Ingger off of a supported califiers a Marytics         Camera Down       Trigger when a specific or all cameras stop responding.         Enhanced System Input       Receive Alert with Metadata         Digital Input       External input device (i.e Alarm)         License Plates       Trigger when a License Plate is found         SDK Input       Receive data from a TCP Port         User Login       Rule triggers when a user logs in.         Video Motion       Motion is detected on a specific camera         Select All       Clear Selections         Select All       Clear Selections                                                                                                    | Alert Button                | An alert button appears in the "Alert Buttons" menu     | Cameras    |                                                   |
| Camera Down       Ingger when a specific or all cameras stop responding.         Enhanced System Input       Receive Alert with Metadata         Digital Input       External input device (i.e Alam)         License Plates       Trigger when a License Plate is found         SDK Input       Receive data from a TCP Port         User Login       Rule triggers when a specific camera         Video Motion       Motion is detected on a specific camera         Select All       Clear Selections         If Category       Registered vehicle detect                                                                                                    | Analytics                   | Trigger off of a supported Camera's Analytics           |            |                                                   |
| Enhanced System Input       Receive Alert with Metadata       192.168.0.58 - Panasonic WV-S1135V (192.168.0.58)         Digital Input       External input device (i.e Alarm)       192.168.0.69 - Panasonic WV-S1135V (192.168.0.60)         License Plates       Trigger when a License Plate is found       192.168.0.69 - Panasonic WV-S2136L (192.168.0.62)         SDK Input       Receive data from a TCP Port       192.168.0.65 - Panasonic WV-S2136L (192.168.0.62)         Juser Login       Rule triggers when a user logs in.       192.168.0.69 - Panasonic WV-S2136L (192.168.0.66)         Video Motion       Motion is detected on a specific camera       192.168.0.68 - Panasonic WV-S2136L (192.168.0.66) ×         Select All       Clear Selections       Select All                                                                                                    | Camera Down                 | Trigger when a specific or all cameras stop responding. |            |                                                   |
| License Plates Trigger when a License Plate is found<br>DSK Input Receive data from a TCP Port<br>User Login Rule triggers when a user logs in.<br>Video Motion Motion is detected on a specific camera<br>Video Kotion Motion is detected on a specific camera<br>Video Kotion Motion is detected on a specific camera<br>Video Kotion Motion is detected on a specific camera<br>Video Kotion Motion is detected on a specific camera<br>Video Kotion Motion is detected on a specific camera<br>Video Kotion Motion is detected on a specific camera<br>Video Kotion Motion is detected on a specific camera<br>Video Kotion Motion Kotion Kotion | Enhanced System Input       | Receive Alert with Metadata                             |            | 192.168.0.58 - Panasonic WV-S1135V (192.168.0.58  |
| License Plates Ingger when a License Plate is tound<br>SDK Input Receive data from a TCP Port<br>User Login Rule triggers when a user logs in.<br>Video Motion Motion is detected on a specific camera<br>Select All Clear Selections<br>Clear Select Clear Selections<br>Clear Select Clear Selections<br>Clear Select Clear Selections                                                                                                    | Digital Input               | External input device (i.e Alarm)                       |            |                                                   |
| SDK Input       Receive data from a TCP Port         User Login       Rule triggers when a user logs in.         Video Motion       Motion is detected on a specific camera         Select All       Clear Selections         Claegory       Registered vehicle detect                                                                                                    | License Plates              | Trigger when a License Plate is found                   |            |                                                   |
| Video Motion Motion is detected on a specific camera  Video Motion Motion is detected on a specific camera  Select All Clear Selections  Category Registered vehicle detect                                                                                                    | SDK Input                   | Receive data from a TCP Port                            |            | 192.168.0.65 - Panasonic WV-S2136L (192.168.0.65  |
| Select All Clear Selections                                                                                                    | User Login                  | Rule triggers when a user logs in.                      | 1          |                                                   |
| Category Registered vehicle detect                                                                                                    | Video Motion                | Motion is detected on a specific camera                 |            | 192.168.0.68 - Panasonic WV-S2136L (192.168.0.68) |
| Area Area                                                                                                    |                             |                                                         | ✓ Category |                                                   |
|                                                                                                    |                             |                                                         | Area       |                                                   |
|                                                                                                    |                             |                                                         |            |                                                   |
|                                                                                                    |                             |                                                         |            |                                                   |
|                                                                                                    |                             |                                                         |            |                                                   |
|                                                                                                    |                             |                                                         |            |                                                   |
|                                                                                                    |                             |                                                         |            |                                                   |
|                                                                                                    |                             |                                                         |            |                                                   |

Area setting is invalid.

## 4.7.1.4. AI-VMD

To use AI-VMD to trigger the Rule, check cameras with AI-VMD input Category and area as follows. Area means area number 1 to 8 configured by camera side.

#### Intruder for all areas

| 💎 Add    | Event                    |                                                         |             |                                                                                                    | ×      |
|----------|--------------------------|---------------------------------------------------------|-------------|----------------------------------------------------------------------------------------------------|--------|
| Possible | e Events that will Trigg | ger the Rule                                            |             |                                                                                                    |        |
|          | Event Type               | Event Description                                       | Enhanced S  | System Innut                                                                                       |        |
| Acce     | ess Control Event        | Trigger off of an Access Control Entry or Alarm         | Linnanced 5 |                                                                                                    |        |
| Alert    | Button                   | An alert button appears in the "Alert Buttons" menu     | Cameras     | S2136 People demo (Hall) (192.168.0.30)                                                            |        |
| Anal     | ytics                    | Trigger off of a supported Camera's Analytics           |             | S2136 Vehicle demo (192.168.0.31)                                                                  |        |
| Cam      | era Down                 | Trigger when a specific or all cameras stop responding. |             | <ul> <li>S2136 AIVMD demo (192.168.0.33)</li> <li>S1136 People demo(E1F) (192.168.0.32)</li> </ul> |        |
| ► Enha   | anced System Input       | Receive Alert with Metadata                             |             |                                                                                                    |        |
| Digit    | tal Input                | External input device (i.e Alarm)                       |             |                                                                                                    |        |
| Licer    | nse Plates               | Trigger when a License Plate is found                   |             |                                                                                                    |        |
| SDK      | Input                    | Receive data from a TCP Port                            |             |                                                                                                    |        |
| User     | Login                    | Rule triggers when a user logs in.                      |             |                                                                                                    |        |
| Vide     | o Motion                 | Motion is detected on a specific camera                 |             |                                                                                                    |        |
|          |                          |                                                         |             | Select All Clear Selections                                                                        |        |
|          |                          |                                                         | Category    | Intruder                                                                                           |        |
|          |                          |                                                         | Area        |                                                                                                    |        |
|          |                          |                                                         |             |                                                                                                    |        |
|          |                          |                                                         |             |                                                                                                    |        |
|          |                          |                                                         |             |                                                                                                    |        |
|          |                          | UNLICENSED TRIAL   To Purchase Visit                    |             | UNLICENSED TRIAL   To Purchase http://infragi                                                      |        |
|          |                          |                                                         |             | ок с                                                                                               | Cancel |

#### Loitering for all areas

| 17 A | dd Event                              |                                                                                                    |             |                                         |            |                                          | ×                 |
|------|---------------------------------------|----------------------------------------------------------------------------------------------------|-------------|-----------------------------------------|------------|------------------------------------------|-------------------|
| Poss | ible Events that will Trigg           | ger the Rule                                                                                         |             |                                         |            |                                          |                   |
| A    | Event Type<br>ccess Control Event     | Event Description<br>Trigger off of an Access Control Entry or Alarm                                 | Enhanced Sy | ystem Input                             |            |                                          |                   |
|      | lert Button<br>nalytics               | An alert button appears in the "Alert Buttons" menu<br>Trigger off of a supported Camera's Analytics | Cameras     | S2136 People demo<br>S2136 Vehicle demo |            | 0.30)                                    |                   |
|      | amera Down                            | Trigger when a specific or all cameras stop responding.                                              |             | S2136 AIVMD demo                        |            | 0.32)                                    |                   |
|      | nhanced System Input<br>ligital Input | Receive Alert with Metadata<br>External input device (i.e Alarm)                                     |             |                                         |            |                                          |                   |
|      | icense Plates                         | Trigger when a License Plate is found                                                                |             |                                         |            |                                          |                   |
|      | DK Input                              | Receive data from a TCP Port                                                                         |             |                                         |            |                                          |                   |
|      | Iser Login<br>ideo Motion             | Rule triggers when a user logs in.<br>Motion is detected on a specific camera                        |             |                                         |            |                                          |                   |
|      |                                       |                                                                                                    |             |                                         | Select All | Clear Selections                         |                   |
|      |                                       |                                                                                                    | Category    | Loitering                               |            |                                          |                   |
|      |                                       |                                                                                                    | Area        |                                         |            |                                          |                   |
|      |                                       |                                                                                                    |             |                                         |            |                                          |                   |
|      |                                       |                                                                                                    |             |                                         |            |                                          |                   |
|      |                                       | UNLICENSED TRIAL   To Purchase Visit<br>http://infragistics.com                                      |             | Z                                       | UNLICENSED | TRIAL   To Purchase \<br>http://infragis | lisit<br>tics.com |
|      |                                       |                                                                                                    |             |                                         |            | ок с                                     | ancel             |

#### Direction for all areas

| Event Type            | Event Description                                       | Enhanced S                  | System Input                                                                                       |
|-----------------------|---------------------------------------------------------|-----------------------------|----------------------------------------------------------------------------------------------------|
| Access Control Event  | Trigger off of an Access Control Entry or Alarm         | Ennanced S                  | ystem input                                                                                        |
| Alert Button          | An alert button appears in the "Alert Buttons" menu     | Cameras                     | S2136 People demo (Hall) (192.168.0.30)                                                            |
| Analytics             | Trigger off of a supported Camera's Analytics           |                             | S2136 Vehicle demo (192.168.0.31)                                                                  |
| Camera Down           | Trigger when a specific or all cameras stop responding. |                             | <ul> <li>S2136 AIVMD demo (192.168.0.33)</li> <li>S1136 People demo(E1F) (192.168.0.32)</li> </ul> |
| Enhanced System Input | Receive Alert with Metadata                             |                             | 31130 People demo(E II ) (132.100.0.32)                                                            |
| Digital Input         | External input device (i.e Alarm)                       |                             |                                                                                                    |
| License Plates        | Trigger when a License Plate is found                   |                             |                                                                                                    |
| SDK Input             | Receive data from a TCP Port                            |                             |                                                                                                    |
| User Login            | Rule triggers when a user logs in.                      |                             |                                                                                                    |
| Video Motion          | Motion is detected on a specific camera                 |                             |                                                                                                    |
|                       |                                                         | Select All Clear Selections |                                                                                                    |
|                       |                                                         |                             |                                                                                                    |
|                       |                                                         | Category                    | Direction                                                                                          |
|                       |                                                         | Area                        |                                                                                                    |
|                       |                                                         |                             |                                                                                                    |
|                       |                                                         |                             |                                                                                                    |
|                       |                                                         |                             |                                                                                                    |
|                       | To Purchase Visit                                       |                             | To Purchase Visi                                                                                   |

#### Cross Line for all areas

| 7  | Add Event                    |                                                                 |             |                                                                                                    | ×  |
|----|------------------------------|-----------------------------------------------------------------|-------------|----------------------------------------------------------------------------------------------------|----|
| Po | ssible Events that will Trig | iger the Rule                                                   |             |                                                                                                    |    |
|    | Event Type                   | Event Description                                               | Enhanced S  | System Input                                                                                       |    |
|    | Access Control Event         | Trigger off of an Access Control Entry or Alarm                 | Linnanced 5 | bysient input                                                                                      |    |
|    | Alert Button                 | An alert button appears in the "Alert Buttons" menu             | Cameras     | S2136 People demo (Hall) (192.168.0.30)                                                            |    |
|    | Analytics                    | Trigger off of a supported Camera's Analytics                   |             | S2136 Vehicle demo (192.168.0.31)                                                                  |    |
|    | Camera Down                  | Trigger when a specific or all cameras stop responding.         |             | <ul> <li>S2136 AIVMD demo (192.168.0.33)</li> <li>S1136 People demo(E1F) (192.168.0.32)</li> </ul> |    |
| Þ  | Enhanced System Input        | Receive Alert with Metadata                                     |             |                                                                                                    |    |
|    | Digital Input                | External input device (i.e Alarm)                               |             |                                                                                                    |    |
|    | License Plates               | Trigger when a License Plate is found                           |             |                                                                                                    |    |
|    | SDK Input                    | Receive data from a TCP Port                                    |             |                                                                                                    |    |
|    | User Login                   | Rule triggers when a user logs in.                              |             |                                                                                                    |    |
|    | Video Motion                 | Motion is detected on a specific camera                         |             |                                                                                                    |    |
|    |                              |                                                                 |             | Select All Clear Selections                                                                        |    |
|    |                              |                                                                 | Category    | Cross Line                                                                                         |    |
|    |                              |                                                                 | Area        |                                                                                                    |    |
|    |                              |                                                                 |             |                                                                                                    |    |
|    |                              |                                                                 |             |                                                                                                    |    |
|    |                              |                                                                 |             |                                                                                                    |    |
|    |                              | UNLICENSED TRIAL   To Purchase Visit<br>http://infragistics.com |             | UNLICENSED TRIAL   To Purchase Visit<br>http://infragistics.c                                      | om |
|    |                              |                                                                 |             | OK Cance                                                                                           |    |

Area field enables that other actions for each area can be set.

Example of use case using Area field.

Area 1 is an exclusion zone and area 2 is around the area 1.

Popup live window and start recording when someone intrudes into area 2, and e-mail notification when the person intrudes into area 1. These can be set by Rules setup using Area field.

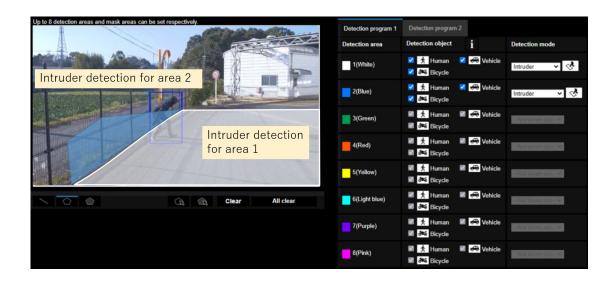

Intruder for area 1 (example of using Area field)

Check Area and input area number.

| 7 | Add Event                     |                                                         |            |                                                                                                | ×    |
|---|-------------------------------|---------------------------------------------------------|------------|------------------------------------------------------------------------------------------------|------|
| P | ossible Events that will Trig | ger the Rule                                            |            |                                                                                                |      |
|   | Event Type                    | Event Description                                       | Enhanced S | ivstem Innut                                                                                   |      |
|   | Access Control Event          | Trigger off of an Access Control Entry or Alarm         | Ennanceare | Joten input                                                                                    |      |
|   | Alert Button                  | An alert button appears in the "Alert Buttons" menu     | Cameras    | S2136 People demo (Hall) (192.168.0.30)                                                        |      |
|   | Analytics                     | Trigger off of a supported Camera's Analytics           |            | <ul> <li>S2136 Vehicle demo (192.168.0.31)</li> <li>S2136 AIVMD demo (192.168.0.33)</li> </ul> |      |
|   | Camera Down                   | Trigger when a specific or all cameras stop responding. |            | S2136 AlVMD demo (192, 166, 0.35)                                                              |      |
|   | Enhanced System Input         | Receive Alert with Metadata                             |            |                                                                                                |      |
|   | Digital Input                 | External input device (i.e Alarm)                       |            |                                                                                                |      |
|   | License Plates                | Trigger when a License Plate is found                   |            |                                                                                                |      |
|   | SDK Input                     | Receive data from a TCP Port                            |            |                                                                                                |      |
|   | User Login                    | Rule triggers when a user logs in.                      |            |                                                                                                |      |
|   | Video Motion                  | Motion is detected on a specific camera                 |            |                                                                                                |      |
|   |                               |                                                         |            | Select All Clear Selections                                                                    |      |
|   |                               |                                                         | Category   | Intruder                                                                                       |      |
|   |                               |                                                         | 🗹 Area     | 1                                                                                              |      |
|   |                               |                                                         |            |                                                                                                |      |
|   |                               |                                                         |            |                                                                                                |      |
|   |                               | UNLICENSED TRIAL   To Purchase Visit                    |            | UNLICENSED TRIAL To Purchase Visit                                                             |      |
|   |                               | Think   http://infragistics.com                         |            | UNLICENSED IRIAL   http://infragistics                                                         | .com |
|   |                               |                                                         |            | OK Can                                                                                         | el   |

### 4.7.1.5. AI Sound classification

Category for AI Sound classification (Gunshot, Yell, Glass break, Vehicle horn and Audio detection) can be distinguished and Actions can be set for specific category.

Check cameras with AI Sound classification, Category, and input category strings. Area setting has no relation.

#### Gunshot

| 7  | Add Event                     |                                                                |            |                                                                     | ×           |
|----|-------------------------------|----------------------------------------------------------------|------------|---------------------------------------------------------------------|-------------|
| Po | ssible Events that will Trigg | ger the Rule                                                   |            |                                                                     |             |
|    | Event Type                    | Event Description                                              | Enhanced S | System Input                                                        |             |
|    | Access Control Event          | Trigger off of an Access Control Entry or Alarm                | Ennanceare |                                                                     |             |
|    | Alert Button                  | An alert button appears in the "Alert Buttons" menu            | Cameras    | S2136 People demo (Hall) (192.168.0.30)                             |             |
|    | Analytics                     | Trigger off of a supported Camera's Analytics                  |            | S2136 Vehicle demo (192.168.0.31) ✓ S2136 AIVMD demo (192.168.0.33) |             |
|    | Camera Down                   | Trigger when a specific or all cameras stop responding.        |            | S2136 AvviiD demo (192,166,0,33)                                    |             |
| •  | Enhanced System Input         | Receive Alert with Metadata                                    |            |                                                                     |             |
|    | Digital Input                 | External input device (i.e Alarm)                              |            |                                                                     |             |
|    | License Plates                | Trigger when a License Plate is found                          |            |                                                                     |             |
|    | SDK Input                     | Receive data from a TCP Port                                   |            |                                                                     |             |
|    | User Login                    | Rule triggers when a user logs in.                             |            |                                                                     |             |
|    | Video Motion                  | Motion is detected on a specific camera                        |            |                                                                     |             |
|    |                               |                                                                |            | Select All Clear Selections                                         |             |
|    |                               |                                                                | Category   | Gunshot                                                             |             |
|    |                               |                                                                | Area       |                                                                     |             |
|    |                               |                                                                |            |                                                                     |             |
|    |                               |                                                                |            |                                                                     |             |
|    |                               | UNLICENSED TRIAL   To Purchase Visit   http://infragistics.com |            | UNLICENSED TRIAL   To Purchase Visi<br>http://infragistic           | it<br>s.com |
|    |                               |                                                                |            | OK Can                                                              | icel        |

#### Yell

| Event Type            | Event Description                                               | Enhanced S                  | System Input                                                                                       |
|-----------------------|-----------------------------------------------------------------|-----------------------------|----------------------------------------------------------------------------------------------------|
| Access Control Event  | Trigger off of an Access Control Entry or Alarm                 |                             |                                                                                                    |
| Alert Button          | An alert button appears in the "Alert Buttons" menu             | Cameras                     | S2136 People demo (Hall) (192.168.0.30)                                                            |
| Analytics             | Trigger off of a supported Camera's Analytics                   |                             | □ S2136 Vehicle demo (192.168.0.31)                                                                |
| Camera Down           | Trigger when a specific or all cameras stop responding.         |                             | <ul> <li>S2136 AIVMD demo (192.168.0.33)</li> <li>S1136 People demo(E1F) (192.168.0.32)</li> </ul> |
| Enhanced System Input | Receive Alert with Metadata                                     |                             |                                                                                                    |
| Digital Input         | External input device (i.e Alarm)                               |                             |                                                                                                    |
| icense Plates         | Trigger when a License Plate is found                           |                             |                                                                                                    |
| SDK Input             | Receive data from a TCP Port                                    |                             |                                                                                                    |
| Jser Login            | Rule triggers when a user logs in.                              |                             |                                                                                                    |
| /ideo Motion          | Motion is detected on a specific camera                         |                             |                                                                                                    |
|                       |                                                                 | Select All Clear Selections |                                                                                                    |
|                       |                                                                 |                             |                                                                                                    |
|                       |                                                                 | Category                    | Yell                                                                                               |
|                       |                                                                 | Area                        |                                                                                                    |
|                       |                                                                 |                             |                                                                                                    |
|                       |                                                                 |                             |                                                                                                    |
|                       |                                                                 |                             |                                                                                                    |
|                       | UNLICENSED TRIAL   To Purchase Visit<br>http://infragistics.com |                             | UNLICENSED TRIAL   To Purchase Vis                                                                 |

#### Glass break

| Event Type            | Event Description                                               | Enhanced S | System Input                                                                                       |
|-----------------------|-----------------------------------------------------------------|------------|----------------------------------------------------------------------------------------------------|
| Access Control Event  | Trigger off of an Access Control Entry or Alarm                 | Limanecale | y stell might                                                                                      |
| Alert Button          | An alert button appears in the "Alert Buttons" menu             | Cameras    | S2136 People demo (Hall) (192.168.0.30)                                                            |
| Analytics             | Trigger off of a supported Camera's Analytics                   |            | □ S2136 Vehicle demo (192.168.0.31)                                                                |
| Camera Down           | Trigger when a specific or all cameras stop responding.         |            | <ul> <li>S2136 AIVMD demo (192.168.0.33)</li> <li>S1136 People demo(E1F) (192.168.0.32)</li> </ul> |
| Enhanced System Input | Receive Alert with Metadata                                     |            |                                                                                                    |
| Digital Input         | External input device (i.e Alarm)                               |            |                                                                                                    |
| License Plates        | Trigger when a License Plate is found                           |            |                                                                                                    |
| SDK Input             | Receive data from a TCP Port                                    |            |                                                                                                    |
| User Login            | Rule triggers when a user logs in.                              |            |                                                                                                    |
| Video Motion          | Motion is detected on a specific camera                         |            |                                                                                                    |
|                       |                                                                 |            | Select All Clear Selections                                                                        |
|                       |                                                                 |            |                                                                                                    |
|                       |                                                                 | Category   | Glass break                                                                                        |
|                       |                                                                 | Area       |                                                                                                    |
|                       |                                                                 |            |                                                                                                    |
|                       |                                                                 |            |                                                                                                    |
|                       |                                                                 |            |                                                                                                    |
|                       | L To Durchara Visit                                             |            | To Durchase Vi                                                                                     |
|                       | UNLICENSED TRIAL   To Purchase Visit<br>http://infragistics.com |            | UNLICENSED TRIAL   To Purch                                                                        |
|                       |                                                                 |            | OK C                                                                                               |

#### Vehicle horn

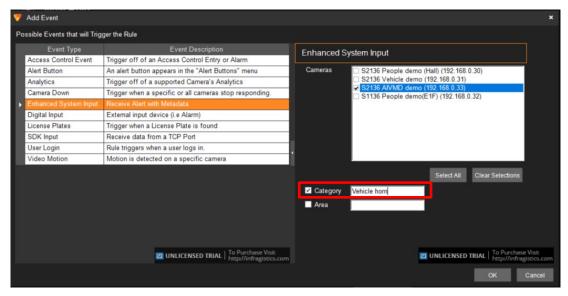

#### Audio detection

|                       | ger the Rule                                                    |                                                                                                    |                          |
|-----------------------|-----------------------------------------------------------------|----------------------------------------------------------------------------------------------------|--------------------------|
| Event Type            | Event Description                                               | Enhanced System Input                                                                                           |                          |
| Access Control Event  | Trigger off of an Access Control Entry or Alarm                 | ne de la company de la company de la company de la company de la company de la company de la company de la comp |                          |
| Alert Button          | An alert button appears in the "Alert Buttons" menu             | Cameras S2136 People demo (Hall) (192.168.0                                                                     | .30)                     |
| Analytics             | Trigger off of a supported Camera's Analytics                   | □ S2136 Vehicle demo (192.168.0.31)<br>✓ S2136 AIVMD demo (192.168.0.33)                                        |                          |
| Camera Down           | Trigger when a specific or all cameras stop responding.         | S2136 AIVMD demo (192, 166,0.33)                                                                                | 32)                      |
| Enhanced System Input | Receive Alert with Metadata                                     |                                                                                                    |                          |
| Digital Input         | External input device (i.e Alarm)                               |                                                                                                    |                          |
| icense Plates         | Trigger when a License Plate is found                           |                                                                                                    |                          |
| SDK Input             | Receive data from a TCP Port                                    |                                                                                                    |                          |
| Jser Login            | Rule triggers when a user logs in.                              |                                                                                                    |                          |
| /ideo Motion          | Motion is detected on a specific camera                         |                                                                                                    |                          |
|                       |                                                                 | Select All                                                                                                    | Clear Selections         |
|                       |                                                                 |                                                                                                    | Glear Selections         |
|                       |                                                                 | Category Audio detection                                                                                        |                          |
|                       |                                                                 | Area                                                                                                    |                          |
|                       |                                                                 |                                                                                                    |                          |
|                       |                                                                 |                                                                                                    |                          |
|                       |                                                                 |                                                                                                    |                          |
|                       |                                                                 |                                                                                                    | -                        |
|                       | UNLICENSED TRIAL   To Purchase Visit<br>http://infragistics.com | UNLICENSED 1                                                                                                    | RIAL   To Purchase Visit |

#### 4.7.1.6. AI Scene Change Detection

To use AI Scene Change Detection as Rules, check cameras with AI Scene Change Detection and input "AI Scene Change Detection" for Category.

| Event Type            | Event Description                                       | Enhanced    | System Input                                                                                                    |
|-----------------------|---------------------------------------------------------|-------------|----------------------------------------------------------------------------------------------------|
| Access Control Event  | Trigger off of an Access Control Entry or Alarm         |             |                                                                                                    |
| Alert Button          | An alert button appears in the "Alert Buttons" menu     | Cameras     | 192.168.0.52 - Panasonic WV-S2136L (192.168.0.52)<br>192.168.0.53 - Panasonic WV-S2136L (192.168.0.53)                          |
| Analytics             | Trigger off of a supported Camera's Analytics           |             | 192.168.0.55 - Panasonic WV-S2136L (192.168.0.55)                                                                               |
| Camera Down           | Trigger when a specific or all cameras stop responding. | 1.00        | 192.168.0.57 - Panasonic WV-S1536L (192.168.0.57)                                                                               |
| Enhanced System Input | Receive Alert with Metadata                             |             | 192.168.0.58 - Panasonic WV-S1135V (192.168.0.58                                                                                |
| Digital Input         | External input device (i.e Alarm)                       |             | <ul> <li>192.168.0.60 - Panasonic WV-S1136 (192.168.0.60)</li> <li>192.168.0.61 - Panasonic WV-S2136L (192.168.0.61)</li> </ul> |
| License Plates        | Trigger when a License Plate is found                   |             | 192.168.0.61 - Panasonic WV-S2136L (192.168.0.61)                                                                               |
| SDK Input             | Receive data from a TCP Port                            |             | 192.168.0.65 - Panasonic WV-S2136L (192.168.0.65)                                                                               |
| User Login            | Rule triggers when a user logs in.                      |             | □ 192.168.0.67 - Panasonic WV-S2136L (192.168.0.67)                                                                             |
| Video Motion          | Motion is detected on a specific camera                 | 192.168.0.6 | □ 192.168.0.68 - Panasonic WV-S2136L (192.168.0.68) ∨                                                                           |
|                       |                                                         |             | Select All Clear Selections                                                                                                    |
|                       |                                                         | Category    | Al Scene Change Detec                                                                                                    |
|                       |                                                         | Area        |                                                                                                    |
|                       |                                                         |             |                                                                                                    |
|                       |                                                         |             |                                                                                                    |
|                       |                                                         |             |                                                                                                    |
|                       |                                                         |             |                                                                                                    |
|                       |                                                         |             |                                                                                                    |
|                       |                                                         |             |                                                                                                    |

Area setting is invalid.

#### 4.7.1.7. License plate detection

To use Registered or Unregistered license plate detection as Rules, check cameras with Al license plate detection, and input group strings registered as LPR watch list (ex. VIP, Student, Employee and so on.) for Category.

Actions can be set for specific category.

| Event Type            | Event Description                                       | Enhanced S | System Input                                                                                       |
|-----------------------|---------------------------------------------------------|------------|----------------------------------------------------------------------------------------------------|
| Access Control Event  | Trigger off of an Access Control Entry or Alarm         | Limaneed e | system input                                                                                       |
| Alert Button          | An alert button appears in the "Alert Buttons" menu     | Cameras    | S2136 People demo (Hall) (192.168.0.30)                                                            |
| Analytics             | Trigger off of a supported Camera's Analytics           |            | S2136 Vehicle demo (192.168.0.31)                                                                  |
| Camera Down           | Trigger when a specific or all cameras stop responding. |            | <ul> <li>S2136 AIVMD demo (192.168.0.33)</li> <li>S1136 People demo(E1F) (192.168.0.32)</li> </ul> |
| Enhanced System Input | Receive Alert with Metadata                             |            |                                                                                                    |
| Digital Input         | External input device (i.e Alarm)                       |            |                                                                                                    |
| License Plates        | Trigger when a License Plate is found                   |            |                                                                                                    |
| SDK Input             | Receive data from a TCP Port                            |            |                                                                                                    |
| User Login            | Rule triggers when a user logs in.                      |            |                                                                                                    |
| Video Motion          | Motion is detected on a specific camera                 |            |                                                                                                    |
|                       |                                                         |            | Select All Clear Selections                                                                        |
|                       |                                                         |            |                                                                                                    |
|                       |                                                         | Category   | VIP                                                                                                |
|                       |                                                         | Area       |                                                                                                    |
|                       |                                                         |            |                                                                                                    |
|                       |                                                         |            |                                                                                                    |
|                       |                                                         |            |                                                                                                    |
|                       | UNLICENSED TRIAL   To Purchase Visit                    |            | UNLICENSED TRIAL   To Purchase Vi                                                                  |

Area setting is invalid.

To use all licence plate detection and registered advanced vehicle detection as Rules, check cameras with Al license plate detection and input "License plate detection" or "Registered advanced vehicle detection" for Category.

Actions can be set for specific category.

| 7 | Add Event                     |                                                         |           |                                                                                                    | ×     |
|---|-------------------------------|---------------------------------------------------------|-----------|----------------------------------------------------------------------------------------------------|-------|
| P | ossible Events that will Trig | ger the Rule                                            |           |                                                                                                    |       |
|   | Event Type                    | Event Description                                       | Enhanced  | System Input                                                                                                    |       |
|   | Access Control Event          | Trigger off of an Access Control Entry or Alarm         | Ennanceus |                                                                                                    |       |
|   | Alert Button                  | An alert button appears in the "Alert Buttons" menu     | Cameras   | 192.168.0.52 - Panasonic WV-S2136L (192.168.0.52)                                                                                |       |
|   | Analytics                     | Trigger off of a supported Camera's Analytics           |           | <ul> <li>192.168.0.53 - Panasonic WV-S2136L (192.168.0.53)</li> <li>192.168.0.55 - Panasonic WV-S2136L (192.168.0.55)</li> </ul> |       |
|   | Camera Down                   | Trigger when a specific or all cameras stop responding. |           | 192.168.0.55 - Panasonic WV-S2136L (192.168.0.55)                                                                                |       |
| Þ | Enhanced System Input         | Receive Alert with Metadata                             |           | 192.168.0.58 - Panasonic WV-S1135V (192.168.0.58                                                                                 |       |
|   | Digital Input                 | External input device (i.e Alarm)                       |           | □ 192.168.0.60 - Panasonic WV-S1136 (192.168.0.60)                                                                               |       |
|   | License Plates                | Trigger when a License Plate is found                   |           | <ul> <li>192.168.0.61 - Panasonic WV-S2136L (192.168.0.61)</li> <li>192.168.0.62 - Panasonic WV-S2136L (192.168.0.62)</li> </ul> |       |
|   | SDK Input                     | Receive data from a TCP Port                            |           | ✓ 192.168.0.65 - Panasonic WV-S2136L (192.168.0.65)                                                                              |       |
|   | User Login                    | Rule triggers when a user logs in.                      |           | 192.168.0.67 - Panasonic WV-S2136L (192.168.0.67)                                                                                |       |
|   | Video Motion                  | Motion is detected on a specific camera                 |           | 192.168.0.68 - Panasonic WV-S2136L (192.168.0.68; *                                                                              |       |
|   |                               |                                                         |           | Select All Clear Selections                                                                                                    |       |
|   |                               |                                                         | -         |                                                                                                    |       |
|   |                               |                                                         | Category  | License plate detection                                                                                                    |       |
|   |                               |                                                         | Area      |                                                                                                    |       |
|   |                               |                                                         |           |                                                                                                    |       |
|   |                               |                                                         |           |                                                                                                    |       |
|   |                               |                                                         |           |                                                                                                    |       |
|   |                               |                                                         |           |                                                                                                    |       |
|   |                               |                                                         |           |                                                                                                    |       |
|   |                               |                                                         |           |                                                                                                    |       |
|   |                               |                                                         |           |                                                                                                    |       |
|   |                               |                                                         |           | ок с                                                                                                    | ancel |

Area setting is invalid.

#### Note)

About notification of LPR Detection.

- License plate detection

You will be notified when you set "Notify all detected license plates" on the screen of Register VMS. See 4.3.6.

- Registered license plate detection

You will be notified when you set watchlist to below settings on i-PRO Active Guard plug-in.

(1) set "Detect by vehicle appearance only" to off,

and set "Trigger" to "When license plates in the selected group was detected."

- Unregistered license plate detection

You will be notified when you set watchlist to below settings on i-PRO Active Guard plug-in.

(1) set "Detect by vehicle appearance only" to off,

and set "Trigger" to "When other license plate which is not in the selected group was detected."

- Registered Advanced Vehicle Detection

(1) set "Detect by vehicle appearance only" to on.

#### 4.7.1.8. System alarm of i-PRO Active Guard server

Some alarms related to i-PRO Active Guard server failure can be enabled.

Configuration on i-PRO Active Guard server side is required in advance (Refer to 4.3.6)

Check for all cameras and input "Al server error" for Category.

| 7 | Add Event                     |                                                                 |                                                                                                | ×             |
|---|-------------------------------|-----------------------------------------------------------------|------------------------------------------------------------------------------------------------|---------------|
| Р | ossible Events that will Trig | ger the Rule                                                    |                                                                                                |               |
|   | Event Type                    | Event Description                                               | Enhanced System Input                                                                          |               |
|   | Access Control Event          | Trigger off of an Access Control Entry or Alarm                 |                                                                                                |               |
|   | Alert Button                  | An alert button appears in the "Alert Buttons" menu             | Cameras S2136 People demo (Hall) (192.168.0.30)                                                |               |
|   | Analytics                     | Trigger off of a supported Camera's Analytics                   | <ul> <li>S2136 Vehicle demo (192.168.0.31)</li> <li>S2136 AIVMD demo (192.168.0.33)</li> </ul> |               |
|   | Camera Down                   | Trigger when a specific or all cameras stop responding.         | S S2 I36 AIVMD demo (192. 166.0.33)<br>S S1136 People demo(E1F) (192.168.0.32)                 |               |
| D | Enhanced System Input         | Receive Alert with Metadata                                     |                                                                                                |               |
|   | Digital Input                 | External input device (i.e Alarm)                               |                                                                                                |               |
|   | License Plates                | Trigger when a License Plate is found                           |                                                                                                |               |
|   | SDK Input                     | Receive data from a TCP Port                                    |                                                                                                |               |
|   | User Login                    | Rule triggers when a user logs in.                              |                                                                                                |               |
|   | Video Motion                  | Motion is detected on a specific camera                         |                                                                                                |               |
|   |                               |                                                                 | Select All Clear Selections                                                                    |               |
|   |                               |                                                                 | Category Al server error                                                                       |               |
|   |                               |                                                                 | Area                                                                                           |               |
|   |                               |                                                                 |                                                                                                |               |
|   |                               |                                                                 |                                                                                                |               |
|   |                               | UNLICENSED TRIAL   To Purchase Visit<br>http://infragistics.com | UNLICENSED TRIAL   To Purchase Vie<br>http://infragisti                                        | sit<br>cs.com |
|   |                               |                                                                 | ОК Са                                                                                          | ncel          |

## 4.7.2. Add Actions

| 💎 Rule Setup |                                                                                            |                               | - • ×                               |
|--------------|--------------------------------------------------------------------------------------------|-------------------------------|-------------------------------------|
| Rule Setup   |                                                                                            | Cancel                        | Save Now                            |
| Rules +      | New Rule Properties                                                                        |                               | -                                   |
|              | Enable Rule     Name     Registered face detection     Server     IP Server -192.168.0.207 |                               |                                     |
|              | Schedule                                                                                   |                               |                                     |
|              | Rule will run all the time Add Schedule                                                    |                               |                                     |
|              | Trigger Events                                                                             |                               |                                     |
|              | Event Name Event Type Add Event                                                            |                               |                                     |
|              | Enhanced System Input Receive Alert with Metadata Remove                                   |                               |                                     |
|              | UNLICENSED TRIAL   To Purchase Visit<br>http://infragistics.com                            |                               | - 1                                 |
|              | OAND (All Events) OCR (Any Event) Trigger Wait Time 30 Seconds                             |                               |                                     |
|              | Actions                                                                                    |                               |                                     |
|              | Actions - What happens when the Rule executes Action Name Action Type Add Action           |                               |                                     |
|              | Remove                                                                                     |                               |                                     |
|              | UNLICENSED TRUAL   To Porchase Visit<br>http://infragstics.com                             | ISED TRIAL   To Pu<br>http:// | rchase Visit<br>finfragistics.com m |

Click [Add Action] and select any actions, and then [Save Now]

# 4.8. Setup for VCA monitoring function (optional)

Video Control Analytics (VCA) is available in Plug-in if a camera is equipped with Analytic functionality. This feature must be enabled in the individual camera's properties (See *Video Insight Administrative Guide*). Navigate to ([Administration] – [Servers] – [Rules])

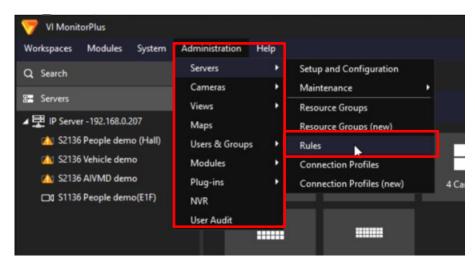

## 4.8.1. Add event

Create new Rules and click [Add event]

| Rule Setup |                                                                   |                   |                                     | ×  |
|------------|-------------------------------------------------------------------|-------------------|-------------------------------------|----|
| Rule Setup |                                                                   | Cancel            | Save Now                            |    |
| Rules 🔹    | New Rule                                                          |                   |                                     |    |
| New Rule   | Properties                                                        |                   |                                     | •  |
|            | Enable Rule     Name New Rule     Server IP Server -192 168.0 207 |                   |                                     |    |
|            | Schedule                                                          |                   |                                     |    |
|            | Rule will run all the time Add Schedule                           |                   |                                     |    |
|            | Trigger Events                                                    |                   |                                     |    |
|            |                                                                   |                   |                                     |    |
|            | Event Name Event Type Add Event                                   |                   |                                     |    |
|            | Remove                                                            |                   |                                     |    |
|            | UNLICENSED TRIAL   To Purchase Visit<br>http://infragistic.com    |                   |                                     |    |
|            | OAND (All Events) OCR (Any Event) Trigger Wait Time 30 seconds    |                   |                                     |    |
|            | Actions                                                           |                   |                                     |    |
|            | Actions - What happens when the Rule executes                     |                   |                                     |    |
|            | Action Name Action Type Add Action                                |                   |                                     |    |
|            | Remove                                                            |                   |                                     |    |
|            | UNILCENSED TRUL   To Purchase Visit.     Integrational Properties | ISED TRIAL   To P | urchase Visit<br>//infragistics.com | om |

#### Select [Analytics]

| 7 | Add Event                     |                                                        |                      |                                     |                    | ×      |
|---|-------------------------------|--------------------------------------------------------|----------------------|-------------------------------------|--------------------|--------|
| P | ossible Events that will Trig | ger the Rule                                           |                      |                                     |                    |        |
|   | Event Type                    | Event Description                                      | Video Analytic I     | Event                               |                    |        |
|   | Access Control Event          | Trigger off of an Access Control Entry or Alarm        | Thuser analysis i    |                                     |                    |        |
|   | Alert Button                  | An alert button appears in the "Alert Buttons" menu    | This event will occu | ur whenever the selected Video Anal | ytic event occurs. |        |
| E | Analytics                     | Trigger off of a supported Camera's Analytics          |                      |                                     |                    |        |
|   | Camera Down                   | Trigger when a specific or al cameras stop responding. | Reference Name       | Analytics                           |                    |        |
|   | Enhanced System Input         | Receive Alert with Metadata                            | interence marine     |                                     |                    |        |
|   | Digital Input                 | External input device (i.e Alarm)                      | Camera               | Corridoor3                          | -                  |        |
|   | License Plates                | Trigger when a License Plate is found                  | Analytic Rule        | Scene Changed Detection             | *                  |        |
|   | SDK Input                     | Receive data from a TCP Port                           |                      | Control on angeo Detterion          | _                  |        |
|   | User Login                    | Rule triggers when a user logs in.                     |                      |                                     |                    |        |
|   | Video Motion                  | Motion is detected on a specific camera                |                      |                                     |                    |        |
|   |                               |                                                        |                      |                                     |                    |        |
|   |                               |                                                        |                      |                                     | ок                 | Cancel |

Enter a [Reference Name], then select a [Camera] (camera must be enabled with analytics).

| Event Type            | Event Description                                     | Video Analytic Event       |                                                                                                    |
|-----------------------|-------------------------------------------------------|----------------------------|----------------------------------------------------------------------------------------------------|
| Access Control Event  | Trigger off of an Access Control Entry or Alarm       | Theo Analytic Event        |                                                                                                    |
| Alert Button          | An alert button appears in the "Alert Buttons" menu   | This event will occur when | ever the selected Video Analytic event occ                                                                      |
| Analytics             | Trigger off of a supported Camera's Analytics         | -                          | 10 Mar 10 Mar 10 Mar 10 Mar 10 Mar 10 Mar 10 Mar 10 Mar 10 Mar 10 Mar 10 Mar 10 Mar 10 Mar 10 Mar 10 Mar 10 Mar |
| Camera Down           | Trigger when a specific or a cameras stop responding. | Reference Name Analyt      | line                                                                                                    |
| Inhanced System Input | Receive Alert with Metadata                           |                            |                                                                                                    |
| igital Input          | External input device (i.e Alarm)                     | Camera Corride             | oor3 💌                                                                                                    |
| icense Plates         | Trigger when a License Plate is found                 | Analytic Rule Scene        | Changed Detection                                                                                               |
| DK Input              | Receive data from a TCP Port                          | Printing in the occure     |                                                                                                    |
| Iser Login            | Rule triggers when a user logs in.                    |                            |                                                                                                    |
| /ideo Motion          | Motion is detected on a specific camera               | 1                          |                                                                                                    |
|                       |                                                       |                            |                                                                                                    |
|                       |                                                       |                            | ок                                                                                                    |

Select an [Analytic Rule] (available rules vary according to the functionality of each individual camera) and click OK.

| Event Type Event Description |                                                         | Video Analytic Event |                                                                                                    |  |
|------------------------------|---------------------------------------------------------|----------------------|----------------------------------------------------------------------------------------------------|--|
| ccess Control Event          | Trigger off of an Access Control Entry or Alarm         |                      |                                                                                                    |  |
| lert Button                  | An alert button appears in the "Alert Buttons" menu     | This event will occ  | ur whenever the selected Video Analytic event occurs.                                                                |  |
| nalytics                     | Trigger off of a supported Camera's Analytics           |                      |                                                                                                    |  |
| amera Down                   | Trigger when a specific or all cameras stop responding. | Reference Name       | Analytics                                                                                                    |  |
| nhanced System Input         | Receive Alert with Metadata                             |                      |                                                                                                    |  |
| igital Input                 | External input device (i.e Alarm)                       | Camera               | Corridoor3 -                                                                                                    |  |
| cense Plates                 | Trigger when a License Plate is found                   | Analytic Rule        | Scene Changed Detection                                                                                              |  |
| DK Input                     | Receive data from a TCP Port                            |                      | Scene Changed Detection                                                                                              |  |
| ser Login                    | Rule triggers when a user logs in.                      |                      | Intrusion Detection                                                                                                  |  |
| ideo Motion                  | Motion is detected on a specific camera                 |                      | Loitering Detection                                                                                                  |  |
|                              |                                                         |                      | Cross Line Detection<br>Detection program 1 - Area 1<br>Detection program 1 - Area 2<br>Detection program 1 - Area 3 |  |
|                              |                                                         |                      |                                                                                                    |  |
|                              |                                                         |                      |                                                                                                    |  |

## 4.8.2. Add Actions

| 🕎 Rule Setup                                         |                                                                                        |                  | - 0 ×                          |
|------------------------------------------------------|----------------------------------------------------------------------------------------|------------------|--------------------------------|
| Rule Setup                                           |                                                                                        | Carcel           | Save Now                       |
| Rules 🕂                                              | VCA(LiveMapAlarm)                                                                      |                  |                                |
| Alarm1(LiveMapAlarm)<br>Alarm2(LiveMapAlarm)         | Properties                                                                             |                  |                                |
| https<br>LiveWindow<br>New Rule<br>New Rule (2)      | Z Enable Rule Name VCA(LiveMapAlarm) Server Dev Meeting - Delete Rule                  |                  |                                |
| New Rule (2)<br>New Rule (3)<br>VAXTOR(LiveMapAlarm) | Schedule                                                                               |                  |                                |
| VCA(LiveMapAlam)                                     | Rule will run all the time Add Schedule                                                |                  |                                |
|                                                      | Trigger Events                                                                         |                  |                                |
|                                                      |                                                                                        |                  |                                |
|                                                      | Event Name Event Type Add Event Analytics Analytics                                    |                  |                                |
|                                                      | Remove                                                                                 |                  |                                |
|                                                      | Properties                                                                             |                  |                                |
|                                                      | OAND (All Events) OR (Any Event) Trigger Wait Time 5 seconds                           |                  |                                |
|                                                      | Actions                                                                                |                  |                                |
|                                                      | Actions - What happens when the Rule executes                                          |                  |                                |
|                                                      | Action Name Action Type Add Action Eve Map Alarm Displays Alarm to Eve map alarm panel |                  |                                |
|                                                      | Сате индереманит сларных сате типри налити ронных                                      |                  |                                |
|                                                      | Properties                                                                             |                  |                                |
|                                                      |                                                                                        | SED REAL   To PA | chave Weit<br>minigro-cucoment |

Click [Add Action] and select [Live Map Alarm], and then [Save Now]

# 4.9. Setup for Access Control monitoring function (optional)

Access Control monitoring is available in Plug-in if IP Server is integrated with an Access Control server. Access Control must be configured in VI MonitorPlus (See *Video Insight Administrative Guide, section 4.8.A*). It is required to assign cameras to specific doors.

# 5. When changing system component

## 5.1. Add system device

## 5.1.1. Add camera

#### STEP1

Register AI cameras to VI IP server using VI MonitorPlus (Refer to 4.2.1).

#### STEP2

Register AI cameras to i-PRO Active Guard server (Refer to 4.3.2.3)

#### STEP3

Restart process (Refer to 4.3.3)

## 5.1.2. Add IP server

#### STEP1

Register AI cameras to new VI IP server using VI MonitorPlus. (Refer to 4.2.1).

#### STEP2

Register new VI IP server to i-PRO Active Guard server (Refer to 4.3.2.2)

#### STEP3

Register AI cameras associated with new VI IP server to i-PRO Active Guard server. Select new VI IP server and click [Add devices] - [Camera(s) from VMS]. Following procedure is the same as 4.3.2.3

| ≡  |                          |                 |       |             |            |                                                |        |      |
|----|--------------------------|-----------------|-------|-------------|------------|------------------------------------------------|--------|------|
| •  | Registered VMS           | Enabled camera  |       |             |            | Add devices<br>Camera(s) from VMS              | Delete | Save |
|    | IP Server -192.168.0.206 |                 |       |             |            | Al Processing Relay<br>Deshboard function only |        |      |
| ∎¢ | IP Server -192.168.0.207 | IP address      | Model | Camera name | Function ( |                                                | SSL    |      |
| 11 | Others                   | Disabled camera |       |             |            |                                                |        |      |
| -  |                          |                 |       |             |            |                                                |        |      |

#### STEP4

Restart process (Refer to 4.3.3)

# 5.2. Delete system device

## 5.2.1. Delete camera

#### STEP1

Check camera and [Delete] from Register Cameras screen.

Existing data of the selected camera will be unavailable.

| Registered VMS           | Enabled c | amera         |              |                                      | Add de                | De           | elete |
|--------------------------|-----------|---------------|--------------|--------------------------------------|-----------------------|--------------|-------|
| IP Server -192.168.0.206 |           |               |              |                                      |                       |              |       |
| Others                   |           | IP address    | Model        | Camera name                          | Function 🖸 🚺          | HTTP(S) port | SSL   |
| Others                   | 1         | 192.168.0.50  | WV-S2136L    | 192.168.0.50 - Model: Panasonic WV-S | <b>**</b> 🛋 ((* ))    | 80           | Off   |
|                          | 2         | 192.168.0.71  | WV-S1136     | 192.168.0.71 - Model: Panasonic WV-S |                       | 80           | Off   |
|                          | 3 🔽       | 192.168.0.78  | WV-S4176     | 192.168.0.78 - Model: Panasonic WV-S | (( )) <u> 2</u>       | 80           | Off   |
|                          | 4         | 192,168.0,104 | WV-S71300-F3 | 192.168.0.104 - Model: Panasonic WV  | $\odot$ (()) $\vdots$ | 80           | Off   |

#### STEP2

Restart process (Refer to 4.3.3)

## 5.2.2. Disable camera

When you want to disable specific cameras temporarily, which means there is a possibility you want to search existing data of the camera later, configure the camera as Disabled camera.

#### STEP1

Check camera and move to Disabled camera from Register Cameras screen.

Existing data of the selected camera will be unavailable as long as the camera is disabled camera.

| =        |                          | Enabled ca  | mera          |              |                                      | Add            | devices De   | Hete Save |
|----------|--------------------------|-------------|---------------|--------------|--------------------------------------|----------------|--------------|-----------|
| <b>↑</b> | Registered VMS           |             |               |              |                                      |                |              |           |
|          | IP Server -192.168.0.206 |             |               |              |                                      |                |              |           |
| t,       | Others                   |             | IP address    | Model        | Camera name                          | Function 🔿 🕕   | HTTP(S) port | SSL       |
|          | ourcio                   | 1           | 192.168.0.50  | WV-S2136L    | 192.168.0.50 - Model: Panasonic WV-S | <b></b> (())   | 80           | Off       |
| 1        |                          | 2           | 192.168.0.71  | WV-S1136     | 192.168.0.71 - Model: Panasonic WV-S |                | 80           | Off       |
| >☆       |                          | 3 🗹         | 192.168.0.78  | WV-S4176     | 192.168.0.78 - Model: Panasonic WV-S | .() <u>2</u> # | 80           | Off       |
| <b>*</b> |                          | 4           | 192.168.0.104 | WV-S71300-F3 | 192.168.0.104 - Model: Panasonic WV  | . 👁 (())       | 80           | Off       |
| ΢.       |                          | Disabled ca | amera         |              |                                      |                |              |           |
| ≎        |                          |             |               |              |                                      |                |              |           |
| di 🛛     |                          |             | IP address    | Model        | Camera name                          | Function       | HTTP(S) port | SSL       |

#### STEP2

#### [Save]

|    |                          | Eng  | abled ca | mora          |              |                                      |                                       |              |            |
|----|--------------------------|------|----------|---------------|--------------|--------------------------------------|---------------------------------------|--------------|------------|
| •  | Registered VMS           | LIIC |          | amera         |              |                                      | Add                                   | devices D    | elete Save |
|    | IP Server -192.168.0.206 |      |          |               |              |                                      |                                       |              |            |
| ¢. | Others                   |      |          | IP address    | Model        | Camera name                          | Function 🗇 🚺                          | HTTP(S) port | SSL        |
| ¥. | ouldis                   |      | 1        | 192.168.0.50  | WV-S2136L    | 192.168.0.50 - Model: Panasonic WV-S | <b>24</b> 🛋 ((* ))                    | 80           | Off        |
| ţ  |                          |      | 2        | 192.168.0.71  | WV-S1136     | 192.168.0.71 - Model: Panasonic WV-S | <b>=()<u>2</u>#5</b>                  | 80           | Off        |
| ¢  |                          |      | 3        | 192.168.0.104 | WV-S71300-F3 | 192.168.0.104 - Model: Panasonic WV  | • • • • • • • • • • • • • • • • • • • | 80           | Off        |
| I  |                          | Dis  | abled c  | amera         |              |                                      |                                       |              |            |
|    |                          |      |          |               |              |                                      |                                       |              |            |
|    |                          |      | ✓        | IP address    | Model        | Camera name                          | Function                              | HTTP(S) port | SSL        |
|    |                          |      | 1 🗸      | 192.168.0.78  | WV-S4176     | 192.168.0.78 - Model: Panasonic WV-S | ()) 🔍 👬                               | 80           | Off        |

#### STEP3

Restart process (Refer to 4.3.3)

When you want to use the camera and existing data of the camera again, move to Enabled camera and [Save].

Existing data of the camera will be available as long as retention period is not exceeded from plugin.

## 5.2.3. Delete IP server

#### STEP1

Check server and [Delete] from Register VMS screen.

Cameras belonged to the selected server are also deleted and exiting data will not be searched from plugin.

When the same VMS server is registered again, existing data becomes available.

Best shot images and related database will be deleted when retention period exceed.

| MS Server |               |                          |          | Add Delete                                                                                                    | Save              |
|-----------|---------------|--------------------------|----------|----------------------------------------------------------------------------------------------------|-------------------|
|           | IP address    | Server name              | Version  | Notification                                                                                                    | Notification port |
| 1         | 192.168.0.206 | IP Server -192.168.0.206 | 7.8.1.52 | Alarm<br>System error<br>Exceed the receiving data limit<br>(data loss)<br>Reach the max disk space of image<br>(delete old images) | 9000              |
| 2         | 192.168.0.207 | IP Server -192.168.0.207 | 7.8.1.52 | Alarm System erro Exceed the receiving data limit (data loss) Reach the max disk space of image (delete old images)                 | 9000              |

#### STEP2

Restart process (Refer to 4.3.3)

## 5.3. Update registered camera's information

#### [Important]

After changing the settings (\*) of a camera registered on i-PRO Active Guard server, follow the steps in this chapter to update server's camera information.

If you want to change the "IP address", please refer to 5.5.

- \* The settings are below.
  - Camera's settings. (ex. IP address, Camera name)
  - Camera's extension software settings.

(ex. Installing and uninstalling camera's extension software, Line name of AI-VMD)

## 5.3.1. Update camera and extension software settings

#### STEP1

Change settings using iCT. (Refer to 4.1)

#### STEP2

Click [Add devices] - [Camera(s) from VMS] on Register Cameras screen.

| 1 | Registered VMS           | Enabled c | amera         |              |                                     |              | Add dev<br>Camera(s) fro |              | Delete S | Save |
|---|--------------------------|-----------|---------------|--------------|-------------------------------------|--------------|--------------------------|--------------|----------|------|
| _ | IP Server -192.168.0.206 |           |               |              |                                     | •            | Dashboard fu             | inction only |          |      |
| ŀ | Others                   |           | IP address    | Model        | Camera name                         | Function C   | U                        | HTTP(S) port | SSL      |      |
|   | Guiero                   | 1         | 192.168.0.50  | WV-S2136L    | 192.168.0.50 - Model: Panasonic WV- | s 💒 🛋 ((* )) |                          | 80           | Off      |      |
| - |                          | 2         | 192.168.0.71  | WV-S1136     | 192.168.0.71 - Model: Panasonic WV- | s 🛋 🌘 🔍 🧟    |                          | 80           | Off      |      |
| , |                          | 3         | 192.168.0.78  | WV-S4176     | 192.168.0.78 - Model: Panasonic WV- | s ((* )) 🚨 👬 |                          | 80           | Off      |      |
| ¢ |                          | 4         | 192.168.0.104 | WV-S71300-F3 | 192.168.0.104 - Model: Panasonic WV | 🔿 (0) 👬      |                          | 80           | Off      |      |
|   |                          |           |               |              |                                     |              |                          |              |          |      |

#### STEP3

Select the camera and input credentials and [Check].

#### × Camera Registration Show only unregistered cameras IP address Camera model Camera name Check result Camera connection 192.168.0.54 - Panasonic - Model... 💽 🅼 🌒 192.168.0.54 WV-S2136L HTTP 80 192.168.0.63 WV-X2251L ○ HTTPS 443 192.168.0.71 - Panasonic - Model... 🚘 🕼 🕽 🚨 👬 🚘 192.168.0.71 WV-S1136 User Name admin 192.168.0.78 - Panasonic - Model...(())) 🚉 👬 192.168.0.78 WV-S4176 Password

#### STEP4

Confirm the icons for Check result is changed and [Save]. (See 4.3.2.3 about the meaning of icons).

| IP address   | Camera model | Camera name                | Check result      |     | Ca                    | mera connectior |
|--------------|--------------|----------------------------|-------------------|-----|-----------------------|-----------------|
| 192.168.0.54 | WV-S2136L    | 192.168.0.54 - Panasonic - | Model             |     |                       |                 |
| 192.168.0.63 | WV-X2251L    | 192.168.0.63 - Panasonic - | Model(( )) •6254• |     | • нттр                | 80              |
| 192.168.0.71 | WV-S1136     | 192.168.0.71 - Panasonic - | Model. 💽 🕼 ))     |     | O HTTPS               | 443             |
| 192.168.0.78 | WV-S4176     | 192.168.0.78 - Panasonic - | Model(( )) 🚉 👬    | - 1 | User Name<br>Password | admin           |
|              |              |                            |                   | _   | 1 00011010            |                 |

#### STEP5

Restart process (Refer to 4.3.3)

## 5.3.2. Update extension software settings

#### STEP1

Change extension software settings using iCT. (Refer to 4.1)

#### STEP2

Check the target camera and click  ${f C}$  on Register Cameras screen.

| Registered VMS           | Enabled c | amera         |              |                                      | Add d           | evices D     | alote Sav |
|--------------------------|-----------|---------------|--------------|--------------------------------------|-----------------|--------------|-----------|
| IP Server -192.168.0.206 |           |               |              |                                      |                 |              |           |
| Others                   |           | IP address    | Model        | Camera name                          | Function 🔿 🌗    | HTTP(S) port | SSL       |
| ouncio                   | 1         | 192.168.0.50  | WV-S2136L    | 192.168.0.50 - Model: Panasonic WV-S |                 | 80           | Off       |
|                          | 2         | 192.168.0.71  | WV-S1136     | 192.168.0.71 - Model: Panasonic WV-S | <b>a()2#5</b>   | 80           | Off       |
|                          | 3 🗹       | 192.168.0.78  | WV-S4176     | 192.168.0.78 - Model: Panasonic WV-S | (()) <u>R H</u> | 80           | Off       |
|                          | 4         | 192.168.0.104 | WV-S71300-F3 | 192.168.0.104 - Model: Panasonic WV  | ⊙(())           | 80           | Off       |

Note)

This function cannot update camera's settings. (ex. IP address, Camera Name ) If there is an abnormal value, please try update using method 5.3.1.

#### STEP3

Confirm the icons for Check result is changed.

(See 4.3.2.3 about the meaning of icons).

## 5.4. Uninstall the system

## 5.4.1. Uninstall Plug-in from client PC

#### STEP1

Open the Programs and Features window (from the Control Panel).

#### STEP2

Find [Multi AI Plugins] and [Uninstall].

#### Note)

Do not use the [Remove] button on Plugin Manager window.

## 5.4.2. Uninstall i-PRO Active Guard server

#### STEP1

Open the Programs and Features window (from the Control Panel).

#### STEP2

Find [i-PRO Active Guard Server] and [Uninstall].

Delete "C:¥MultiAI" folder if exist.

#### 5.4.2.1. Uninstall SQL Server instance of i-PRO Active Guard server

·If you select "Install a new SQL Server instance" in database selection for installation.

#### STEP1

Find [Microsoft SQL Server 2016 (64 bit)] or [Microsoft SQL Server 2019 (64 bit)] and [Uninstall]. Select [Remove] and delete "AISYSTEM" instance.

> ×

13.2.5026.0

13.2.5026.0

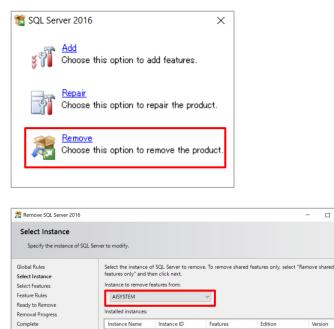

AISYSTEM

Next >

< Back

Features

MSSQL13.AISYSTEM SQLEngine, SQLEng... Express

MSSQL13.MSSQLS... SQLEngine, SQLEng... Express

Cancel

| name.<br>Slobal Rules<br>Select Instance<br>Select Features<br>Feature Rules<br>Ready to Remove        | this computer are shown below. To remove a feature, sel<br>Features:                                                            | ect the checkbox next | Description:                                                                                                    |                                                |
|----------------------------------------------------------------------------------------------------|----------------------------------------------------------------------------------------------------|-----------------------|----------------------------------------------------------------------------------------------------|------------------------------------------------|
| Global Rules<br>Select Instance<br>Select Features<br>eature Rules<br>Ready to Remove                  | AISYSTEM<br>Database Engine Services                                                                                            | ]                     |                                                                                                    |                                                |
| Feature Rules<br>Ready to Remove                                                                       |                                                                                                    |                       | The configuration                                                                                                    | n and operatio                                 |
| lemoval Progress<br>icomplete                                                                          | SQL Server Replication<br>Redistributable Features                                                                              |                       | of each instance is<br>Server instance is<br>other SQL Server<br>Server instances of<br>side-by-side on t<br>compute. | isolated from<br>instances. SQI<br>can operate |
|                                                                                                    | Select All Unselect All                                                                                                    | < Back                | Next >                                                                                                    | Cancel                                         |
| Remove SQL Server 2016                                                                                 |                                                                                                    |                       |                                                                                                    | x                                              |
| Ready to Remove                                                                                        | features to be removed.                                                                                                    |                       |                                                                                                    |                                                |
| ilobal Rules                                                                                           | Ready to remove SQL Server 2016:                                                                                                |                       |                                                                                                    |                                                |
| ielect Instance<br>ielect Features<br>ieature Rules<br>Ready to Remove<br>Jemoval Progress<br>Complete | Summary  Gittion: Express  Action: Uninstall  General Configuration  Features  Database Engine Services  SQL Server Replication |                       |                                                                                                    |                                                |
|                                                                                                    |                                                                                                    |                       |                                                                                                    |                                                |
|                                                                                                    |                                                                                                    |                       |                                                                                                    |                                                |
|                                                                                                    | Configuration file path:                                                                                                    |                       |                                                                                                    |                                                |

#### Note)

- SQL server instance that VMS uses is not deleted. Only instance for i-PRO Active Guard server is deleted.

- The instance name "AISYSTEM" is the default name. If you have specified an instance name as described in section 4.3.1, replace "AISYSTEM" with the specified instance name in the following sections.

#### STEP2

Delete "C:¥Program Files¥Microsoft SQL Server¥MSSQL13.AYSYSTEM" folder or "C:¥Program Files¥Microsoft SQL Server¥MSSQL15.AYSYSTEM" folder.

#### Note)

If any of the following services remain after uninstallation, please remove them manually.

- SQL Full-text Filter Daemon Launcher (AISYSTEM)
- SQL Server (AISYSTEM)
- SQL Server Agent (AISYSTEM)
- SQL Server CEIP service (AISYSTEM)

#### (1) How to display services

Please start the service application in the following folder

 $C: \label{eq:constraint} C: \ensuremath{\texttt{P}} rogram \ensuremath{\texttt{D}} ta \ensuremath{\texttt{A}} dministrative \ensuremath{\texttt{Tools}} ta \ensuremath{\texttt{C}} ta \ensuremath{\texttt{A}} ta \ensuremath{\texttt{A}} ta \e$ 

| Services (Local) | Services (Local)                                                                                                    |                                                                                                    |                                              |         |                                     |                                            |
|------------------|----------------------------------------------------------------------------------------------------|----------------------------------------------------------------------------------------------------|----------------------------------------------|---------|-------------------------------------|--------------------------------------------|
|                  | SNMP Trap                                                                                                    | Name                                                                                                  | Description                                  | Status  | Startup Type                        | Log On As                                  |
|                  | Start the service                                                                                                   | Special Administration Console Helper Spot Verifier                                                   | Allows adm<br>Verifies pote                  |         | Manual<br>Manual (Trig              | Local Syste.<br>Local Syste.               |
|                  | Description:<br>Receives trap messages generated by                                                                 | SQL Full-text Filter Daemon Launcher (AISYS     SQL Server (AISYSTEM)     SQL Server Agent (AISYSTEM) | Service to la<br>Provides sto<br>Executes jo | ,       | Manual<br>Automatic<br>Disabled     | NT Service<br>NT Service<br>Network S      |
|                  | local or remote Simple Network<br>Management Protocol (SNMP)<br>agents and forwards the messages to                 | SQL Server Browser     SQL Server CEIP service (AISYSTEM)     SQL Server CEIP service (AISYSTEM)      | Provides SQ<br>CEIP service<br>Provides th   |         | Automatic<br>Automatic<br>Automatic | Local Servic<br>NT Service<br>Local Syste. |
|                  | running on this computer. If this<br>service is stopped, SNMP-based                                                 | SCD Server VSS Willer                                                                                 | Discovers n<br>Provides re                   | Running | Disabled                            | Local Servic<br>Local Syste.               |
|                  | programs on this computer will not<br>receive SNMP trap messages. If this<br>service is disabled, any services that | Still Image Acquisition Events                                                                        | Launches a                                   | -       | Manual                              | Local Syste.                               |
|                  | explicitly depend on it will fail to start.                                                                         | Storage Service<br>Storage Tiers Management                                                           | Provides en<br>Optimizes t                   | Running | Automatic (<br>Manual               | Local Syste.                               |

#### (2) How to delete a service

Start a command prompt as an administrator user and execute the following command.

#### sc delete "xxx"

"xxx" is the Service name that appears when the target is double-clicked.

| General Log Or                      | n Recovery Dependencies                                                                       | e.g.) SQL Server (AISYSTEM) |
|-------------------------------------|-----------------------------------------------------------------------------------------------|-----------------------------|
| Service name:                       | MSSQL\$AISYSTEM                                                                               | sc delete MSSQL\$AISYSTEN   |
| Display name:                       | SQL Server (AISYSTEM)                                                                         |                             |
| Description:                        | Provides storage, processing and controlled access of data, and rapid transaction processing. |                             |
| Path to executa<br>"C:\Program File | ible:<br>es\Microsoft SQL Server\MSSQL15.AISYSTEM\MSSQL\Bi                                    |                             |
| Startup type:                       | Automatic ~                                                                                   |                             |
| Service status:                     | (Unknown)                                                                                     |                             |
| Start                               | Stop Pause Resume                                                                             |                             |
| You can specify<br>from here.       | y the start parameters that apply when you start the service                                  |                             |

# 5.4.2.2. Delete i-PRO Active Guard server databases and users in existing SQL Server instance

·If you select "Use existing SQL Server instance" in database selection for installation.

#### [Important]

Other applications using SQL Server may be affected.

Please operate with caution and only when necessary.

#### STEP1

Please use "SQL Server Management Studio (SSMS)" to delete the following data from the instance where i-PRO Active Guard server is installed.

- Databases
  - ∙ai\_db
  - •aicam
  - ۰bi
  - ∙support\_db

- Security - Logins

- •ai\_owner
- •aicam\_user
- ∙support\_user

# 5.5. Change IP address

## 5.5.1. Change camera's IP address

#### STEP1

Change camera's IP address.

#### STEP2

When you want to maintain existing recorded data and best shot images of the camera, update [IP Address] and [Save] from VI MonitorPlus ([Administration] – [Cameras] – [Configure Properties])

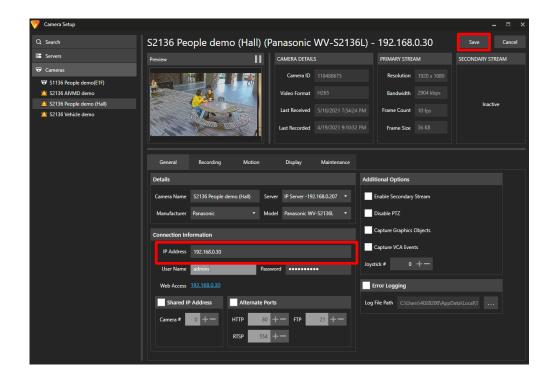

Once deleting cameras from VI Monitor Plus and re-register the camera using new IP address, existing data will be unavailable.

#### STEP3

Delete the camera from i-PRO Active Guard server (Refer to 5.2.1)

#### STEP4

Register the camera again (Refer to 4.3.2.3).

#### STEP5

Restart process (Refer to 4.3.3).

## 5.5.2. Change IP server's IP address

Existing recorded data and best shot images are available after changing IP address.

STEP1

Change IP server's IP address.

STEP2 Delete the IP server from i-PRO Active Guard server (Refer to 5.2.3)

STEP3 Register the IP server again (Refer to 4.3.2.2).

STEP4 Restart process (Refer to 4.3.3).

## 5.5.3. Change i-PRO Active Guard server's IP address

Existing recorded data and Best shot images are available after changing IP address.

#### STEP1

Change i-PRO Active Guard server's IP address.

#### STEP2

Update configuration for Connection to i-PRO Active Guard server from Plug-in (4.4.2).

# 5.6. Data backup and restore

Image data and related database can be backed-up manually. It is important to note that the reinstallation of i-PRO Active Guard server requires the same version of software for reinstallation from backup due to differences in each database version.

#### [Important]

In the restore environment, the following settings must be the same as the backup environment.

- SQL Server instance
- Administrator username and password

If the settings are different, please reinstall the i-PRO Active Guard server in the restore environment.

## 5.6.1. Backup process

#### STEP1

Start – Windows Administrative Tools – Task Scheduler. Right click and disable "AliveMonitoringProcess"

#### STEP2

Start - Windows Administrative Tools - Services.

Right click and stop for "MultiAlCameraService," "MultiAlSupportProcessManagementService" and "SQL Server(AlSYSTEM)," respectively.

#### STEP3

Browse to SQL Server data save path (set by install tool at 4.3.1.).

Copy "ai\_db.mdf," "aicam.mdf," "support\_db.mdf," ai\_db\_log.ldf," "aicam\_log.ldf," "support\_db\_log.ldf," "bi.mdf" and "bi\_log.ldf" to safe location (i.e.: a USB drive, a NAS device, another server, etc.).

Default SQL Server data save path is below:

SQL server 2016

"C:¥Program Files¥Microsoft SQL Server¥MSSQL13.AISYSTEM¥MSSQL¥DATA"

SQL server 2019

"C:¥Program Files¥Microsoft SQL Server¥MSSQL15.AISYSTEM¥MSSQL¥DATA"

#### STEP4

Copy "C:¥MultiAl¥Image" folder to safe location. If you changed image data save path, copy the folder. Copy "C:¥MultiAl¥Backup" folder to safe location.

#### STEP5

Type "regedit" to Start menu and run. Right click two folder and export to safe location, respectively. "¥HKEY\_LOCAL\_MACHINE¥SOFTWARE¥Panasonic¥AiSystem" or "¥HKEY\_LOCAL\_MACHINE¥SOFTWARE¥i-PRO¥AiSystem."

"¥HKEY\_LOCAL\_MACHINE¥SOFTWARE¥WOW6432Node¥Panasonic¥AiSystem" or "¥HKEY\_LOCAL\_MACHINE¥SOFTWARE¥WOW6432Node¥i-PRO¥AiSystem."

#### STEP6

Start – Windows Administrative Tools – Services.

Right click and run for "MultiAICameraService," "MultiAISupportProcessManagementService" and "SQL Server(AISYSTEM)," respectively.

#### STEP7

Start – Windows Administrative Tools – Task Scheduler. Right click and enable "AliveMonitoringProcess".

## 5.6.2. Restore process

#### STEP1

Install i-PRO Active Guard Server in the restore environment with the same SQL instance, administrator username, and password settings as in the backup environment.

#### STEP2

Start – Windows Administrative Tools – Task Scheduler. Right click and disable "AliveMonitoringProcess"

#### STEP3

Start – Windows Administrative Tools – Services. Right click and stop for "MultiAlCameraService," "MultiAlSupportProcessManagementService" and "SQL Server(AlSYSTEM)," respectively.

#### STEP4

Copy saved files "ai\_db.mdf," "aicam.mdf," "support\_db.mdf," ai\_db\_log.ldf," "aicam\_log.ldf," "support\_db\_log.ldf," "bi.mdf" and "bi\_log.ldf" to SQL Server data save path and replace existing files.

Default SQL Server data save path is below:

SQL server 2016

"C:¥Program Files¥Microsoft SQL Server¥MSSQL13.AISYSTEM¥MSSQL¥DATA"

SQL server 2019

"C:¥Program Files¥Microsoft SQL Server¥MSSQL15.AISYSTEM¥MSSQL¥DATA"

#### STEP5

Copy saved folder "Image" to "C:¥MultiAI" and replace existing files. Copy saved folder "Backup" to "C:¥MultiAI" and replace existing files.

#### STEP6

Double-click the saved registry export file. This will re-install the registry keys.

#### STEP7

Start – Windows Administrative Tools – Services. Right click and run for "SQL Server(AISYSTEM)."

#### STEP8

Execute "C:¥MultiAl¥tools¥restore\_user¥restore\_user.bat" as administrator.

#### Note)

If you set the SQL server instance name to something other than "AISYSTEM", change the instance name in the bat file from "AISYSTEM" to the instance name you set and execute the file.

#### STEP9

Right click and run for "MultiAlCameraService," "MultiAlSupportProcessManagementService," respectively.

#### STEP10

Start – Windows Administrative Tools – Task Scheduler. Right click and enable "AliveMonitoringProcess."

# 5.7. Procedure to move i-PRO Active Guard server location from IP Server's PC to dedicated server's PC

i-PRO Active Guard server location can be moved from VI IP server's PC to dedicated server's PC, for example, when the number of cameras are increased or when distributing processing load is required.

## 5.7.1. Preparation of data and account information

#### STEP1

Prepare administrator account information of existing i-PRO Active Guard server when install. If you forget administrator account, reset it (Refer to 5.9).

#### STEP2

Backup data (Refer to 5.6.1)

# 5.7.2. Install i-PRO Active Guard server to new PC and restore data

#### STEP1

Install i-PRO Active Guard server to new PC as dedicated server PC (Refer to 4.3.1).

Note) Account information you set when installing will be overwritten in restore process (Refer to step 2).

STEP2 Restore data (Refer to 5.6.2)

#### STEP3

Execute "C:¥MultiAl¥tools¥init\_dedicated\_server.bat" as administrator.

#### STEP4

Start – Windows Administrative Tools – Services. Right click and Restart for "MultiAlCameraService," "MultiAlSupportProcessManagementService."

# 5.8. Procedure to restart/shut down i-PRO Active

## **Guard server PC**

As a safety precaution, it is recommended to stop the services before rebooting the computer.

STEP1 Stop i-PRO Active Guard server's process (4.3.7.2).

STEP2 Restart or shutdown.

## 5.9. Reset administrator account

When you forget credential of administrator to access configuration, you need to reset on PC that i-PRO Active Guard server is installed.

Execute "C:¥MultiAl¥tools¥ChangeAdminPassword¥ChangeAdminPassword.exe" as administrator and set credentials.

# 5.10. Upgrade SQL server to Standard Edition

You can determine if you need Standard Edition from 3.3.

If you need it, please follow the steps below to upgrade after purchasing the license.

i-PRO Active Guard server software need to be installed in advance.

#### STEP1

Start [setup.exe] from install media of SQL server Standard Edition.

#### STEP2

Select [Edition Upgrade] from Maintenance.

| 🐮 SQL Server Installation Center          | – 🗆 X                                                                                                    |
|-------------------------------------------|----------------------------------------------------------------------------------------------------|
| Planning<br>Installation<br>Maintenance   | Edition Upgrade<br>Launch a wizard to change your edition of SQL Server 2016, like changing from Developer<br>to Enterprise.                                                                                                    |
| loois<br>Resources<br>Advanced<br>Options | Repair           Launch a wizard to repair a corrupt SQL Server 2016 installation.           Remove node from a SQL Server failover cluster           Launch a wizard to remove a node from an existing SQL Server 2016 failover cluster.           Launch Windows Update to search for product updates           Launch the Windows Update to search for product updates that are available for your existing SQL Server insure you Windows Updates settings are set to received updates for Microsoft products. |
| Microsoft' SQL Server' 2016               |                                                                                                    |

#### STEP3

Confirm product key is shown and click [Next].

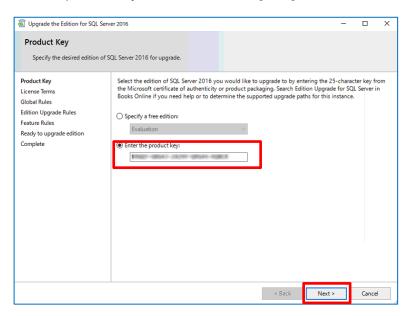

### STEP4

Check for license term and click [Next].

| Upgrade the Edition for SQL S                                                                                                  | erver 2016 — 🗆 🗙                                                                                                    |
|----------------------------------------------------------------------------------------------------|----------------------------------------------------------------------------------------------------|
| License Terms                                                                                                    |                                                                                                    |
| To install SQL Server 2016, ;                                                                                                  | you must accept the Microsoft Software License Terms.                                                                                                    |
| Product Key<br>License Terms<br>Global Rules<br>Edition Upgrade Rules<br>Feature Rules<br>Ready to upgrade edition<br>Complete | MICROSOFT SQL SERVER 2016 STANDARD         These license terms are an agreement between Microsoft Corporation (or based on where you live, one of its affiliates) and you. Please read them. They apply to the software named above, which includes the media on which you received it, if any. The terms also apply to any Microsoft         • updates,         • supplements,         • Internet-based services, and         • support services         • copp         • copp         • copp         • copp         • copp         • copp         • copp         • copp |
|                                                                                                    | < Back Next > Cancel                                                                                                    |

#### STEP5

Select [AISYSTEM] for instance and click [Next].

| Upgrade the Edition for SQL S                                                                             | Server 2016                                                                                                    |                  |                         |                      | - 0           | ×   |
|----------------------------------------------------------------------------------------------------|----------------------------------------------------------------------------------------------------|------------------|-------------------------|----------------------|---------------|-----|
|                                                                                                    |                                                                                                    |                  |                         |                      |               |     |
| Select Instance                                                                                           |                                                                                                    |                  |                         |                      |               |     |
| Specify the instance of SQL                                                                               | Server to modify.                                                                                               |                  |                         |                      |               |     |
| Product Key<br>License Terms<br>Global Rules<br>Edition Upgrade Rules<br>Select Instance<br>Feature Rules | Select the SQL Server<br>the edition of an insta<br>Specify the instance of<br>AISYSTEM<br>Installed instances: | ince.            | ke to upgrade edition o | or you can choose to | skip upgradin | g   |
| Ready to upgrade edition                                                                                  | Instance Name                                                                                                   | Instance ID      | Features                | Edition              | Version       |     |
| Complete                                                                                                  | AISYSTEM                                                                                                    | MSSQL13.AISYSTEM | SQLEngine, SQLEng       | Express              | 13.2.5026.0   |     |
|                                                                                                    | <shared compone<="" td=""><td></td><td>Conn, BC, SDK</td><td></td><td>13.0.14500.1</td><td>10</td></shared>     |                  | Conn, BC, SDK           |                      | 13.0.14500.1  | 10  |
|                                                                                                    |                                                                                                    |                  |                         |                      |               |     |
|                                                                                                    | ·                                                                                                    |                  | < Ba                    | ck Next >            | Canc          | el: |

## STEP6

#### Click [Upgrade]

| Upgrade the Edition for SQL Sei                                                                                                    |                                                                                                    |
|----------------------------------------------------------------------------------------------------|----------------------------------------------------------------------------------------------------|
| Ready to upgrade edi Verify the SQL Server 2016 fer Product Key                                                                           |                                                                                                    |
| License Terms<br>Global Rules<br>Edition Upgrade Rules<br>Select Instance<br>Feature Rules<br><b>Ready to upgrade edition</b><br>Complete | Summary         Edition: Standard         Action: Edition/Dgrade         General Configuration         Features         SQL Server Replication         Client Tools Connectivity         Client Tools SDK         Documentation Components         SQL Client Connectivity         SQL Client Connectivity         SQL Client Connectivity         SQL Client Connectivity         SQL Client Connectivity         SQL Client Connectivity         SQL Client Connectivity         SQL Writer         Instance Configuration         Instance ID: undefined         Configuration file path:         C:\Program Files\Microsoft SQL Server\130\Setup Bootstrap\Log\20220125_140806\ConfigurationFile.ini |
|                                                                                                    | < Back Upgrade Cancel                                                                                                    |

## STEP7

| Global Rules     Client Tools Connectivity     Succeeded       Edition Upgrade Rules     Client Tools SDK     Succeeded       Select Instance     Client Tools Backwards Compatibility     Succeeded       Feature Rules     SQL Server Replication     Succeeded       Ready to upgrade edition     Database Engine Services     Succeeded       Complete     SQL Browser     Succeeded       Sol Utrace     Succeeded     Succeeded                                                                                                    | Upgrade the Edition for SQL | Server 2016                                    |                 | -               |                | ×   |
|----------------------------------------------------------------------------------------------------|-----------------------------|------------------------------------------------|-----------------|-----------------|----------------|-----|
| License Terms Global Rules Edition Upgrade Rules Select Instance Feature Client Tools Connectivity Client Tools Backwards Compatibility Succeeded Client Tools Backwards Compatibility Succeeded Complete SQL Server Replication SQL Browser Succeeded SQL Browser Succeeded SQL Browser SQL Browser SQL                                                                                                    |                             | on upgrade is complete.                        |                 |                 |                |     |
| Global Rules       Feature       Status         Edition Upgrade Rules       Client Tools Connectivity       Succeeded         Select Instance       Client Tools Backwards Compatibility       Succeeded         Feature Rules       SQL Server Replication       Succeeded         Ready to upgrade edition       Database Engine Services       Succeeded         Complete       SQL Browser       Succeeded         Solt. Muiter       Succeeded       Succeeded         Solt. Muiter       Succeeded       Succeeded         Summary log file has been saved to the following location:       C/Program Files/Microsoft SQL Server\130\Setup Bootstrap\Log\20220125 140806\Summary DESKTOP-                                                                                                    |                             | Information about the Setup operation or possi | ble next steps: |                 |                |     |
| Client Tools Connectivity       Succeeded         Select Instance       Client Tools DK       Succeeded         Feature Rules       SQL Server Replication       Succeeded         Ready to upgrade edition       Database Engine Services       Succeeded         Complete       SQL Browser       Succeeded         SOL Miriter       Succeeded       Succeeded         Source SQL Browser       Succeeded       Succeeded         Source SQL Browser       Succeeded       Succeeded         Source SQL Browser       Succeeded       Succeeded         Summary log file has been saved to the following location:       Summary log file has been saved to the following location:         Ci-Program Files/Microsoft SQL Server/130/Setup Bootstrap/Log/20220125_140806/Summary_DESKTOP-       Summary Log Strop-Log/20220125_140806/Summary_DESKTOP-                                                                                                    |                             | Feature                                        | Status          |                 |                | 1   |
| Select Instance<br>Feature Rules<br>Ready to upgrade edition<br>Complete<br>Complete |                             | Client Tools Connectivity                      | Succeeded       |                 |                |     |
| Feature Rules Ready to upgrade edition Complete Complete                                                                                                    |                             | Client Tools SDK                               | Succeeded       |                 |                |     |
| Ready to upgrade edition Ready to upgrade edition Subtabase Engine Services SQL Browser Succeeded SQL Writer Succeaded SQL Writer Succeaded Succeaded Complete Succeaded SQL Writer Succeaded SQL Writer Succeaded SQL Writer Succeaded SQL Writer Succeaded SQL Writer SQL Writer                                                                                                    | Select Instance             | Client Tools Backwards Compatibility           | Succeeded       |                 |                |     |
| Complete SQL Browser Succeeded SUcceaseded Succeaseded Succeaseded                                                                                                    | Feature Rules               | SQL Server Replication                         | Succeeded       |                 |                |     |
| Summary log file has been saved to the following location:<br>C\Program Files\Microsoft SQL Server\130\Setup Bootstrap\Log\20220125 140806\Summary DESKTOP-                                                                                                    | Ready to upgrade edition    |                                                | Succeeded       |                 |                |     |
| Summary log file has been saved to the following location:<br><u>C\Program Files\Microsoft SQL Server\130\Setup Bootstrap\Log\20220125_140806\Summary_DESKTOP-</u>                                                                                                    | Complete                    |                                                |                 |                 |                |     |
|                                                                                                    |                             |                                                | -               | \ <u>Summar</u> | <u>y DESKT</u> | OP- |

# 6. Troubleshooting

# 6.1. Trouble shooting for Installation and Setup

| Symptom                                                                                                    | Cause and solution                                                                                                    | Refer                                |
|----------------------------------------------------------------------------------------------------|----------------------------------------------------------------------------------------------------|--------------------------------------|
| "New version or same<br>version is already<br>installed." message is<br>displayed but [i-PRO<br>Active Guard Server]<br>does not exist. | Please check if [Multi AI Server] exists in the Programs<br>and Features window.<br>If it exists, please uninstall it.                                                                                                    | 5.4.2                                |
| Failed to install SQL<br>server                                                                                                    | There may be some data that was used in the past.<br>If possible, uninstall programs related to SQL Server and<br>i-PRO Active Guard Server and delete related folders.<br>Check if the file path length of file path of install package<br>is less than 120 and launch installer as administrator. | 5.4.2<br>5.4.2.1<br>5.4.2.2<br>4.3.1 |
|                                                                                                    | When you use Window 10, version 20H2 and the<br>Microsoft Edge browser of any version from 84.0.522.52<br>through 86.0.622.55, execute "Windows update".<br>Ref. <u>https://docs.microsoft.com/en-</u><br>us/troubleshoot/sql/install/error-set-up-update-instances                                 |                                      |
|                                                                                                    | If the installation fails even after restarting the PC,<br>please execute "¥03_SQL¥SQLEXPRADV_x64_ENU<br>¥1033_ENU_LP¥x64¥Setup¥SQLSUPPORT.MSI". And<br>then, execute "MultiAIStartup.exe" again.                                                                                                   | -                                    |
| Cannot install VMS<br>server software after i-<br>PRO Active Guard<br>server installation                                               | When you install i-PRO Active Guard server to PC with<br>VMS server, you need to install VMS server software in<br>advance.<br>If i-PRO Active Guard server is installed before that,<br>uninstall i-PRO Active Guard server and SQL server and<br>then, install VMS server.                        | 4.3.1<br>5.4.2                       |

| Symptom                                               | Cause and solution                                                                                                    | Refer            |
|-------------------------------------------------------|----------------------------------------------------------------------------------------------------|------------------|
| Cannot access i-PRO<br>Active Guard<br>configuration. | Did you access "http:// <ip>:8092" ?<br/>"https://<ip>:8092" is correct.<br/>When you set another port number when installation or<br/>you changed after installation, enter the port number.</ip></ip>                         | 4.3.2.1          |
|                                                       | Supported browser is Microsoft Edge 85(or later), Chrome 83(or later) and Firefox 95(or later.)                                                                                                    | 3.2              |
|                                                       | Please confirm related service is existing on PC that                                                                                                    | 5.4.2<br>5.4.2.1 |
|                                                       | 2. PRO Active Guard server is                                                                                                    | 5.4.2.2<br>4.3.1 |
|                                                       | installed.                                                                                                    |                  |
|                                                       | <ul> <li>Start – Windows Administrative Tools – Services.</li> <li>MultiAlCameraService</li> <li>MultiAlSupportProcessManagementService</li> <li>If these services do not exist, please perform the following steps.</li> </ul> |                  |
|                                                       | <ol> <li>Uninstall i-PRO Active Guard server.</li> <li>Delete SQL instances or database related to i-PRO<br/>Active Guard server.</li> </ol>                                                                                    |                  |
|                                                       | 3. Confirm related services does                                                                                                    |                  |
|                                                       | not exist.                                                                                                    |                  |
|                                                       | If related services remain, start command prompt with administrator privileges and delete services with following command.                                                                                                    |                  |
|                                                       | sc delete MultiAlCameraService                                                                                                    |                  |
|                                                       | sc delete SupportProcessManagementService                                                                                                    |                  |
|                                                       | 4. Reinstall i-PRO Active Guard server.                                                                                                    |                  |

| Symptom                                                 | Cause and solution                                                                                                    | Refer                   |
|---------------------------------------------------------|----------------------------------------------------------------------------------------------------|-------------------------|
|                                                         | Please confirm related service is running on PC that i-<br>PRO Active Guard server is installed.<br>Start – Windows Administrative Tools – Services.<br>- MultiAlCameraService<br>- MultiAlSupportProcessManagementService<br>- SQL Server (instance name)<br>If stopped, right click and run.                                                                                                    | 5.6.1                   |
| Cannot log in to i-PRO<br>Active Guard<br>configuration | If you forget administrator account, reset account from PC that i-PRO Active Guard server is installed.                                                                                                    | 5.9                     |
|                                                         | If you select [Use existing SQL Server instance] and<br>install SQL, make sure TCP Port is configured.<br>If the setting is blank, please set "1435".<br>1.Run "SQL Server Configuration Manager"<br>2.SQL Server Network Configuration – Protocols for<br>(instance name) - TCP/IP – IP Addresses tab – IPAII –<br>TCP Port=1435.<br>If 1435 is already used, set other empty port and uninstall<br>i-PRO Active Guard server and install again. | 4.3.1<br>5.4.2          |
| Cannot register VMS.                                    | Check if IP address, port, protocol, and credentials are<br>correct.<br>Supported version of VI IP server is 7.8.3 or later.                                                                                                    | 4.3.2.2<br>4.2.3<br>2.2 |
|                                                         | If you use VI IP server is 7.8.3 or later and "Not supported version" or "Invalid response" is shown, please restart Insight API from Insight API config tool.                                                                                                    |                         |
| Cannot register<br>cameras                              | Check if IP address, port, protocol, and credentials are correct.                                                                                                    | -                       |
|                                                         | Check if extension software is installed to camera in advance.                                                                                                    | 4.1                     |
|                                                         | Check if cameras are registered to VI IP server in advance.                                                                                                    | 4.2.1                   |

| Symptom                 | Cause and solution                                                           | Refer   |
|-------------------------|------------------------------------------------------------------------------|---------|
|                         | Check if PC time of i-PRO Active Guard server is                             | -       |
|                         | synchronized to that of VMS server. When the difference                      |         |
|                         | is larger than about 1hour, camera list cannot be retrieved                  |         |
|                         | from [Camera(s) from VMS]                                                    |         |
|                         | Check if "Digest" is used for authentication on camera                       | -       |
|                         | side. ([Settings] – [User mng.] - [User auth.])                              |         |
|                         | Please try updating the camera's firmware and Al application firmware        | -       |
|                         | When the camera is registered to VI IP server as                             |         |
|                         | "Multicast RTP" for camera model, the camera will not be                     |         |
|                         | shown on i-PRO Active Guard server's web. If multicast                       |         |
|                         | streaming is required, following procedure is required.                      |         |
|                         | 1.Register camera to VI IP server as unicast                                 |         |
|                         | 2.Register camera to i-PRO Active Guard server                               |         |
|                         | 3.Change to "Multicast RTP" on VI.                                           |         |
| Cannot connect from     | Check if IP address, port, protocol, and credentials are                     | 4.3.5.2 |
| Plug-in to i-PRO Active | correct. Port and credentials can be changed from i-PRO                      | 4.4.2   |
| Guard server.           | Active Guard configuration.                                                  |         |
|                         | Please confirm related service is existing on PC that                        | 5.4.2   |
|                         | i-PRO Active Guard server is installed.                                      | 5.4.2.1 |
|                         | Start – Windows Administrative Tools – Services.                             | 5.4.2.2 |
|                         | - MultiAlCameraService                                                       | 4.3.1   |
|                         | - MultiAlSupportProcessManagementService                                     |         |
|                         | If these services do not exist, please perform the following                 |         |
|                         | steps.                                                                       |         |
|                         | 1. Uninstall i-PRO Active Guard server.                                      |         |
|                         | 2. Delete SQL instances or database related to i-PRO<br>Active Guard server. |         |
|                         | 3. Confirm related services does not exist.                                  |         |
|                         | If related services remain, start command prompt with                        |         |
|                         | administrator privileges and delete services with                            |         |
|                         | following command.                                                           |         |
|                         | sc delete MultiAlCameraService                                               |         |
|                         | sc delete SupportProcessManagementService                                    |         |
|                         | 4. Reinstall i-PRO Active Guard server.                                      |         |
|                         |                                                                              |         |

| Symptom                 | Cause and solution                                          | Refer   |
|-------------------------|-------------------------------------------------------------|---------|
| Face, People, Vehicle,  | Camera registration to i-PRO Active Guard server should     | 5.2.1   |
| or license plate images | be done after registering camera to VI IP server.           | 5.1.1   |
| cannot be searched      | When you re-register the camera to VI IP server after       |         |
| from Plug-in (camera is | registration to i-PRO Active Guard server, you need to      |         |
| not shown for camera    | also re-register the camera to i-PRO Active Guard server    |         |
| list).                  | (delete and then register again.)                           |         |
| Face, People, Vehicle   | Receiving status from each camera can be confirmed          | 4.3.8.1 |
| or license plate images | from i-PRO Active Guard configuration.                      |         |
| cannot be searched      | Check network connection between camera and i-PRO           |         |
| from Plug-in (the       | Active Guard server, last received time, last diagnosis     |         |
| number of search        | time.                                                       |         |
| result is 0).           | If the result is not expected, check if schedule setting on |         |
|                         | camera side for extension software is on.                   |         |
|                         | note)                                                       |         |
|                         | License plate detection is not support "last diagnosis      |         |
|                         | time".                                                      |         |
|                         | Check process status of i-PRO Active Guard server.          | 4.3.8.2 |
|                         | If some process is stopped, restart the process.            |         |
|                         | Check if schedule setting on camera side for extension      | -       |
|                         | software is on.                                             |         |
|                         | Configuration issues in a multiple network environment      | -       |
|                         | Check if the camera is connected to a network that is not   |         |
|                         | local to the server.                                        |         |
|                         | Firewall configuration issues.                              | -       |
|                         | Check if i-PRO Active Guard server's program are listed     |         |
|                         | on "Allowed apps and features" for firewall settings.       |         |
| Camera name, app        | Check if camera or app settings have been changed.          | 5.3     |
| name, etc. Cannot       | If there are any changes, please update i-PRO Active        |         |
| displayed correctly in  | Guard server                                                |         |
| Plug-in                 |                                                             |         |
| Playback time is        | Check if PC time of i-PRO Active Guard server and VMS       | -       |
| incorrect.              | server are synchronized when i-PRO Active Guard server      |         |
|                         | is installed to dedicated server. Also check if time zone   |         |
|                         | setting of VMS server and VMS client are the same.          |         |

| Symptom                 | Cause and solution                                         | Refer   |  |  |
|-------------------------|------------------------------------------------------------|---------|--|--|
| Notifications such as   | Check if i-PRO Active Guard server detect alarm from       | 4.3.8.3 |  |  |
| registered face         | diagnosis on i-PRO Active Guard configuration.             |         |  |  |
| detection or registered | f alarm exists, check the process status of i-PRO Active   |         |  |  |
| people detection        | Guard server.                                              |         |  |  |
| cannot be shown         | Check the configuration VMS to receive alarm from IP       | 4.2.2.2 |  |  |
|                         | server manager.                                            |         |  |  |
|                         | Check the insight API status from Insight API config tool. | -       |  |  |
| System alarm cannot     | Check the configuration for alarm notification.            | 4.3.6   |  |  |
| be shown                |                                                            |         |  |  |
| Restore failed          | Check the SQL Server instance.                             | 5.6     |  |  |
|                         | If the SQL Server instance is different from the backup,   |         |  |  |
|                         | please install i-PRO Active Guard server again with the    |         |  |  |
|                         | same SQL Server instance as the backup.                    |         |  |  |

# 6.2. Trouble shooting after staring operation

When trouble occurs after starting operation, you can confirm error code on i-PRO Active Guard configuration (Refer to 4.3.7.4)

| Symptom            | Error code     | Cause and solution                                             |
|--------------------|----------------|----------------------------------------------------------------|
| Server process is  | 514 - 517      | Services related to i-PRO Active Guard server does not         |
| stopped on i-PRO   |                | exist. Please install i-PRO Active Guard server again          |
| Active Guard       | 1025 – 1028    | Process related to i-PRO Active Guard server failed to start.  |
| configuration      | 4097 – 4100    | Restart i-PRO Active Guard server manually (Refer to           |
|                    | 4354,4357,     | 4.3.8.2).                                                      |
|                    | 4610,4611      |                                                                |
|                    |                | When process stops again, download logs (Refer to 4.3.8.5)     |
|                    |                | and contact the system administrator.                          |
| Camera             | 4355,4356,4358 | Check network connection between camera and i-PRO              |
| disconnect         |                | Active Guard server.                                           |
|                    |                | Check if video recording to VMS and live monitoring works      |
|                    |                | well or not. If recording or live monitoring also has problem, |
|                    |                | check camera's status.                                         |
|                    |                |                                                                |
|                    |                | If problem continues after restarting camera and i-PRO         |
|                    |                | Active Guard server manually (Refer to 4.3.8.2), download      |
|                    |                | logs (Refer to 4.3.8.5) and contact the system administrator.  |
| Face, People,      | 66052,66053    | Receiving status from each camera can be confirmed from i-     |
| Vehicle or license |                | PRO Active Guard configuration.                                |
| plate Images       |                | Check network connection between camera and i-PRO              |
| cannot be          |                | Active Guard server, last received time and last diagnosis     |
| searched from      |                | time.                                                          |
| Plug-in (the       |                | If the result is not expected, check if schedule setting on    |
| number of search   |                | camera side for extension software is on.                      |
| result is 0).      |                |                                                                |
| False detection    | -              | To avoid false detection, configure mask area using iCT        |
| (Not face, people  |                | (Refer to 4.1).                                                |
| or vehicle is      |                |                                                                |
| searched)          |                |                                                                |

| Symptom                                              | Error code                 | Cause and solution                                                                                                    |
|------------------------------------------------------|----------------------------|----------------------------------------------------------------------------------------------------|
| High CPU usage,<br>memory usage<br>or disk access    | 65793,65794<br>65796,65797 | Check CPU or memory status (Refer to 4.3.8.2) and confirm<br>whether the usage by i-PRO Active Guard server software is<br>high.                                                                                              |
|                                                      |                            | If the usage of i-PRO Active Guard server is high, to reduce<br>load, configure mask area on camera side using iCT (Refer<br>to 4.1) or "Max frequency of receiving object data (per sec)"<br>(Refer to 4.3.5.4)              |
|                                                      |                            | If the usage of i-PRO Active Guard server is low and those<br>of whole PC is high, check the influence of other software.<br>When i-PRO Active Guard server is installed with VMS<br>software, check the VMS software status. |
| Reach the max<br>disk space of<br>image (delete old  | 65795                      | Old images have been deleted by exceeding the settings for<br>"Max usage of image storage drive".                                                                                                    |
| images)                                              |                            | If you need to store data for "Retention period", configure mask area on camera side using iCT (Refer to 4.1) to reduce the number of detections.                                                                             |
| The display of<br>Web setting page<br>is misaligned. | -                          | Please try clearing the cache in your web browser, and close<br>the web browser, access it again.                                                                                                    |

# 7. Appendices

# 7.1. Secure system guideline

To ensure encrypted communications within critical environments, the secure system has been created as an additional security layer for the application. This document describes how to enable and configure secure system.

The communication between the cameras and i-PRO Active Guard server can be encrypted over HTTPS protocol.

The communication between the VI IP Server and i-PRO Active Guard server can be encrypted over HTTPS protocol.

The communication between i-PRO Active Guard server and Plug-in can be encrypted over HTTPS protocol.

Recorded Best shot images on i-PRO Active Guard server can be encrypted. Data Encryption can be configured only when you install i-PRO Active Guard server.

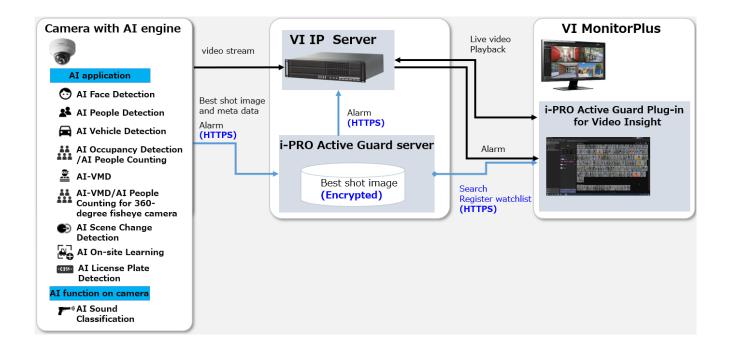

## 7.1.1. HTTPS between camera and i-PRO Active Guard

#### server

#### STEP1

Open the camera's web browser (*see instructions for each made and model*). [Setup] – [Network] – [Advanced] – [HTTPS], select [HTTPS] from the Connections list box.

#### STEP2

When you register camera to i-PRO Active Guard server, select HTTPS (Refer to 4.3.2.3).

## 7.1.2. HTTPS between i-PRO Active Guard server and

## Plug-in

### STEP1

Configure HTTPS for [Client plugin connection] on i-PRO Active Guard server's setting (Refer to 4.3.5.2) and Restart process.

### STEP2

Configure HTTPS connection on Plug-in's setting (Refer to 4.4.2)

## 7.1.3. HTTPS between VMS and i-PRO Active Guard

### server

#### STEP1

Run Insight API Configuration Tool on VI IP server (Start – VI Enterprise – Insight API Config). Click [SSL Config] and check [Enable SSL] and select Certificate. [Stop] and [Start] Insight API Service.

### STEP2

When you register VMS to i-PRO Active Guard server, select HTTPS (Refer to 4.3.2.2).

## 7.1.4. Encryption of Best shot images

Encryption on/off can be configured only when installing i-PRO Active Guard server (Refer to 4.3.1). When data is encrypted, image can be seen from Plug-in software. Other software cannot open the file.

# 7.2. Open-source software

This product uses open-source software.

For details concerning licensing, read license.txt included in install package.

## 7.3. How to use 3<sup>rd</sup> party extension software

3rd party camera extension software developed for i-PRO camera can be used in the i-PRO Active Guard system. Not all 3<sup>rd</sup> party extension software cannot be used, software that implements specific integration can be used. You can check the extension software that can be connected to i-PRO Active Guard from <u>application list</u> when released.

This document does not include install or configuration for 3<sup>rd</sup> party extension software itself and includes other procedure after them.

### 7.3.1. Required software version

i-PRO Active Guard server: v1.6.1 or later. i-PRO Active Guard plug-in for Video Insight: v1.6.0 or later.

### 7.3.2. i-PRO Active Guard server configuration

This section describes the steps required to register camera with 3rd party extension software to i-PRO Active Guard server and receive event data.

#### STEP1

Edit configuration file to register the extension software.

Open the file "C:¥MultiAl¥Backup¥3rdpartyApp.config" in the PC that i-PRO Active Guard server software is installed.

Input the extension software name and event name, and also enable the line by removing ";" at the beginning of the line.

```
Ex.
application_name_1 = "SampleApplication"
event_name_1 = "SampleDetection"
```

Save and close the file after editing.

Note)

Up to 10 extension software and 10 events can be registered in a system.

The extension software name and event name of the extension software will be shown on <u>application list</u> when released. It will not work if any other name is configured.

#### Note)

For i-PRO Active Guard server v1.8.0 or later, you can register 3rd party LPR app. If you would like to register as an LPR app, please add the below text to "3rdpartyApp.config."

#### Ex.

lpr\_application\_name = " SampleApplication "

\* For LPR app, "event\_name" not required.

For new installations of i-PRO Active Guard server v1.8.0 or later, the above LPR app sample text already included in "3rdpartyApp.config".

#### STEP2

Register camera to i-PRO Active Guard server (Refer to 4.3.2.3).

| IP address   | Camera model              | Camera name         | Check result | Ca        | mera connection |
|--------------|---------------------------|---------------------|--------------|-----------|-----------------|
| 192.168.0.30 | i-PRO/Panasonic WV-S2136L | Panasonic WV-S2136L |              |           |                 |
| 192.168.0.33 | i-PR0/Panasonic WV-S2136L | Panasonic WV-S2136L | <b>(</b> ()) | • нттр    | 80              |
|              |                           |                     |              | O HTTPS   | 443             |
|              |                           |                     |              | User Name | admin           |
|              |                           |                     |              | Password  |                 |

When the 3<sup>rd</sup> party extension software is installed in the selected camera, icon will be shown in the [Check result]. If not shown, please check if configuration file is edited correctly.

Note)

For LPR app is checked, icon will be shown.

#### STEP3

Check if an event has occurred (Optional).

[Extension app. event] can be selected to confirm the number of detections. (Refer to 4.3.8.3)

|   |          | Ca    | mera | Connection                                                       | C     | _      | 0     |                                | Status |         |       | o     |        | т     |           | iagnosis             | ages: 73 | 2050  |
|---|----------|-------|------|------------------------------------------------------------------|-------|--------|-------|--------------------------------|--------|---------|-------|-------|--------|-------|-----------|----------------------|----------|-------|
|   | 1        |       |      | 3 🔻 0                                                            |       |        | =) 📀  | Process<br>Databas<br>Disk Fre |        | /2795GB |       |       | )<br>H | ()    | otal Alar | m Histor<br>23 18:45 | y: 700   | 3959  |
| R | ecord su | mmary |      | Extension app. event  All Best shot images                       | Date  | 2023/0 | 1/23  | G                              | et     |         |       |       |        |       |           |                      |          |       |
| 1 | 4:00     | 5:00  | 6:00 | People Best shot images<br>Vehicle Best shot images<br>All alarm | 10:00 | 11:00  | 12:00 | 13:00                          | 14:00  | 15:00   | 16:00 | 17:00 | 18:00  | 19:00 | 20:00     | 21:00                | 22:00    | 23:00 |
|   | 0        | 0     | 0    | Registered people detection<br>Registered vehicle detection      | 0     | 0      | 0     | 0                              | 0      | 0       | 0     | 0     | 24     | 0     | 0         | 0                    | 0        | 0     |
|   |          |       |      | Sound detection<br>Extension app. event                          |       |        |       |                                |        |         |       |       |        |       |           |                      |          |       |
|   |          |       |      |                                                                  |       |        |       |                                |        |         |       |       |        |       |           |                      |          |       |
|   |          |       |      |                                                                  |       |        |       |                                |        |         |       |       |        |       |           |                      |          |       |

\* It takes about 15 min for an event to appear on the screen after it has occurred.

## 7.3.3. Rules setup for alarm notification (Optional)

Similar to the procedure described in 4.5, 3<sup>rd</sup> party extension software event can be used as [Event] By enabling [Category] with the event name.

| 🐬 Add Event                    |                                                         |            |                                                 |               |                  | ×      |
|--------------------------------|---------------------------------------------------------|------------|-------------------------------------------------|---------------|------------------|--------|
| Possible Events that will Trig | ger the Rule                                            |            |                                                 |               |                  |        |
| Event Type                     | Event Description                                       | Enhanced S | system Innut                                    |               |                  |        |
| Access Control Event           | Trigger off of an Access Control Entry or Alarm         | Ennancede  | ysterninput                                     |               |                  |        |
| Alert Button                   | An alert button appears in the "Alert Buttons" menu     | Cameras    | ✓ 192.168.0.30 People d                         |               |                  |        |
| Analytics                      | Trigger off of a supported Camera's Analytics           |            | 192.168.0.33 Face de<br>192.168.0.32 Vehicle of |               |                  |        |
| Camera Down                    | Trigger when a specific or all cameras stop responding. |            | № 192.106.0.52 Venicle 0                        | iemo (192.100 | .0.32)           |        |
| Enhanced System Input          | Receive Alert with Metadata                             |            |                                                 |               |                  |        |
| Digital Input                  | External input device (i.e Alarm)                       |            |                                                 |               |                  |        |
| License Plates                 | Trigger when a License Plate is found                   |            |                                                 |               |                  |        |
| SDK Input                      | Receive data from a TCP Port                            |            |                                                 |               |                  |        |
| User Login                     | Rule triggers when a user logs in.                      |            |                                                 |               |                  |        |
| Video Motion                   | Motion is detected on a specific camera                 |            |                                                 |               |                  |        |
| a a 1213 a 1312                |                                                         |            |                                                 | Select All    | Clear Selections | 1      |
|                                |                                                         | Category   | GuninHandDetection                              |               |                  |        |
|                                |                                                         | 🔲 Area     |                                                 |               |                  |        |
|                                |                                                         |            |                                                 |               |                  |        |
|                                |                                                         |            |                                                 |               |                  |        |
|                                |                                                         |            |                                                 |               |                  |        |
|                                |                                                         |            |                                                 |               |                  |        |
|                                |                                                         |            |                                                 |               | ок               | Cancel |

## 7.3.4. Check

[i-PRO Active Guard Event] plug-in screen on VI MonitorPlus show the event, the filter [Extension app. event] can filter by event name of the extension software.

When event occurs, event will be shown on [Live events] and alarm history can be searched on [Past events].

| Live events                        | Past events        |                     |                        | Current I          | Date/Time: 202 | 3/01/23 19:12:01 |                                                             |                   | C 🍫  |
|------------------------------------|--------------------|---------------------|------------------------|--------------------|----------------|------------------|-------------------------------------------------------------|-------------------|------|
| ↔                                  | + Setup watchlists | Date / Time         | Camera                 | Event              | Detected       | Registered       | Details                                                     | Status 🔻 Comments | Live |
| Fili<br>Cameras (3)                |                    | 2023/01/23 19:08:00 | 192.168.0.33 Face demo | GuninHandDetection |                |                  | Other info: Detection<br>size:60x120<br>Detected score: 80% | • New             | ۵a   |
| Registered Peop<br>Registered Peop |                    | 2023/01/23 19:07:50 | 192.168.0.33 Face demo | GuninHandDetection |                |                  | Other info: Detection<br>size:60x120<br>Detected score: 80% | • New             | 04   |
| Registered vehi Sound              | cle detection      | Refine filters      | Face demo              | GuninHandDetection |                |                  | Other info: Detection<br>size60x120<br>Detected score: 80%  | • New             | •    |
| C Extension app. 6                 | event              | GuninHandDetection  | } Face demo            | GuninHandDetection |                |                  | Other info: Detection<br>size60x120<br>Detected score: 80%  | • New             | •    |
|                                    |                    |                     | Face demo              | GuninHandDetection |                |                  | Other info: Detection<br>size60x120<br>Detected score: 80%  | • New             | ٥    |

# 7.4. Specifications

The details of the specifications are as follows.

| Scale        | Supported camera    |                                                                |  |  |  |  |
|--------------|---------------------|----------------------------------------------------------------|--|--|--|--|
| Scale        |                     | i-PRO network camera with AI engine                            |  |  |  |  |
|              | Number of cameras   | 1 to 100 CH when installed with VMS server (AI Face            |  |  |  |  |
|              |                     | Detection is up to 20)                                         |  |  |  |  |
|              |                     | 1 to 300CH when installed in dedicated server (AI Face         |  |  |  |  |
|              |                     | Detection is up to 60)                                         |  |  |  |  |
|              | Number of clients   | No limitation (depending on limitation of VMS)                 |  |  |  |  |
|              | Number of Recording | 12 VI IP servers                                               |  |  |  |  |
|              | server              |                                                                |  |  |  |  |
|              | Number of           | No limitation                                                  |  |  |  |  |
|              | i-PRO Active Guard  | (Depending on capability of whole system)                      |  |  |  |  |
|              | server per a client |                                                                |  |  |  |  |
| Supported    | For plugin          | AI-VMD / AI Sound Classification /AI Face Detection /          |  |  |  |  |
| AI           |                     | Al People Detection / Al Vehicle Detection /Al Scene change    |  |  |  |  |
| applications |                     | detection / LPR                                                |  |  |  |  |
|              | For dashboard       | AI Face Detection, AI People Detection, AI Vehicle Detection,  |  |  |  |  |
|              |                     | AI-VMD/AI People Counting for 360-degree fisheye camera,       |  |  |  |  |
|              |                     | AI-VMD, On-site Learning, AI Occupancy detection, LPR          |  |  |  |  |
|              |                     | Counting                                                       |  |  |  |  |
| Store        | Retention period    | Max. 31 days limitation for face, people or vehicle or license |  |  |  |  |
|              |                     | plate data / Max. 92 days limitation for count/heatmap/        |  |  |  |  |
|              |                     | statistics data                                                |  |  |  |  |
|              |                     | * Max. 366 days by upgrading SQL Server Standard edition or    |  |  |  |  |
|              |                     | higher                                                         |  |  |  |  |
| Post Search  | Filter              | People, Vehicle, LPR (attribute, date & time, camera, moving   |  |  |  |  |
|              |                     | direction)                                                     |  |  |  |  |
|              |                     | Face (similar face, date & time, and camera)                   |  |  |  |  |
|              | Similar search      | Yes (by same attribute information)                            |  |  |  |  |
|              |                     | *People and Vehicle (by same attribute information) and Face   |  |  |  |  |
|              | Sort                | Descending date, Ascending date, Similarity (Face), Only high  |  |  |  |  |
|              |                     | Relevance (People and Vehicle)                                 |  |  |  |  |
|              |                     | 1                                                              |  |  |  |  |

|           |                      | []                                                                                  |  |  |  |  |
|-----------|----------------------|-------------------------------------------------------------------------------------|--|--|--|--|
| Alarm     | Watch list alarm     | Up to 1,000 faces, up to 12 people attributes, up to 12 vehicle attributes.         |  |  |  |  |
|           |                      | There is no limitation to the number of license plate and                           |  |  |  |  |
|           |                      | license plate group (*depending on the system design). Up to                        |  |  |  |  |
|           |                      | 12 LPR attributes or license plates group.                                          |  |  |  |  |
|           | Detection alarm      | AI Sound Classification                                                             |  |  |  |  |
|           |                      | (Gunshot / Yell / Vehicle horn / Glass break)                                       |  |  |  |  |
|           |                      | AI-VMD                                                                              |  |  |  |  |
|           |                      | (Intruder / Loitering / Direction / Line cross)                                     |  |  |  |  |
|           |                      | LPR, VCA, Access Control / AI Scene change detection                                |  |  |  |  |
|           | Related function     | Show alarm on real-time, Alarm search,                                              |  |  |  |  |
|           |                      | VMS's Rules configuration, Map overlay,                                             |  |  |  |  |
|           |                      | Notification to mobile app,                                                         |  |  |  |  |
|           |                      | Manage alarm status                                                                 |  |  |  |  |
| Playback/ | Playback             | Playback video around the time of the bestshot on full.                             |  |  |  |  |
| Export    |                      | and multi-view                                                                      |  |  |  |  |
|           | Export video         | Save best shot image, Export video from Recording server                            |  |  |  |  |
|           | Export Search result | HTML and CSV                                                                        |  |  |  |  |
| Dashboard | Supported browser    | Microsoft Edge, Google Chrome, and Firefox                                          |  |  |  |  |
|           | Chart                | People counting, occupancy statistics and heatmap when                              |  |  |  |  |
|           |                      | using AI-VMD/AI People Counting for 360-degree fisheye camera.                      |  |  |  |  |
|           |                      | People counting and vehicle counting when using AI-VMD.                             |  |  |  |  |
|           |                      | People counting and occupancy statistics when using AI                              |  |  |  |  |
|           |                      | Occupancy Detection.                                                                |  |  |  |  |
|           |                      | On-site learning object counting when using AI-VMD with On-                         |  |  |  |  |
|           |                      | site Learning application.<br>Data update interval is minimum 5 seconds for people/ |  |  |  |  |
|           |                      | vehicle/ On-site learning object counting and 1 min for heat                        |  |  |  |  |
|           |                      | map/ LPR Counting.                                                                  |  |  |  |  |
|           |                      | Age and gender statistics when using AI Face Detection. Data                        |  |  |  |  |
|           |                      | update interval is minimum 1 min.                                                   |  |  |  |  |
|           |                      | People attribute statistics when using AI People Detection.                         |  |  |  |  |
|           |                      | Data update interval is minimum 1 min.                                              |  |  |  |  |
|           |                      | Vehicle attribute statistics when using AI Vehicle Detection.                       |  |  |  |  |
|           |                      | Data update interval is minimum 1 min.                                              |  |  |  |  |
|           |                      |                                                                                     |  |  |  |  |

| Customize | Contents, display size, location for each chart.                |
|-----------|-----------------------------------------------------------------|
|           | 3 Layouts per user can be saved and 24 users can be             |
|           | registered.                                                     |
|           | (Up to 4 users can be log-in at the same time)                  |
|           | Basic display color theme (dark or light)                       |
|           | Line chart type (Straight line / Smoothed line), line/area name |
|           | for counting                                                    |